# **SAMSUNG**

# Manuel de l'utilisateur

#### QBH-TR (QB65H-TR QB75H-TR) QBN-W (QB75N-W)

La couleur et l'aspect du produit peuvent varier en fonction du modèle, et le contenu dans le manuel peut être modifié sans préavis pour des raisons d'amélioration des performances.

Il est recommandé d'utiliser ce produit moins de 16 heures par jour.

L'utilisation quotidienne du produit pendant une durée supérieure à 16 heures peut entraîner l'annulation de la garantie.

Des frais d'administration peuvent vous être facturés dans les situations suivantes :

(a) Un technicien intervient à votre demande alors que le produit ne présente aucun défaut (c.-à-d. vous n'avez pas lu le manuel d'utilisation).

(b) Vous amenez le produit dans un centre de réparation alors que le produit ne présente aucun défaut (c.-à-d. vous n'avez pas lu le manuel d'utilisation).

Le montant des frais d'administration vous sera communiqué avant la visite du technicien.

#### © Samsung Electronics

Samsung Electronics détient les droits d'auteur du présent quide. Toute utilisation ou reproduction du présent quide, en partie ou intégralement, est interdite sans l'autorisation de Samsung Electronics. Les marques commer autres que Samsung Electronics sont la propriété de leurs propriétaires respectifs.

# Table des matières

#### [Avant utilisation du produit](#page-4-0)

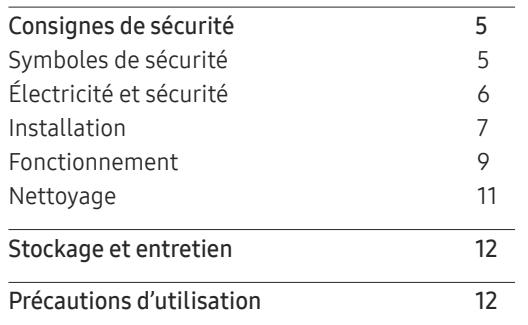

#### [Préparatifs](#page-12-0)

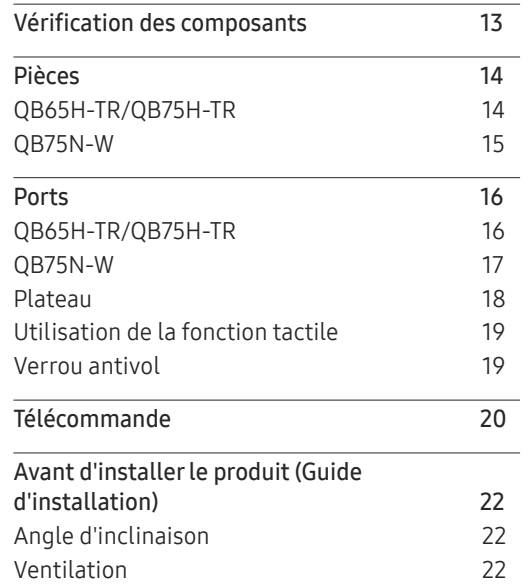

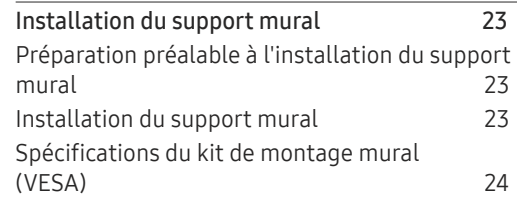

#### [Utilisation d'un moniteur tactile](#page-24-0)

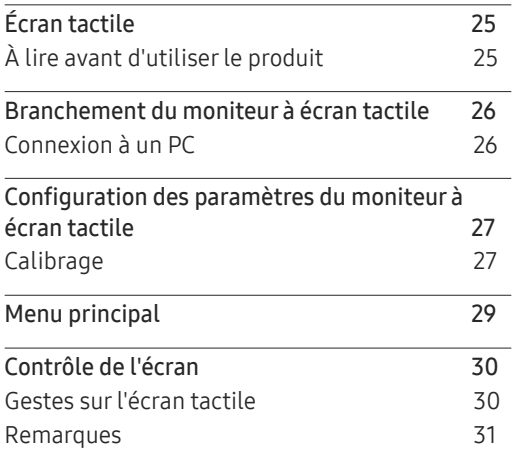

#### [Connexion et utilisation](#page-31-0)  [d'un périphérique source](#page-31-0)

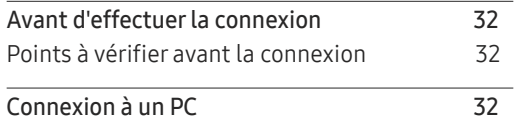

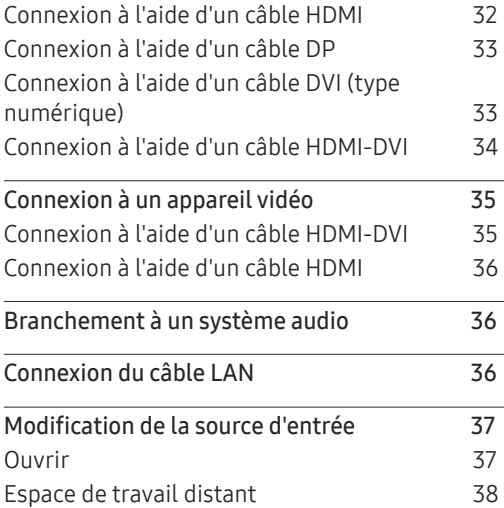

#### [Commande multi-affichage](#page-38-0)

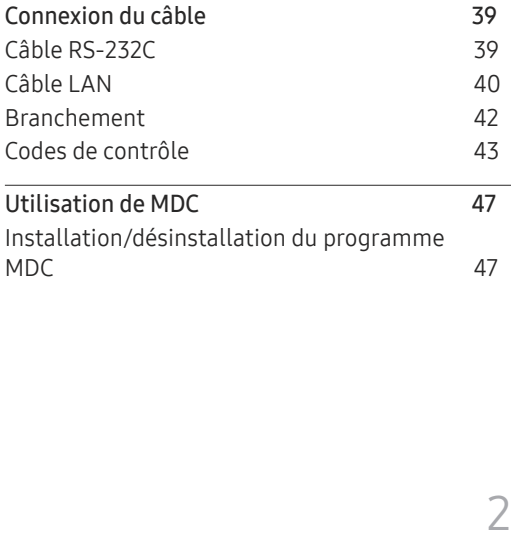

# Table des matières

## [Réglage de l'écran](#page-47-0)

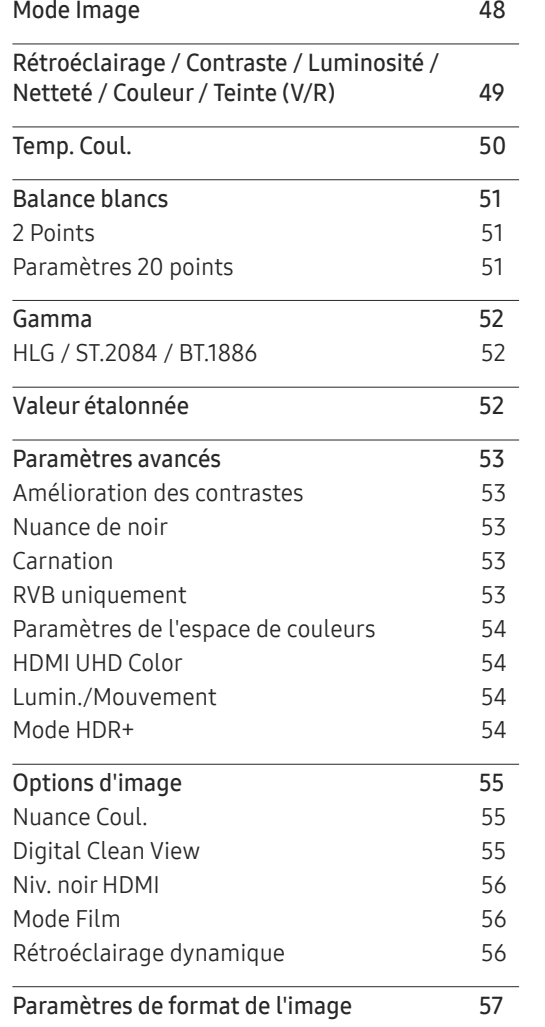

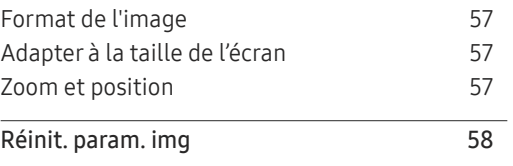

## A[ffichage](#page-58-0) à l'écran

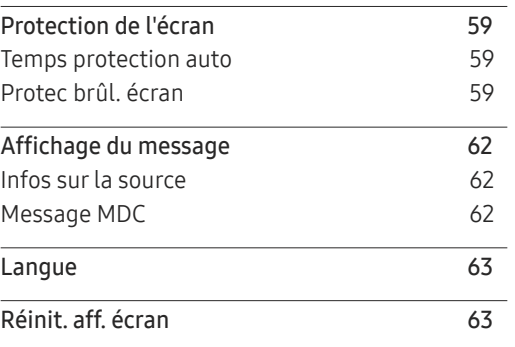

### [Réglage du son](#page-63-0)

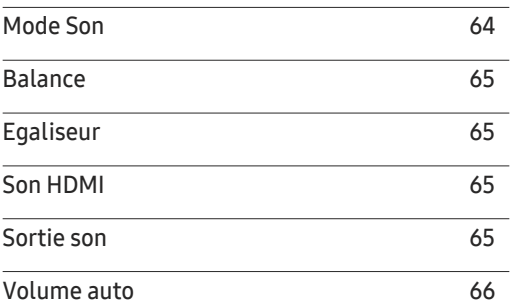

[Réinit. son](#page-65-0) 66

#### [Réseau](#page-66-0)

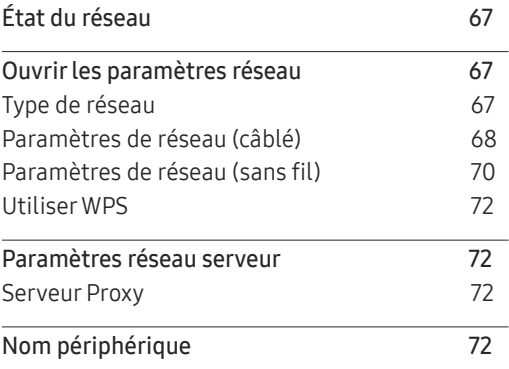

#### [Système](#page-72-0)

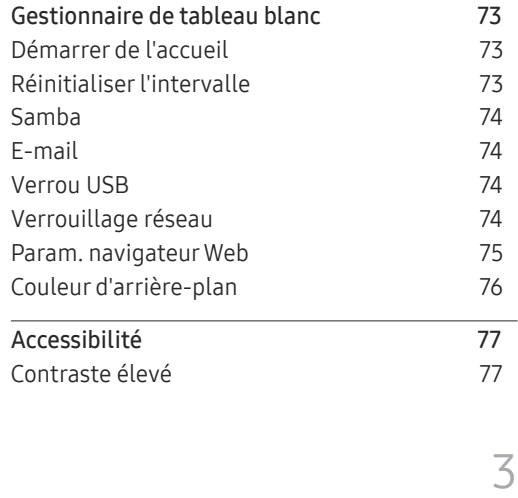

# Table des matières

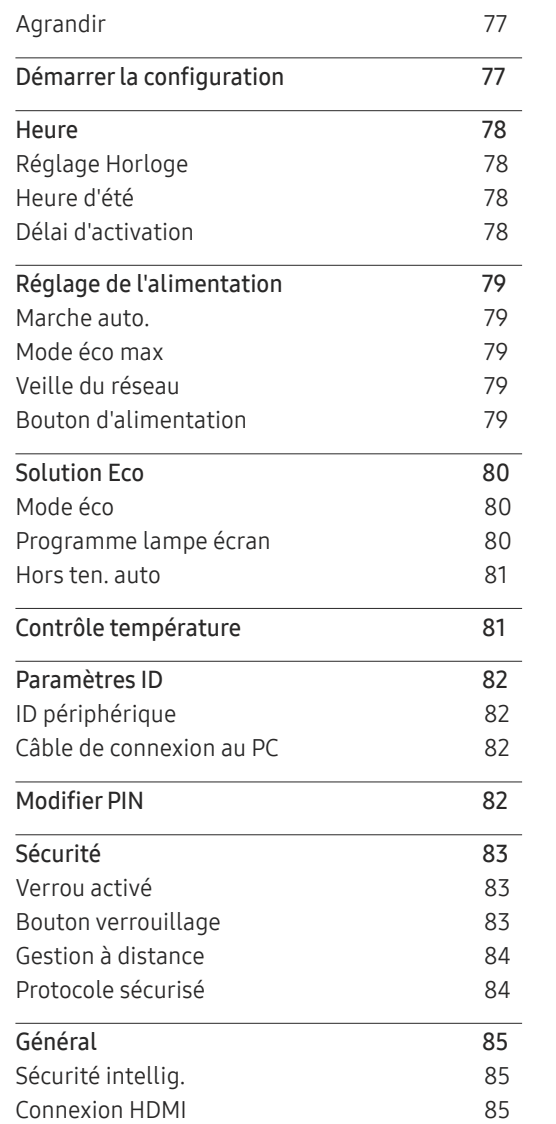

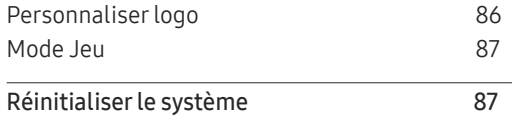

#### [Assistance](#page-87-0)

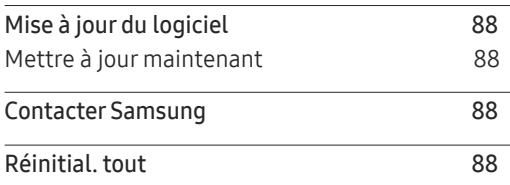

#### [Guide de dépannage](#page-88-0)

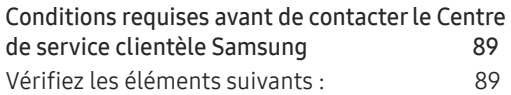

#### [Caractéristiques techniques](#page-95-0)

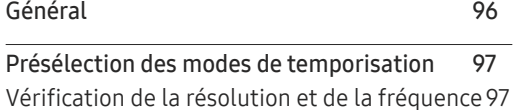

#### [Annexe](#page-98-0)

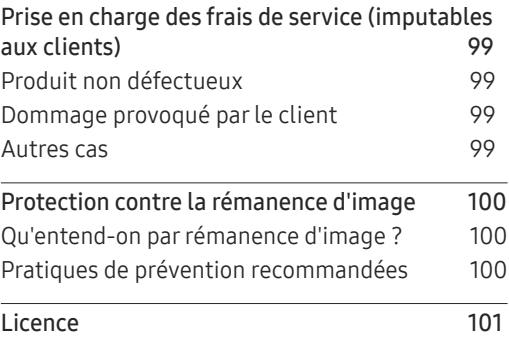

# <span id="page-4-0"></span>Avant utilisation du produit Chapitre 01

# Consignes de sécurité

Les consignes de sécurités suivantes ont pour but d'assurer votre sécurité personnelle et d'éviter des dégâts matériels. Veuillez lire ce qui suit pour veiller à utiliser correctement le produit.

## Symboles de sécurité

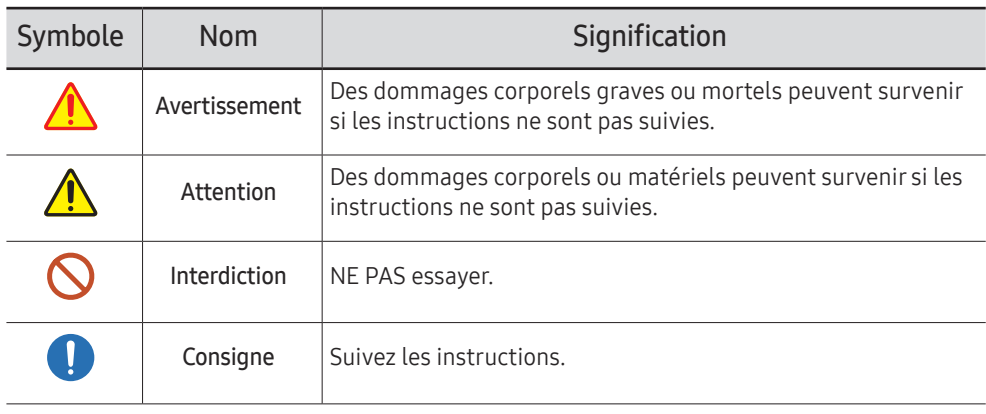

#### ATTENTION

#### RISQUE DE CHOC ÉLECTRIQUE. NE PAS OUVRIR.

ATTENTION : POUR LIMITER LE RISQUE DE CHOC ÉLECTRIQUE, NE RETIREZ PAS LE CACHE (OU LE DOS). L'INTÉRIEUR NE CONTIENT AUCUNE PIÈCE GÉRABLE PAR L'UTILISATEUR. CONFIEZ TOUT ENTRETIEN AU PERSONNEL QUALIFIÉ.

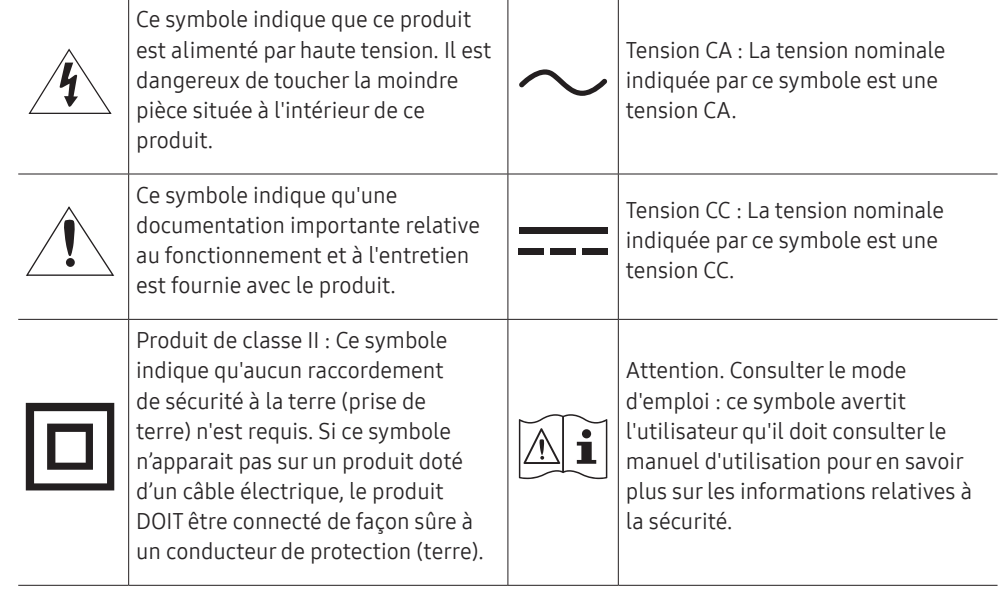

# <span id="page-5-0"></span>Électricité et sécurité

 $\bullet$  Les images suivantes servent uniquement de référence. Les situations réelles peuvent différer de celles illustrées ci-dessous.

# Avertissement

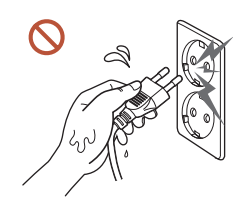

Ne touchez pas la fiche si vous avez les mains humides. Dans le cas contraire, un choc électrique pourrait survenir.

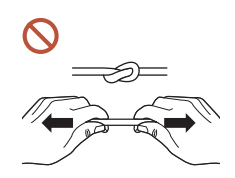

Ne pliez ni ne tirez le câble d'alimentation trop fortement. Prenez soin de ne pas laisser le câble d'alimentation sous un objet lourd.

Une défaillance du produit, un choc électrique ou un incendie pourrait survenir.

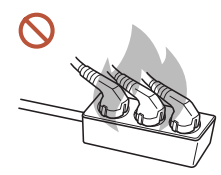

Ne branchez pas plusieurs produits sur une même prise de courant. En cas de surchauffe, les prises de courant peuvent provoquer un incendie.

Insérez complètement la fiche pour qu'elle soit bien bloquée.  $\blacksquare$ 

Tout branchement non sécurisé peut provoquer un incendie.

À l'aide d'un chiffon sec, nettoyez toute poussière autour des broches de la fiche du O câble d'alimentation ou de la prise.

La poussière pourrait provoquer un incendie.

Branchez la fiche secteur à une prise de terre. (Sauf pour les appareils qui ne prévoient O pas de mise à la terre)

Un choc électrique ou des dommages corporels pourrai(en)t survenir.

N'utilisez pas de fiche secteur endommagée ni de prise lâche.  $\Omega$ Un choc électrique ou un incendie pourrait en résulter.

# <span id="page-6-0"></span>Attention

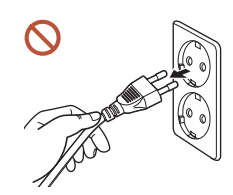

Tenez la fiche quand vous débranchez le câble d'alimentation de la prise.

Un choc électrique ou un incendie pourrait en résulter.

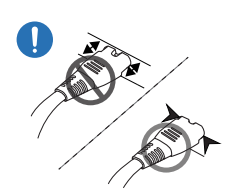

Lors du branchement de la fiche secteur dans le port, assurez-vous de la brancher complètement.

Si la fiche secteur n'est pas complètement branchée dans le port, celle-ci est non seulement susceptible de se débrancher soudainement, mais il y a également un risque de surchauffe dû à une surtension, pouvant provoquer des accidents nuisant à votre sécurité.

Utilisez uniquement le câble d'alimentation fourni avec votre produit par Samsung. N'utilisez pas le câble d'alimentation avec d'autres produits.

Un choc électrique ou un incendie pourrait en résulter.

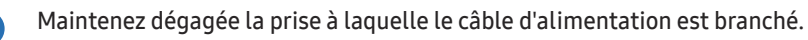

Si le produit présente un problème, le cordon d'alimentation doit être débranché pour que l'alimentation électrique du produit soit totalement coupée. L'alimentation électrique n'est pas totalement coupée si vous n'utilisez que le bouton marche/arrêt sur le boîtier du produit.

Ne débranchez pas le câble d'alimentation quand le produit est en cours d'utilisation.  $\Omega$ Le produit pourrait être endommagé par un choc électrique.

# Installation

# Avertissement

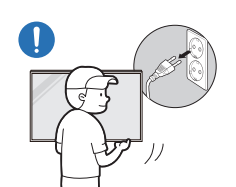

Avant de déplacer le produit, éteignez-le et débranchez le câble d'alimentation et tous les autres câbles branchés.

Tout dommage au câble peut provoquer un incendie ou un choc électrique.

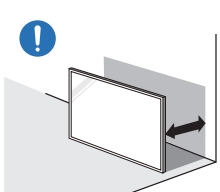

Lors de l'installation du produit, maintenez-le à distance du mur pour assurer une bonne ventilation.

Toute élévation de la température interne peut provoquer un incendie.

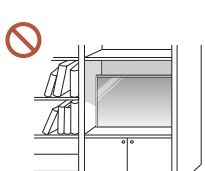

N'installez pas le produit dans un espace mal aéré tel qu'une bibliothèque ou un placard.

Toute élévation de la température interne peut provoquer un incendie.

#### Gardez les emballages plastiques hors de portée des enfants.

Gardez l'emballage en plastique hors de portée des enfants pour éviter tout risque d'étouffement.

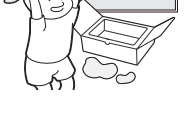

N'installez pas le câble d'alimentation (alimentation CC) et le produit à proximité de sources de chaleur.

(Bougies, anti-moustiques, cigarettes, vaporisateurs, appareils chauffants, endroits exposés à la lumière directe du soleil, etc.)

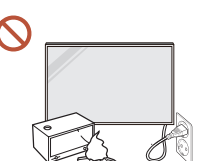

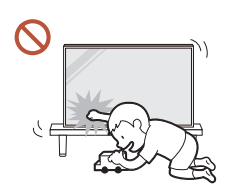

Lors de l'installation du produit, fixez-le fermement pour éviter toute chute.

Si le produit n'est pas fixé fermement et qu'un enfant le touche en jouant, le produit est susceptible de chuter, ce qui peut l'endommager ou blesser l'enfant.

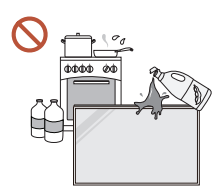

U.

 $\blacksquare$ 

#### N'installez pas le produit dans une cuisine ou à proximité d'un comptoir de cuisine.

Les huiles comestibles ou vapeurs d'huile peuvent endommager ou déformer le produit.

#### Recourez à un technicien pour installer le support de fixation murale.

Toute installation par une personne non qualifiée peut entraîner des dommages corporels. N'utilisez que des meubles supports approuvés.

Si le produit est installé dans un endroit inhabituel, l'environnement peut provoquer un sérieux problème de qualité. Assurez-vous donc de contacter le service clientèle Samsung avant l'installation.

(Dans des endroits où il y a beaucoup de poussières fines, où des produits chimiques sont utilisés, où les températures sont trop bases ou trop élevées, où le niveau d'humidité ou d'eau est trop élevé, ou dans des équipements de transport tels que des véhicules, aéroports et gares, utilisés en continu pendant une longue période, etc.)

# **Attention**

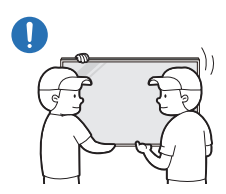

Lorsque vous soulevez ou déplacez le produit, ne touchez pas l'écran d'affichage et veillez à ce qu'au moins deux personnes le fassent ensemble.

S'il venait à tomber, le produit pourrait s'endommager ou être la cause de blessures.

- Ne posez pas le produit sur sa face avant.  $\Omega$ L'écran pourrait être endommagé.
	- Une exposition prolongée à la lumière directe du soleil peut décolorer la surface de l'écran d'affichage.

## <span id="page-8-0"></span>Fonctionnement

## Avertissement

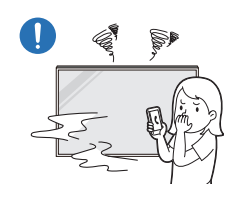

Si le produit génère un son étrange, une odeur de brûlé ou de la fumée, débranchez immédiatement la fiche secteur et contactez votre Centre de service clientèle Samsung.

Un choc électrique ou un incendie pourrait en résulter.

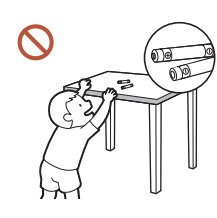

Maintenez les piles de la télécommande et les petits accessoires hors de portée des enfants. Assurez-vous que les enfants ne les avalent pas.

Si un enfant met une pile dans sa bouche, consultez immédiatement un médecin.

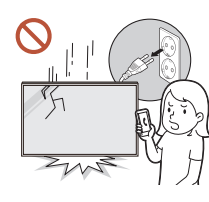

Si le produit tombe ou que son aspect extérieur présente des dommages, mettez le bouton marche/arrêt en position arrêt et débranchez le cordon d'alimentation. Ensuite, contactez le Centre de service clientèle Samsung.

Un usage continu peut provoquer un choc électrique ou un incendie.

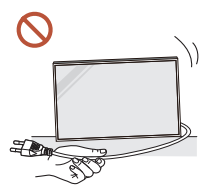

Ne tentez pas de déplacer le produit en tirant sur un câble tel que le câble d'alimentation.

Une défaillance du produit, un choc électrique ou un incendie pourrait survenir.

Assurez-vous que les aérations ne sont pas bloquées par une nappe ou des rideaux.

Toute élévation de la température interne peut provoquer un incendie.

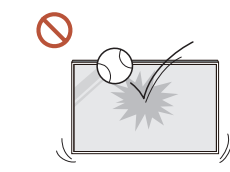

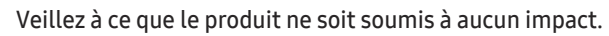

- L'écran d'affichage pourrait être endommagé.
- Un choc électrique ou un incendie pourrait en résulter.

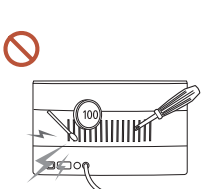

N'insérez aucun objet métallique (baguette, pièce de monnaie, épingle à cheveux, etc.) ou d'objets facilement inflammables (papier, allumette, etc.) dans le produit (via les aérations ou les ports d'entrée/sortie, etc.).

- Si des substances étrangères pénètrent dans le produit, assurezvous de l'éteindre et de débrancher le cordon d'alimentation. Ensuite, contactez le Centre de service clientèle Samsung.
- Une défaillance du produit, un choc électrique ou un incendie pourrait en résulter.

Ne placez pas d'objets contenant du liquide (vases, pots, bouteilles, etc.) ou d'objets métalliques sur le produit.

- Si des substances étrangères, telles que de l'eau, pénètrent dans le produit, assurez-vous de débrancher le cordon d'alimentation. Ensuite, contactez le Centre de service clientèle Samsung.
- Une défaillance du produit, un choc électrique ou un incendie pourrait en résulter.

Au cours d'un orage, éteignez le produit et débranchez le cordon d'alimentation.

Un choc électrique ou un incendie pourrait en résulter.

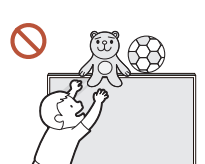

Ne laissez pas d'objets lourds que les enfants apprécient (jouets, bonbons, etc.) au sommet du produit.

Le produit ou l'objet lourd pourrait tomber si des enfants tentaient d'atteindre les jouets ou bonbons, pouvant provoquer de graves dommages corporels.

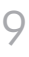

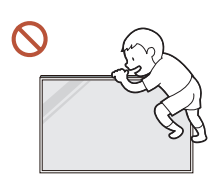

Ne vous accrochez pas au produit et ne montez pas dessus.

- S'il venait à tomber, le produit pourrait provoquer des blessures et même la mort.
- Assurez-vous particulièrement que les enfants ne s'accrochent pas au produit ni ne montent dessus.

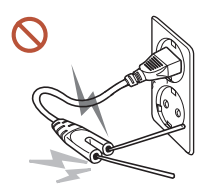

Lorsque la fiche secteur est branchée dans une prise de courant, n'insérez pas de baguette ou autre objet conducteur dans une prise restante. Par ailleurs, après avoir débranché la fiche secteur de la prise, ne touchez pas immédiatement les broches de la fiche.

Dans le cas contraire, un choc électrique pourrait survenir.

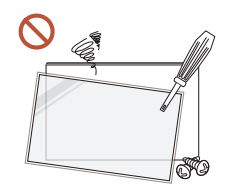

Une tension élevée est présente dans le produit. N'essayez jamais de démonter, réparer ou modifier le produit par vous-même.

- Contactez le Centre de service clientèle Samsung pour toute réparation.
- Un choc électrique ou un incendie pourrait en résulter.

En cas de détection d'une fuite de gaz, ne touchez ni le produit, ni la fiche secteur, et aérez immédiatement la pièce.

Des étincelles peuvent provoquer une explosion ou un incendie.

N'utilisez pas d'humidificateurs ou de fours à proximité du produit. Un choc électrique ou un incendie pourrait en résulter.

# **Attention**

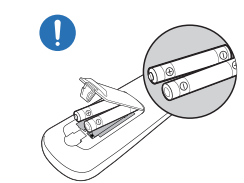

#### Insérez chaque pile en respectant la polarité (+/-).

Si la polarité n'est pas respectée, une rupture de la pile ou une fuite de son fluide interne peut se produire, pouvant entraîner une contamination et une dégradation de l'environnement, un incendie ou des blessures.

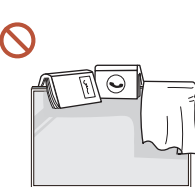

#### Ne placez pas d'objets lourds sur le produit.

Il pourrait en résulter une défaillance du produit ou des dommages corporels.

Lorsque vous n'utilisez pas le produit pendant longtemps, parce que vous partez en vacances ou pour une autre raison, débranchez le cordon d'alimentation de la prise.

L'accumulation de poussière combinée à la chaleur peut provoquer un incendie, un choc électrique ou une fuite électrique.

Appliquez la résolution et la fréquence conseillées au produit.

Dans le cas contraire, votre vue pourrait être altérée.

Les piles (et piles rechargeables) ne sont pas des déchets ordinaires et doivent être renvoyées pour recyclage. Il appartient au client de renvoyer les piles usagées ou rechargeables à des fins de recyclage.

Le client peut déposer les piles usagées ou rechargeables dans une déchetterie ou dans un magasin proposant le même type de piles ou de piles rechargeables.

- Reposez vos yeux pendant plus de 5 minutes après 1 heure d'utilisation du produit. Votre fatigue oculaire en sera atténuée.
- Si vous laissez une image fixe affichée à l'écran pendant une longue période, un  $\blacksquare$ phénomène de rémanence risque de se produire ou cela peut donner lieu à des pixels défectueux.

Lorsque vous n'utilisez pas le produit pendant longtemps, activez le mode d'économie d'énergie ou réglez l'écran de veille sur le mode image animée.

#### <span id="page-10-0"></span>N'utilisez ni ne conservez de pulvérisateur combustible ou de substance inflammable à proximité du produit.

Une explosion ou un incendie pourrait en résulter.

Utilisez uniquement les piles standard spécifiées et ne mélangez pas les piles  $\mathbb{C}$ usagées et neuves.

Sinon, vous risquez d'endommager les piles ou de provoquer une surchauffe ou des blessures, ou encore d'endommager la télécommande en raison d'une fuite du liquide interne.

Ne fixez pas l'écran du produit de trop près et en continu pendant une durée prolongée.

Dans le cas contraire, votre vue pourrait être altérée.

- Ne soulevez ni ne déplacez le produit lorsqu'il est en marche.
- Ne touchez pas l'écran quand le produit est sous tension depuis longtemps, car il pourrait être chaud.
- Lors de l'utilisation d'écouteurs ou de casques, ne réglez pas le volume à un niveau trop élevé et ne les utilisez pas pendant trop longtemps.

Ils pourraient provoquer des problèmes d'audition.

## Nettoyage

# Avertissement

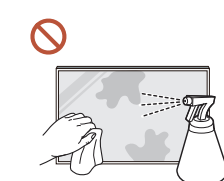

Ne pulvérisez pas d'eau ou de produit d'entretien directement sur le produit.

- La surface du produit pourrait être endommagée et les indications pourraient s'effacer.
- Un choc électrique ou un incendie pourrait en résulter.

# Attention

Pour nettoyer le produit, assurez-vous de débrancher la fiche secteur et frottez délicatement avec un chiffon doux et sec (par ex. fibres très fines ou flanelles de coton) pour éviter des rayures.

La surface du produit pourrait être endommagée et les indications pourraient s'effacer.

Assurez-vous d'utiliser un chiffon doux et sec (par ex. fibres très fines ou flanelles de coton), car la surface du produit et son écran d'affichage sont sensibles aux rayures.

Des substances étrangères peuvent facilement rayer la surface du produit ou son écran d'affichage.

N'appliquez pas de produits chimiques contenant de l'alcool, un agent solvant ou tensioactif comme de la cire, du benzène, du diluant, un pesticide, du désodorisant, du lubrifiant ou un produit d'entretien sur le produit.

La partie extérieure du produit pourrait se décolorer ou se fissurer, la surface du boîtier pourrait se décoller ou les indications pourraient s'effacer.

# <span id="page-11-0"></span>Stockage et entretien

" Si le stylet fourni laisse de la saleté ou de la poussière sur le verre de protection, nettoyezle en suivant les instructions ci-dessous.

#### Nettoyage de l'extérieur et de l'écran

Nettoyez la surface avec un chiffon doux et légèrement humide, puis essuyez-la avec un chiffon sec.

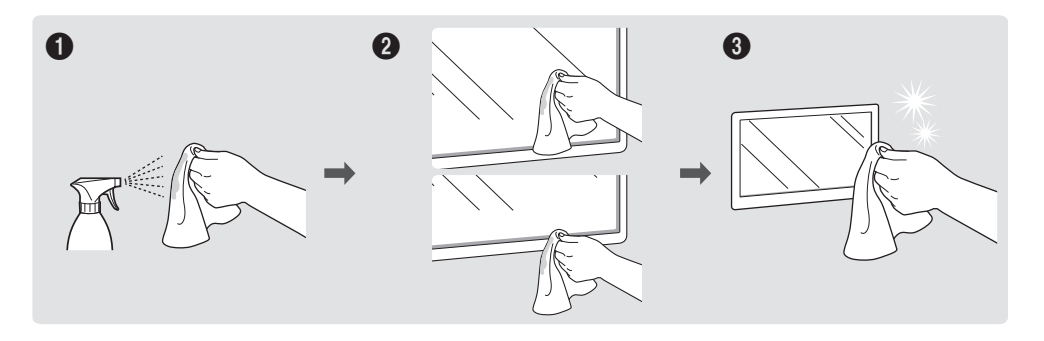

#### Avertissement

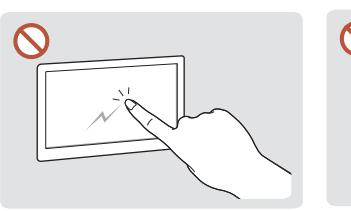

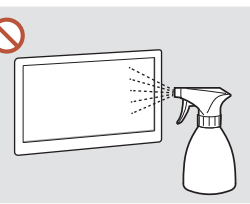

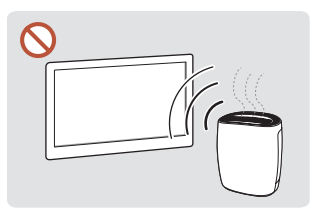

Ne grattez pas l'écran avec vos ongles ou des objets pointus. Ceci pourrait laisser des marques ou endommager le produit.

Ne pulvérisez pas d'eau directement sur toute partie du produit. Une défaillance du brillants, l'utilisation d'un produit, un choc électrique ou un incendie pourrait survenir si de l'eau pénètre dans le produit.

En raison des caractéristiques des produits très humidificateur à ultrasons à proximité peut provoquer l'apparition de taches blanches sur le produit.

- Le retrait d'un autocollant se trouvant sur l'écran est susceptible de laisser des résidus. Nettoyez les résidus avant de regarder l'écran.
- N'appuyez ni ne frottez fortement sur le produit. Des dommages pourraient en résulter.
- Ne nettoyez pas l'écran avec des produits chimiques. Une défaillance du produit pourrait en résulter.
- Contactez le Centre de service clientèle si l'intérieur du produit doit être nettoyé (des frais de service seront facturés).

# Précautions d'utilisation

Faites attention, si vous utilisez le stylet fourni avec une charge dépassant 2,5 kg, des rayures peuvent apparaître sur le verre de protection.

Si vous utilisez un autre stylo à bille que celui fourni, l'écran risque d'être taché d'encre ou de s'abimer.

" Nous vous conseillons d'utiliser le stylet fourni. N'utilisez pas d'objets affûtés ou pointus autres que le stylet.

# <span id="page-12-0"></span>Préparatifs Chapitre 02

# Vérification des composants

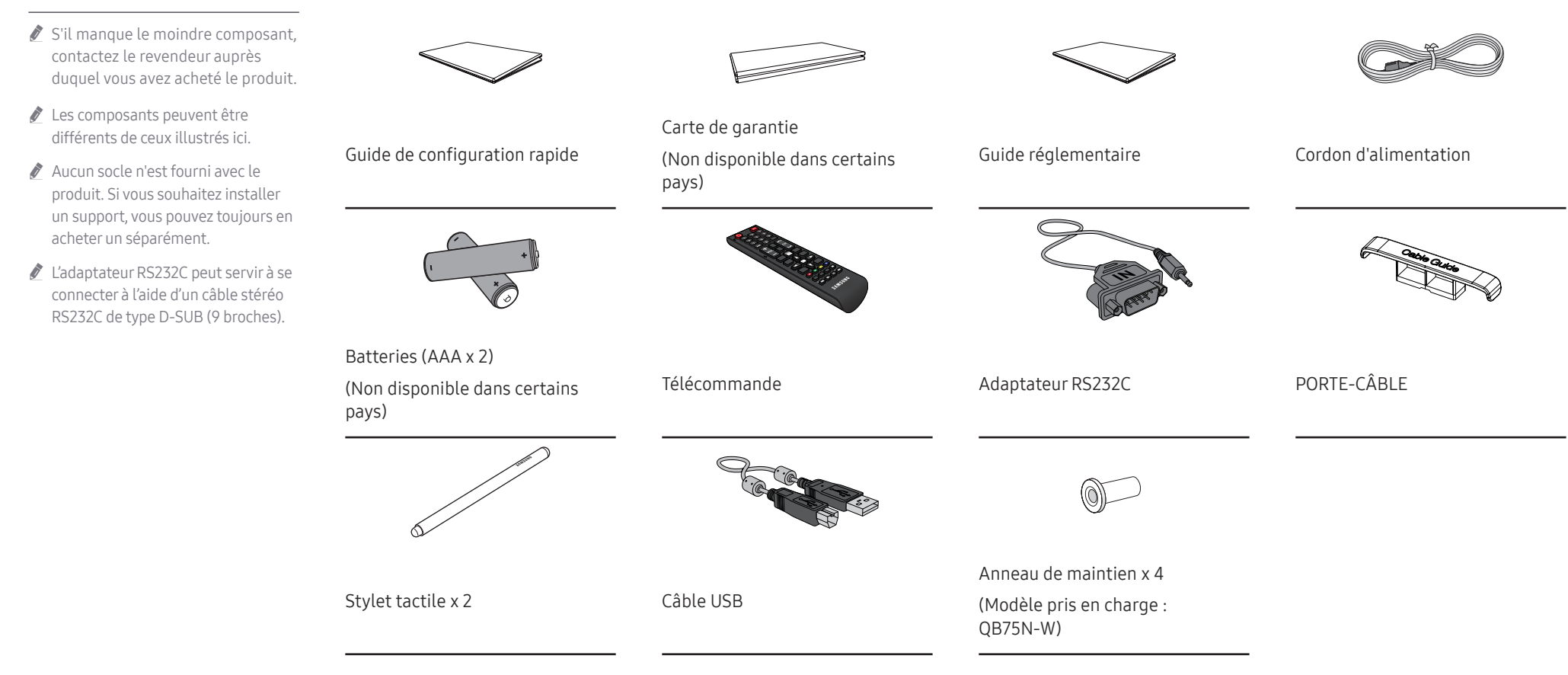

# <span id="page-13-0"></span>Pièces

### QB65H-TR/QB75H-TR

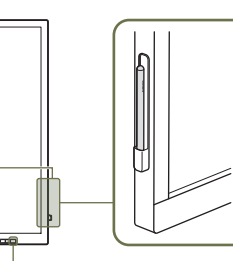

Capteur de la télécommande Support de stylo

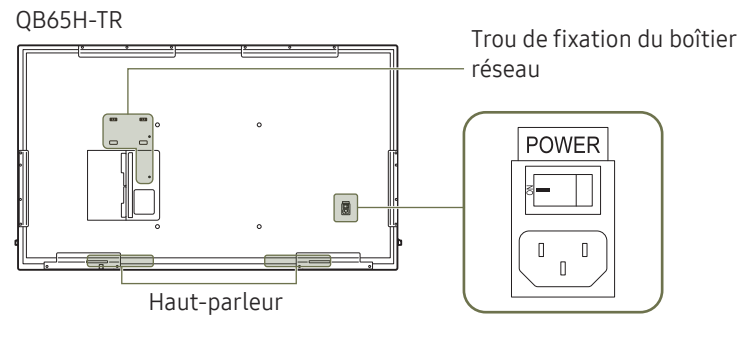

QB75H-TR

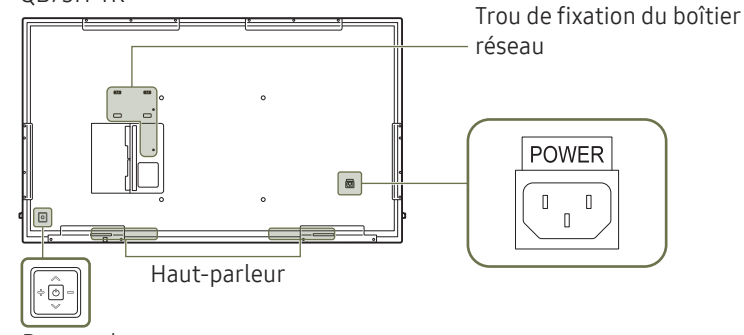

Bouton du panneau

" La couleur et la forme des pièces peuvent différer de ce qui est illustré. Les spécifications sont communiquées sous réserve de modifications sans préavis dans le but d'améliorer la qualité.

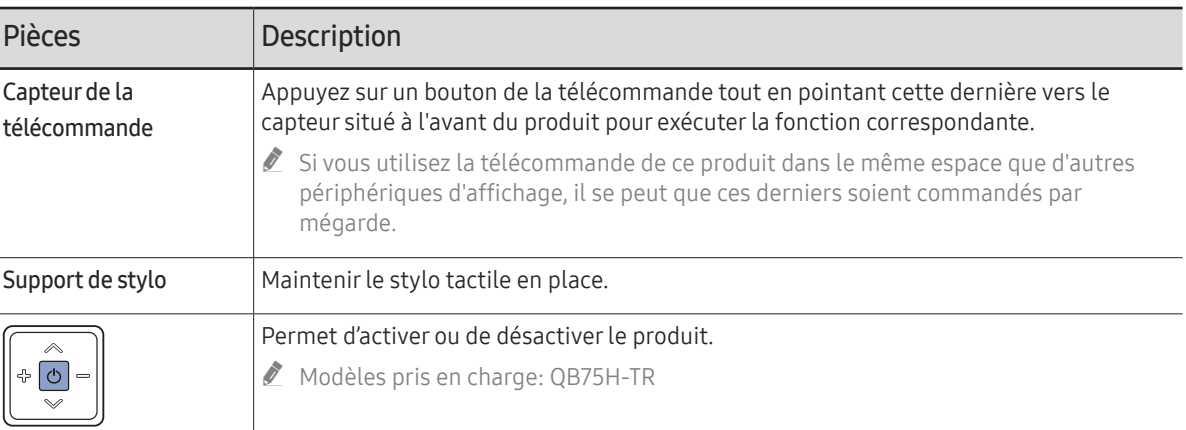

Utilisez la télécommande à une distance comprise entre 7 et 10 mètres du capteur du produit, selon un angle de 30° par rapport à l'axe.

- Rangez les piles hors de portée des enfants et pensez à recycler les piles usagées.
- " N'utilisez pas de piles usagées et neuves simultanément. Remplacez les deux piles en même temps.
- Retirez les piles si vous prévoyez de ne pas utiliser la télécommande pendant une longue période.
- Pour améliorer le rendement du récepteur IR, connectez un capteur externe IR (vendu séparément) au port IR IN.

#### <span id="page-14-0"></span>QB75N-W

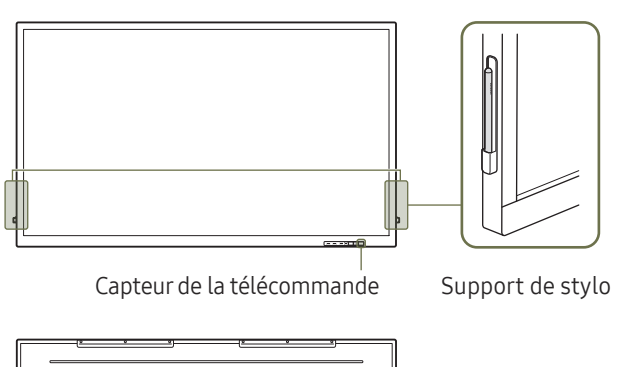

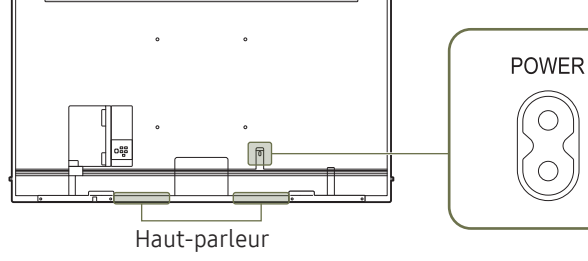

La couleur et la forme des pièces peuvent différer de ce qui est illustré. Les spécifications sont communiquées sous réserve de modifications sans préavis dans le but d'améliorer la qualité.

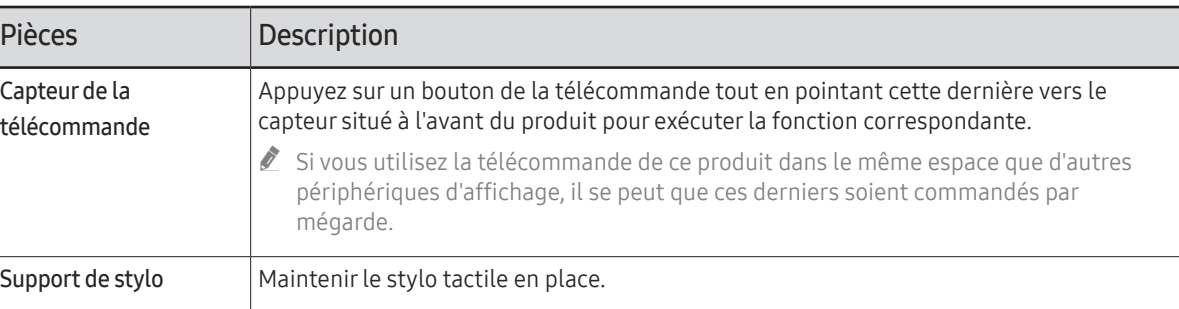

Utilisez la télécommande à une distance comprise entre 7 et 10 mètres du capteur du produit, selon un angle de 30° par rapport à l'axe.

- Rangez les piles hors de portée des enfants et pensez à recycler les piles usagées.
- " N'utilisez pas de piles usagées et neuves simultanément. Remplacez les deux piles en même temps.
- Retirez les piles si vous prévoyez de ne pas utiliser la télécommande pendant une longue période.
- Pour améliorer le rendement du récepteur IR, connectez un capteur externe IR (vendu séparément) au port IR IN.

# <span id="page-15-0"></span>Ports

# QB65H-TR/QB75H-TR

" La couleur et la forme des pièces peuvent différer de ce qui est illustré. Les spécifications sont communiquées sous réserve de modifications sans préavis dans le but d'améliorer la qualité.

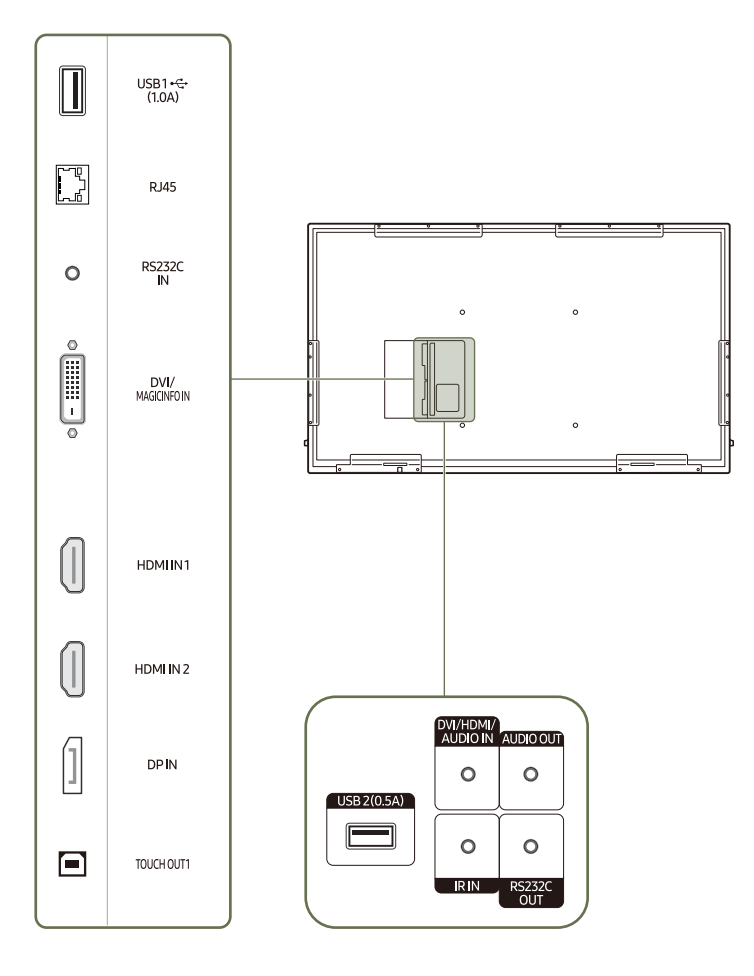

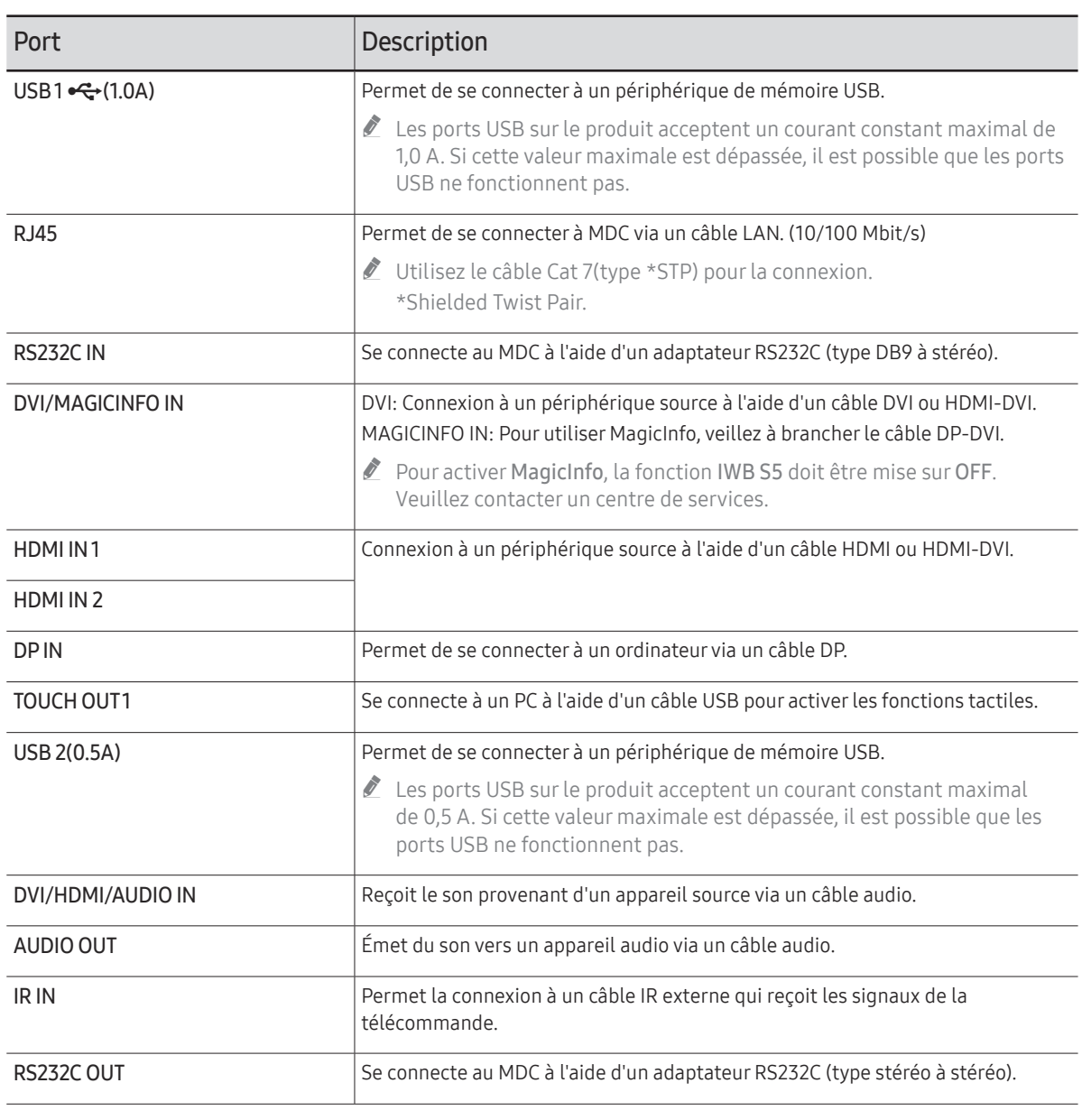

# <span id="page-16-0"></span>QB75N-W

La couleur et la forme des pièces peuvent différer de ce qui est illustré. Les spécifications sont communiquées sous réserve de modifications sans préavis dans le but d'améliorer la qualité.

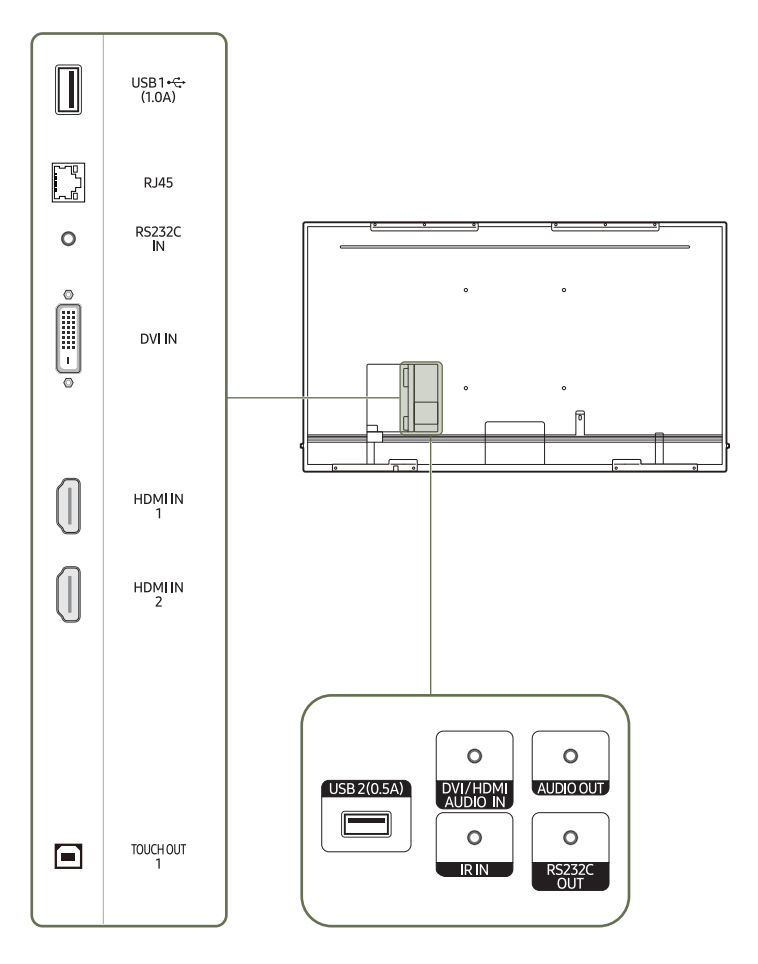

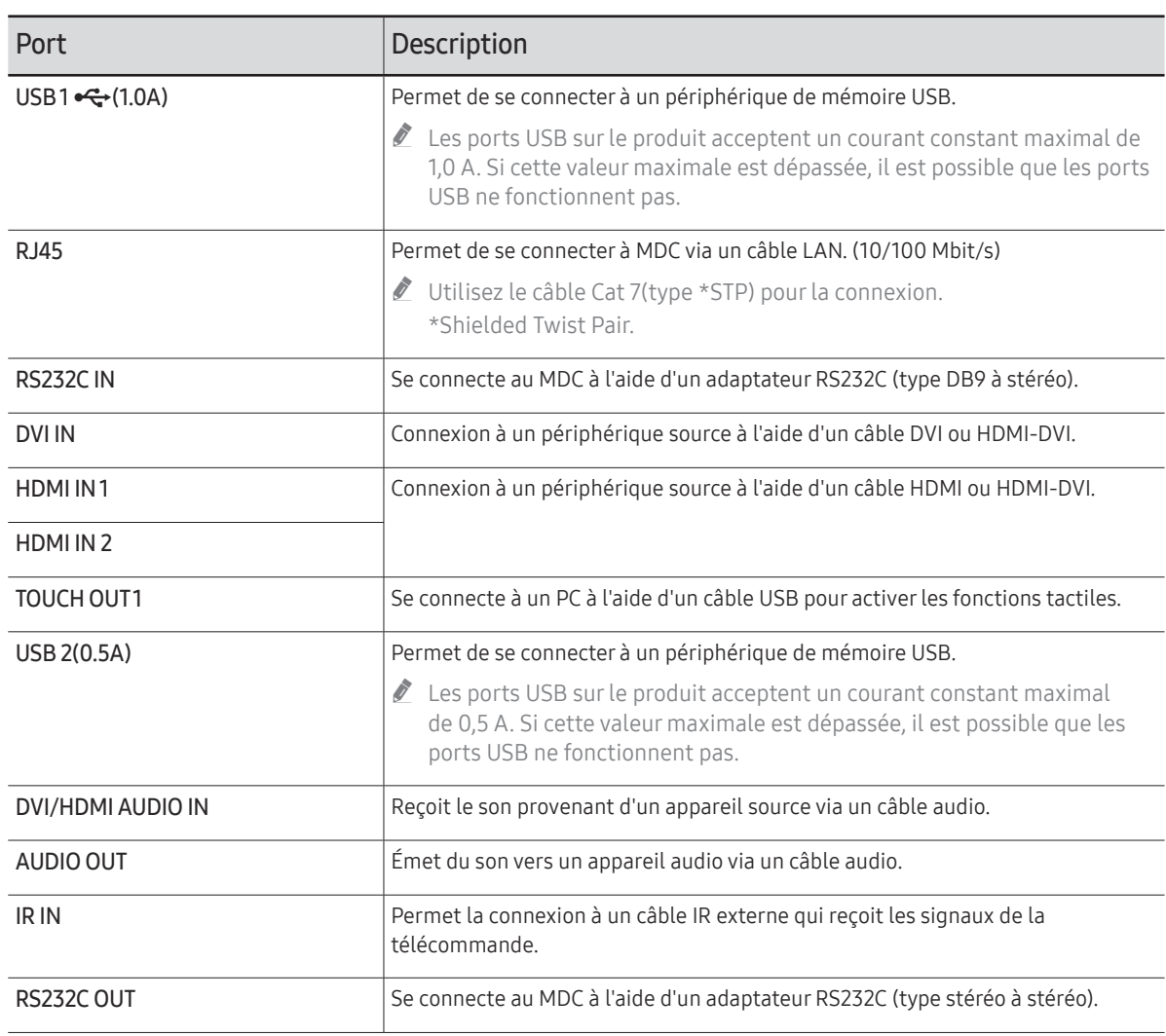

# <span id="page-17-0"></span>Plateau

La couleur et la forme des pièces peuvent différer de ce qui est illustré. Les spécifications sont communiquées sous réserve de modifications sans préavis dans le but d'améliorer la qualité.

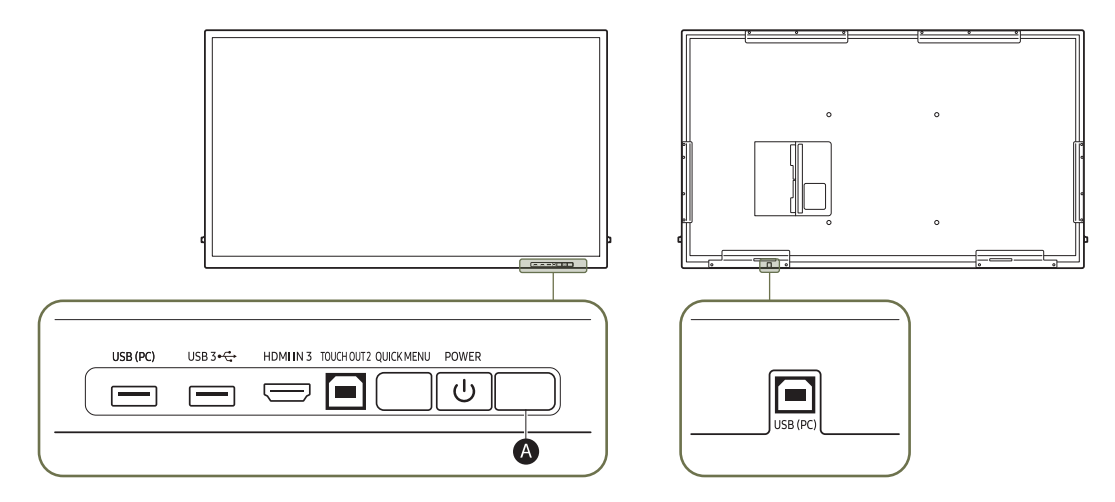

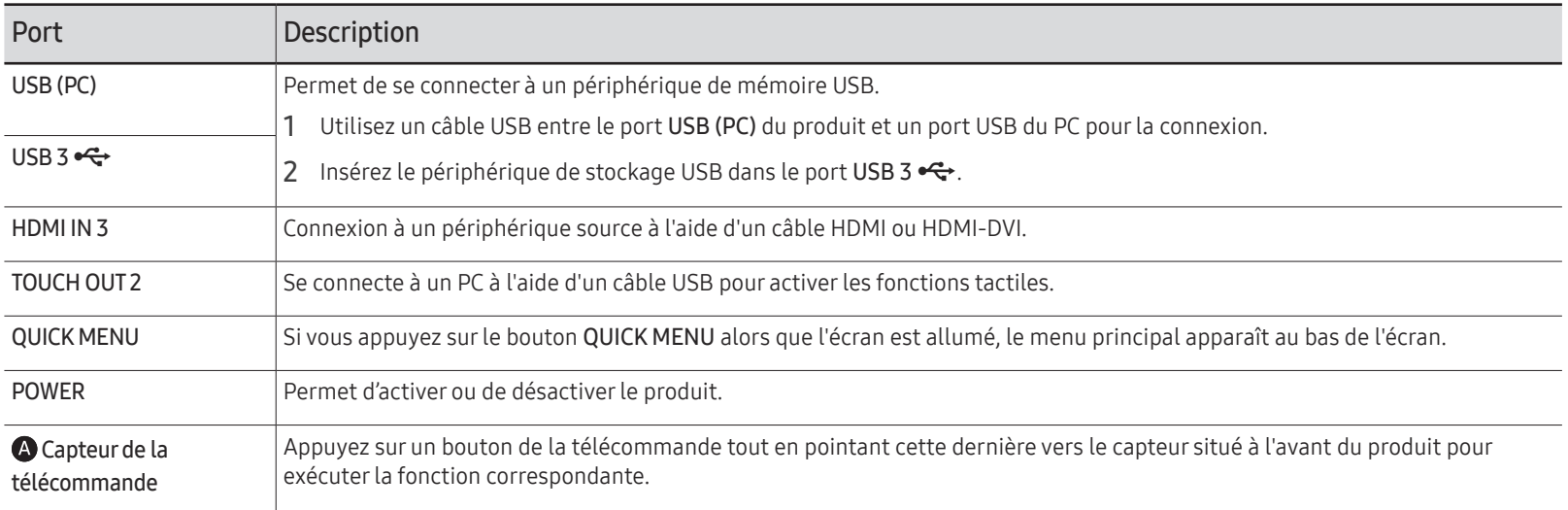

# <span id="page-18-0"></span>Utilisation de la fonction tactile

" La couleur et la forme des pièces peuvent différer de ce qui est illustré. Les spécifications sont communiquées sous réserve de modifications sans préavis dans le but d'améliorer la qualité.

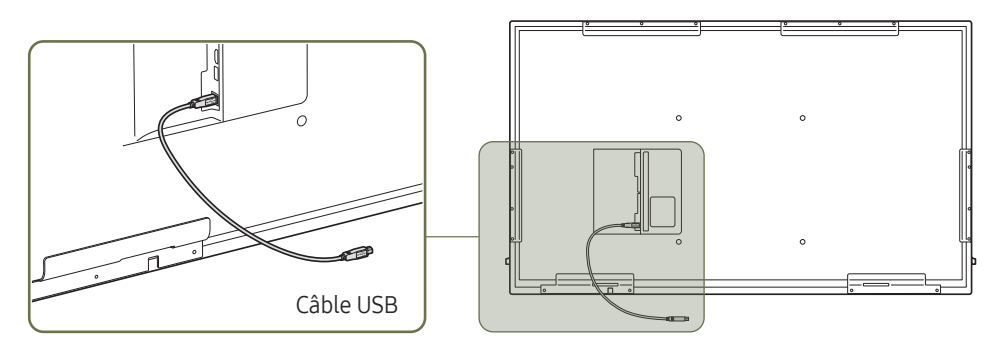

- 1 Si vous souhaitez utiliser la fonction tactile avec un boîtier réseau (vendu séparément) ou un ordinateur connecté au produit, utilisez le câble USB pour connecter le port TOUCH OUT du produit au port USB du boîtier réseau ou de l'ordinateur.
- 2 Si vous connectez le port TOUCH OUT à un PC qui utilise plusieurs moniteurs, la fonction tactile ne fonctionne que sur le moniteur principal.

## Verrou antivol

- $\bullet$  Un verrou antivol vous permet d'utiliser le produit en toute sécurité, même dans les lieux publics.
- " La forme du dispositif de verrouillage et la méthode utilisée dépendent du fabricant. Pour plus d'informations, reportez-vous au guide de l'utilisateur fourni avec votre dispositif antivol.
- $\triangle$  Les images suivantes servent uniquement de référence. Les situations réelles peuvent différer de celles illustrées ci-dessous.
- $\triangle$  Cette fonction peut ne pas être prise en charge selon le modèle.

#### Pour verrouiller un dispositif antivol :

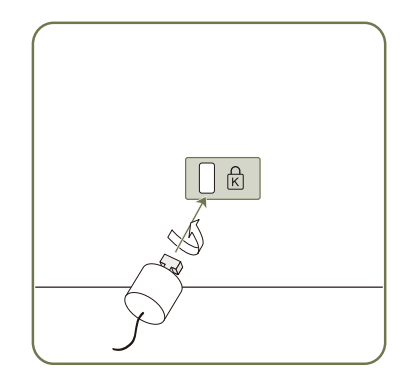

- 1 Fixez les câbles de votre dispositif antivol à un objet lourd, tel qu'un bureau.
- 2 Faites passer une extrémité du câble dans la boucle à l'autre extrémité.
- 3 Insérez le dispositif antivol dans l'emplacement antivol situé à l'arrière du produit.
- 4 Verrouillez le dispositif antivol.
	- Vous pouvez acheter un dispositif antivol séparément.
	- Pour plus d'informations, reportez-vous au guide de l'utilisateur fourni avec votre dispositif antivol.
	- Les dispositifs antivol sont disponibles chez les revendeurs de matériel électronique ou en ligne.

# <span id="page-19-0"></span>Télécommande

- Si vous utilisez la télécommande de ce produit dans le même espace que d'autres périphériques d'affichage, il se peut que ces derniers soient commandés par mégarde.
- Le produit prend uniquement en charge les boutons dont la description figure dans l'image ci-dessous.

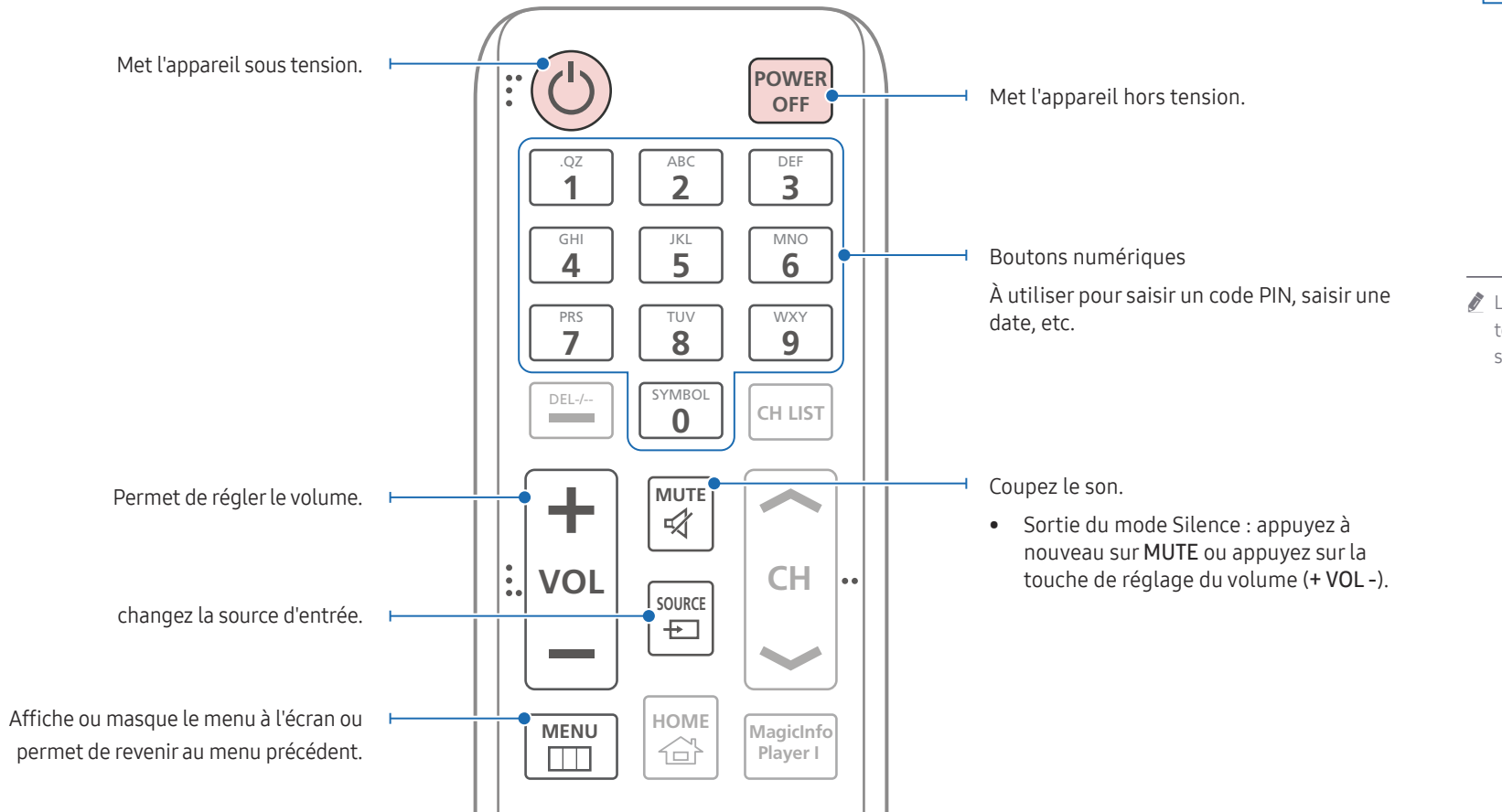

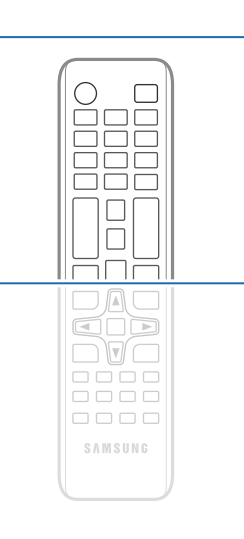

Les fonctions des boutons de la télécommande peuvent varier suivant les produits.

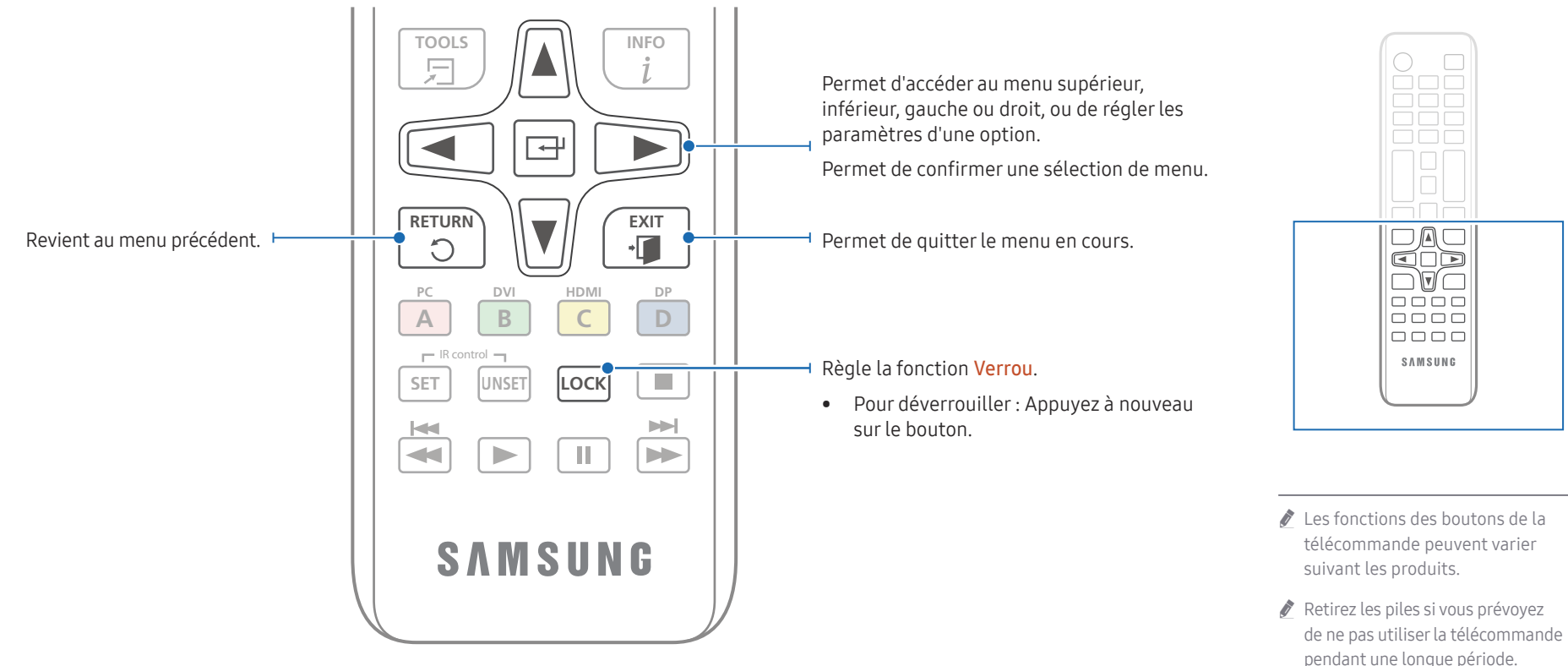

#### Installation des piles dans la télécommande (AAA x 2)

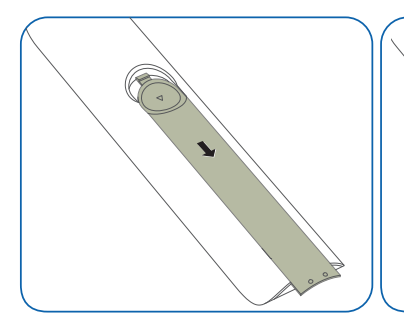

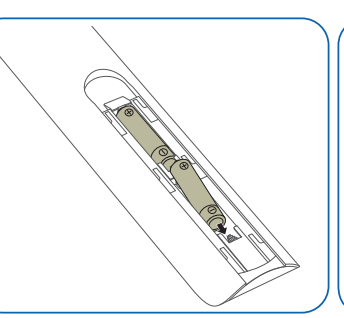

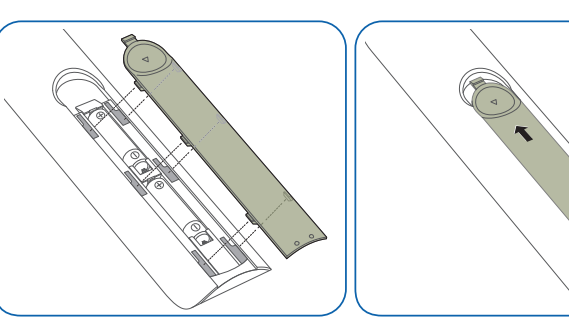

# <span id="page-21-0"></span>Avant d'installer le produit (Guide d'installation)

Pour empêcher toute blessure, cet appareil doit être solidement fixé au sol/mur conformément aux instructions d'installation.

- Assurez-vous qu'une entreprise d'installation autorisée installe le support mural.
- Dans le cas contraire, il pourrait chuter et provoquer des blessures corporelles.
- Assurez-vous de bien installer le support mural indiqué.

# Angle d'inclinaison

- " Pour plus d'informations, contactez le service clientèle de Samsung.
- $\triangle$  Ce modèle est conçu pour être utilisé en orientation paysage uniquement.
- L'angle d'inclinaison maximal du produit est de 5° par rapport à une surface murale perpendiculaire.

 $\bullet$  N'installez pas ce modèle au plafond, au sol ou sur une table.

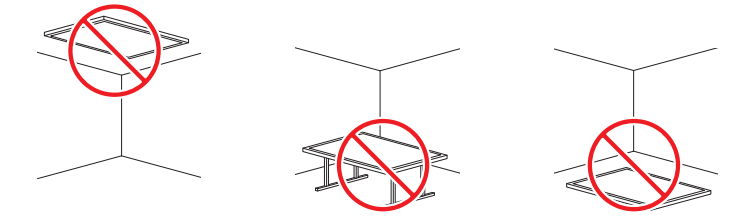

# Ventilation

Pour plus d'informations, contactez le service clientèle de Samsung.

#### Installation sur une paroi perpendiculaire

#### A Minimum 40 mm

- B Température ambiante : Sous 35 °C
- $\triangle$  En cas d'installation du produit sur une paroi perpendiculaire, ménagez un espace minimum de 40 mm entre le produit et la paroi pour garantir une bonne ventilation et assurez-vous que la température ambiante reste inférieure à 35 °C.

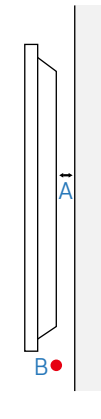

#### Installation sur un mur en retrait

A Minimum 40 mm

5°

- B Minimum 70 mm
- C Minimum 50 mm

D Minimum 50 mm

#### E Température ambiante : Sous 35 °C

 $\triangle$  En cas d'installation du produit sur un mur en retrait, ménagez un espace minimum correspondant aux valeurs spécifiées cidessus entre le produit et le mur pour garantir une bonne ventilation et assurezvous que la température ambiante reste inférieure à 35 °C.

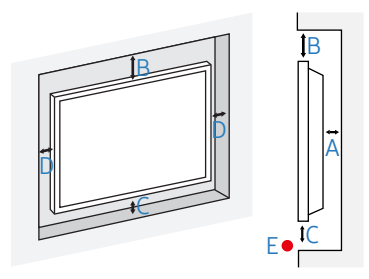

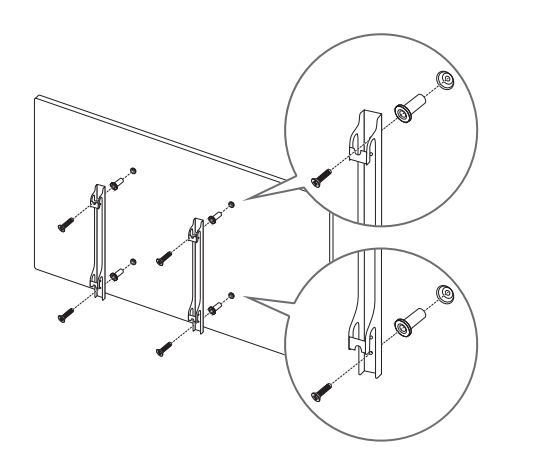

# <span id="page-22-0"></span>Installation du support mural Préparation préalable à l'installation du support mural

Pour installer un support mural d'un autre fabricant, utilisez l'anneau de maintien.

## Installation du support mural

- Le kit de montage mural (vendu séparément) vous permet de fixer le produit sur une paroi.
- L'image n'est fournie qu'à titre de référence. Pour plus d'informations sur l'installation du support mural, consultez les instructions qui l'accompagnent.
- Nous vous conseillons de contacter un technicien pour vous aider à installer la fixation du support mural.
- Samsung Electronics n'est pas responsable des dommages causés au produit ou des blessures causées à vousmême ou à autrui si vous choisissez d'installer le support mural sans aide.

## <span id="page-23-0"></span>Spécifications du kit de montage mural (VESA)

 $\triangle$  Installez votre support mural sur une paroi solide perpendiculaire au sol. Pour installer le produit sur une autre paroi, contactez l'agence la plus proche.

S'il est installé sur une paroi inclinée, le produit risque de tomber et de provoquer des blessures corporelles graves.

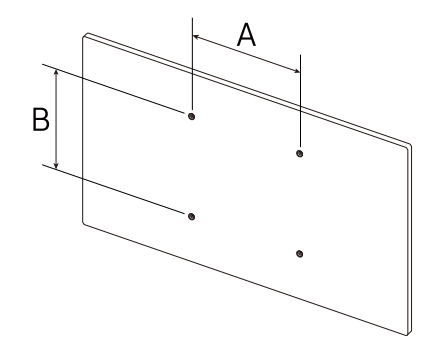

- Les kits de montage mural Samsung comprennent un manuel d'installation détaillé et toutes les pièces nécessaires à l'assemblage.
- N'utilisez pas de vis plus longues que les vis standard ou non conformes aux spécifications de vis standard VESA. Des vis plus longues pourraient endommager l'intérieur du produit.
- Pour les supports muraux non conformes aux spécifications de vis standard VESA, la longueur des vis peut varier en fonction des spécifications de ces supports muraux.
- Ne serrez pas trop fortement les vis. Vous pourriez endommager le produit ou entraîner sa chute, ce qui pourrait provoquer des blessures corporelles. Samsung n'est pas responsable de ce type d'accidents.
- Samsung n'est pas responsable des dommages causés au produit ou des blessures corporelles dans le cas de l'utilisation d'un support mural non VESA ou non spécifié, ou en cas de non-respect des instructions d'installation du produit par le consommateur.
- Ne fixez pas le produit à une inclinaison supérieure à 5 degrés.
- Il est impératif qu'au moins deux personnes fixent le produit sur la paroi.
- Les dimensions standard des kits de montage mural sont présentées dans le tableau ci-dessous.

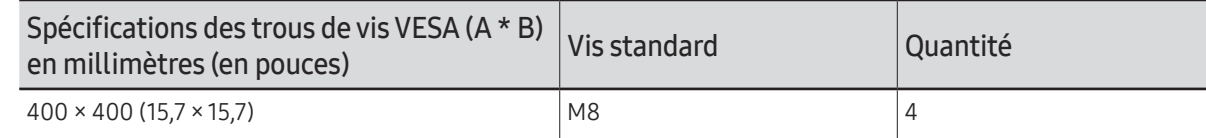

" N'installez pas votre kit de montage mural tant que votre produit est sous tension. Des blessures corporelles pourraient en résulter suite à un choc électrique.

# <span id="page-24-0"></span>Utilisation d'un moniteur tactile Chapitre 03

# Écran tactile

Pour contrôler un PC, il vous suffit d'appuyer sur l'écran. Ainsi vous n'avez plus besoin de périphérique de saisie de type clavier ou souris. L'écran tactile détecte le courant électrique infime qui circule dans votre corps (capacitif). Veillez à ce que le bout de votre doigt entre en contact avec l'écran.

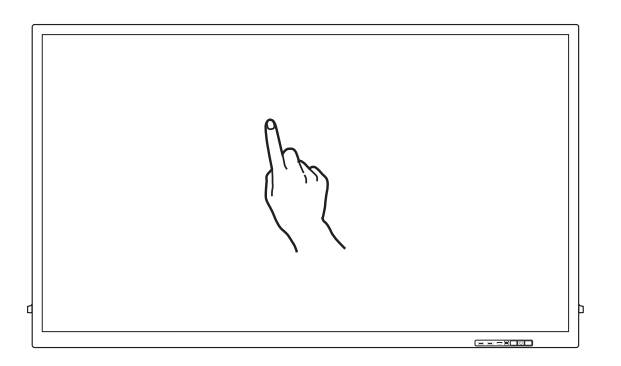

## À lire avant d'utiliser le produit

- Prenez toutes les précautions requises pour qu'aucune substance électrique n'entre en contact avec l'écran. En présence d'électricité statique, l'écran risque de ne pas fonctionner correctement.
- N'appuyez pas fort sur l'écran tactile avec le bout de votre doigt. N'appuyez pas sur l'écran avec un objet pointu. cela risquerait de casser ou d'abîmer l'écran.
- N'appuyez pas sur l'écran en portant un gant, avec un doigt sale ou un objet pointu tel que votre ongle ou la bille d'un stylo, l'écran risquerait de ne pas fonctionner correctement.
- Veillez à ce qu'aucune trace d'humidité n'apparaisse sur l'écran, afin de ne pas abîmer le capteur.
- L'affichage à l'écran d'une image fixe pendant une période prolongée risque d'entraîner l'apparition d'images rémanentes (dégradation de l'écran) ou de tâches. Éteignez l'écran après utilisation.

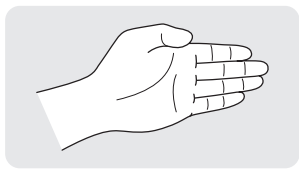

• Si vous utilisez votre main pour effacer, joignez les doigts.

# <span id="page-25-0"></span>Branchement du moniteur à écran tactile

 $\triangle$  Les ports pris en charge sont susceptibles de varier en fonction du modèle.

## Connexion à un PC

- 1 Branchez votre PC au produit via un câble HDMI ou HDMI-DVI.
	- $\triangle$  Utilisez le câble approprié pour le port auquel vous souhaitez vous connecter. • Ports vidéo pris en charge : HDMI, DP(DisplayPort), DVI

#### Connexion des périphériques via un câble HDMI

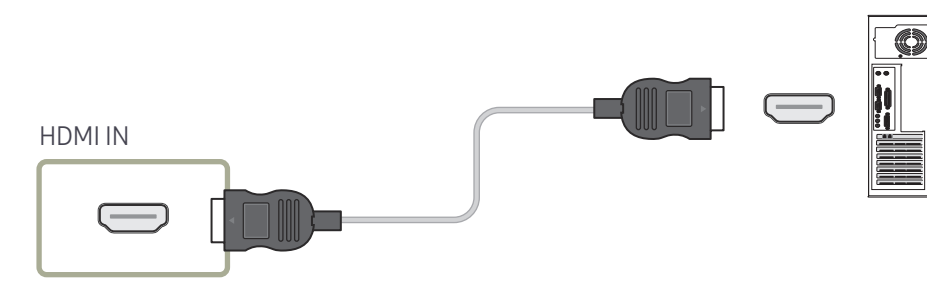

#### Connexion des périphériques via un câble HDMI-DVI

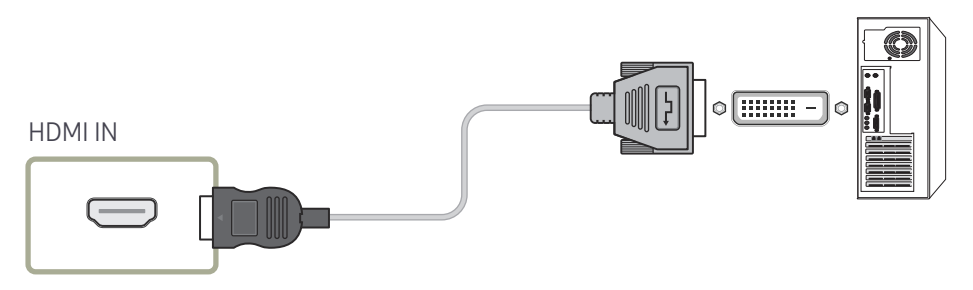

- 2 Branchez le câble d'alimentation du produit à la prise de courant.
- 3 Raccordez le port TOUCH OUT du produit à un port USB du PC via le câble USB.
	- TOUCH OUT1 fonctionne lorsque l'écran actuel est réglé sur HDMI1, HDMI2, Display Port ou DVI.
	- TOUCH OUT 2 fonctionne lorsque l'écran actuel est réglé sur HDMI 3.

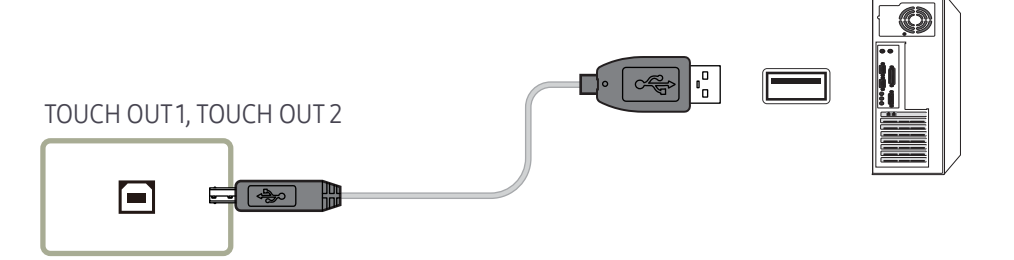

- $\triangle$  Si le contrôle d'écran tactile n'est pas disponible une fois les périphériques connectés
	- Veillez à brancher le câble HDMI ou HDMI-DVI avant de brancher le câble USB.
	- Si le contrôle d'écran tactile n'est toujours pas disponible après que les câbles ont été correctement branchés, débranchez le câble USB puis rebranchez-le.

# <span id="page-26-0"></span>Configuration des paramètres du moniteur à écran tactile

#### Pour utiliser correctement la fonction tactile du produit dans Windows, allez dans Paramètres du Tablet PC et calibrez le produit.

- " Préalablement à la configuration des paramètres suivants, branchez le moniteur à écran tactile.
- Le nombre maximal de moniteurs à écran tactile pouvant être connectés simultanément dépend du système d'exploitation et des paramètres de la carte graphique.
- Si Paramètres du Tablet PC est introuvable dans le Panneau de configuration, recherchez Paramètres du Tablet PC via la fonction Rechercher.

# Calibrage

- " Les instructions ci-dessous s'appliquent à Windows 8. La même méthode est applicable à Windows 7, Windows 8 et Windows 10.
- Après avoir modifié le paramètre **Format de l'image** depuis le menu d'affichage à l'écran, il se peut que vous deviez recalibrer les paramètres d'image.
- " En cas d'erreur lors du processus de calibrage, allez dans Paramètres du Tablet PC → la page Affichage. Appuyez sur Réinitialiser et procédez à nouveau au calibrage.
- 1 Dans l'onglet Affichage, sélectionnez Installation sous Configurer.

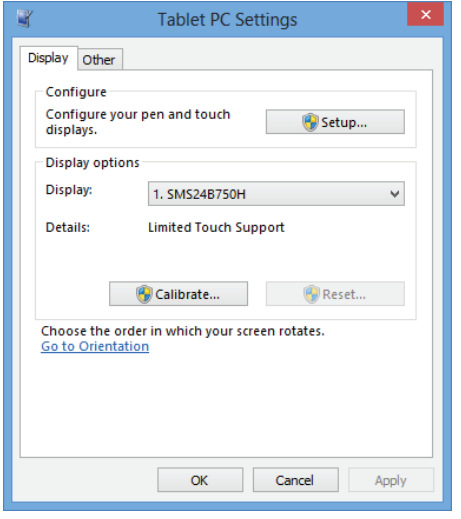

#### 2 Appuyez sur la page affichée avec votre doigt.

 $\triangle$  En mode double écran : Si la page suivante n'apparaît pas, appuyez sur la touche Entrée pour l'afficher.

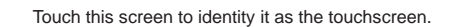

If this is not the Tablet PC screen, press Enter to move to the next screen. To close the tool, press Esc.

3 Sélectionnez le produit dans Affichage sous Options d'affichage. Sélectionnez ensuite Étalonner.

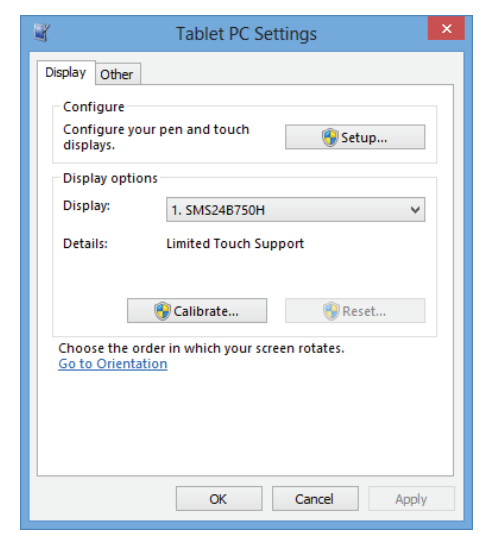

4 Procédez au calibrage en suivant les instructions à l'écran comme illustré dans l'image.

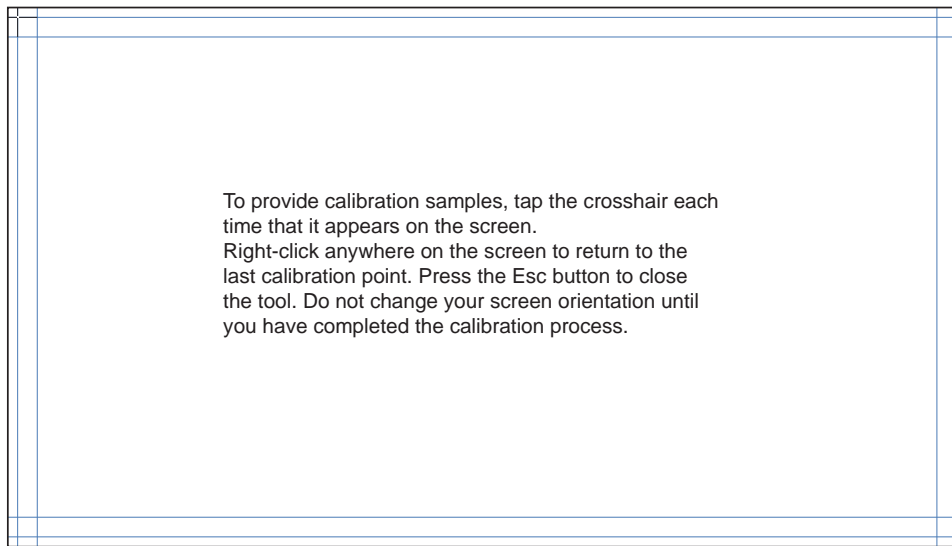

5 Une fois que le calibrage est terminé, le message Voulez-vous enregistrer les données de calibrage ? apparaît. Sélectionnez Oui.

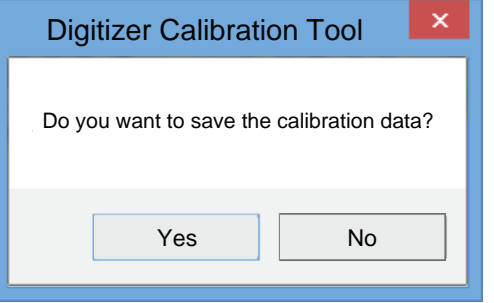

6 Le moniteur à écran tactile est maintenant calibré.

" L'option Réinitialiser permet de supprimer les données de calibrage.

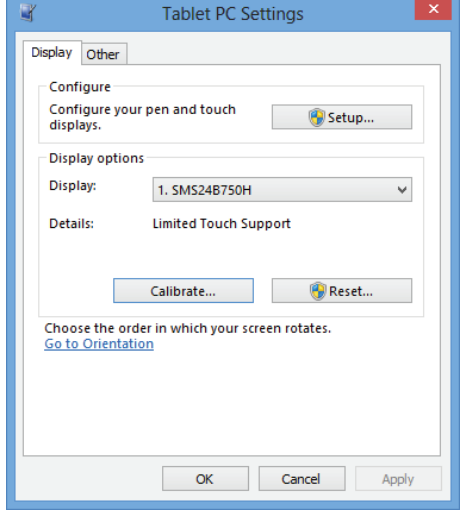

# <span id="page-28-0"></span>Menu principal

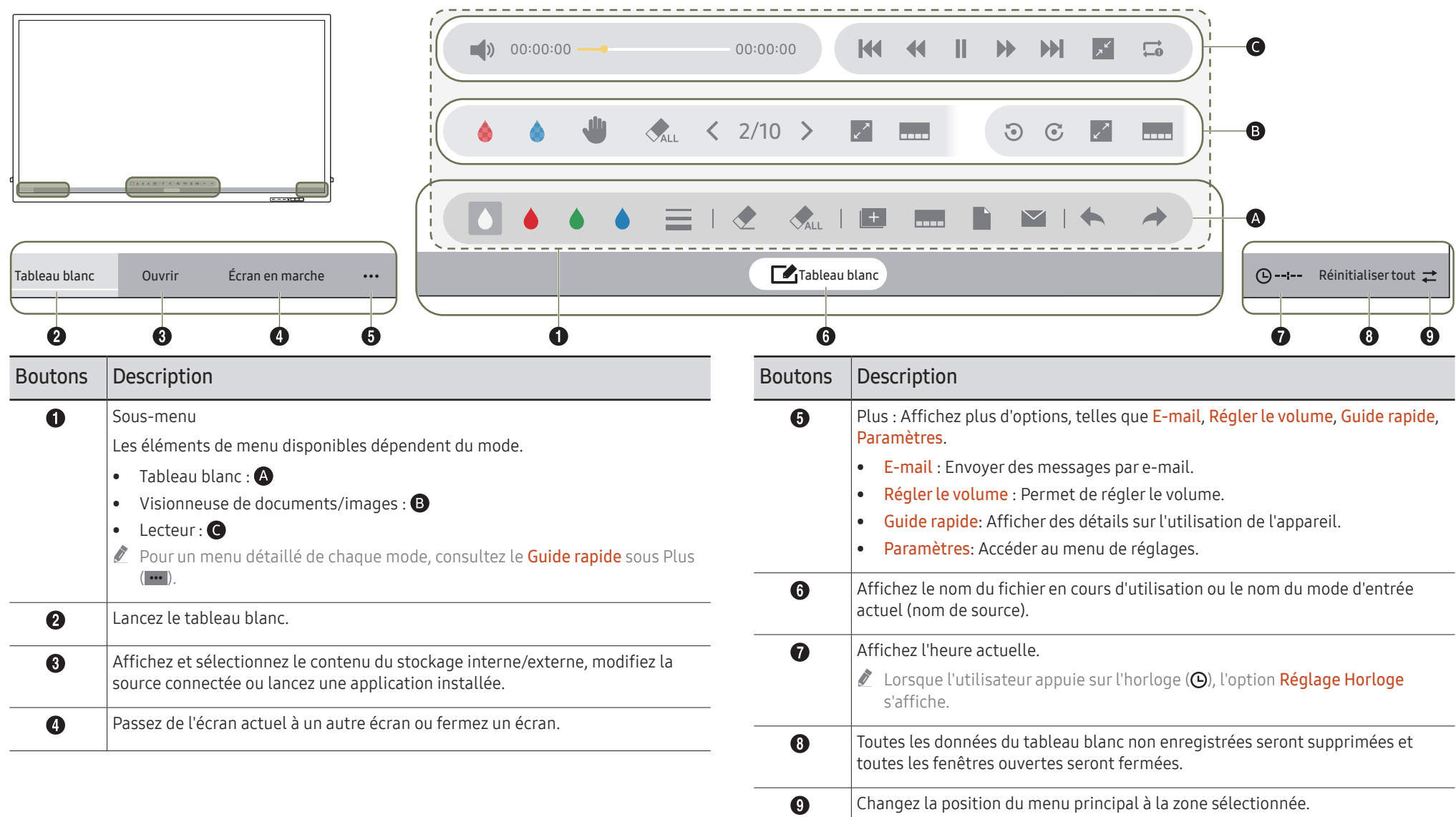

# <span id="page-29-0"></span>Contrôle de l'écran

## Gestes sur l'écran tactile

Vous pouvez utiliser des gestes sur l'écran tactile de la même manière que vous utiliseriez une souris.

#### Appuyer

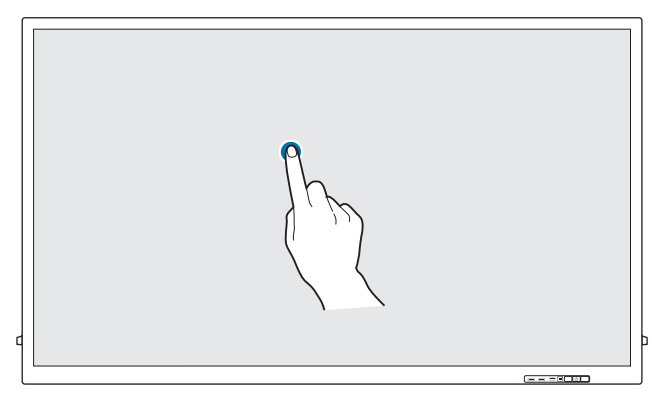

Appuyez légèrement sur l'écran.

Utilisez ce geste pour sélectionner une fonction ou une option.

 $\triangle$  C'est comme si vous faisiez un clic sur une souris.

#### Faire glisser

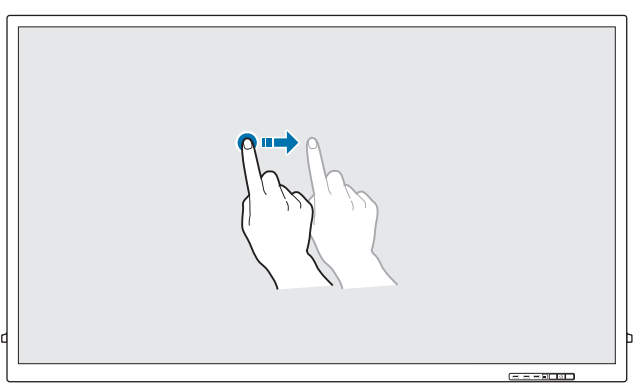

Touchez légèrement et faites glisser dans n'importe quelle direction sur l'écran.

Utilisez ce geste pour déplacer dans un sens spécifique sur une page Web, une carte ou une photo.

Vous feriez de même avec une souris.

### Appuyer deux fois

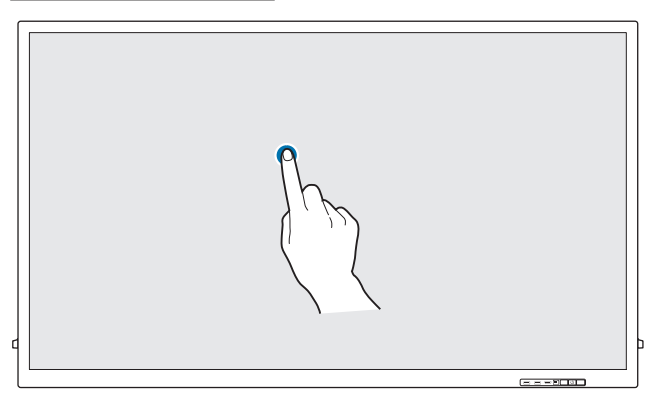

Appuyez deux fois sur l'écran.

Utilisez ce geste pour exécuter le programme sélectionné.

 $\triangle$  C'est comme si vous double-cliquiez sur une souris.

#### <span id="page-30-0"></span>Mouvements avec le doigt

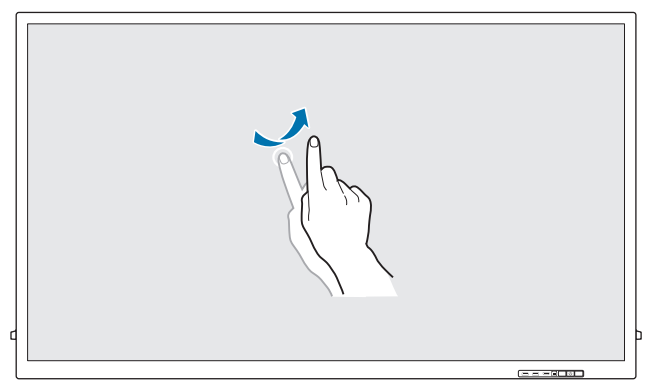

Faites des mouvements avec le doigt sur l'écran comme montré sur l'image. Utilisez ce geste pour accéder à l'image précédente ou suivante ou à une page Web.

#### Zoom avant/arrière

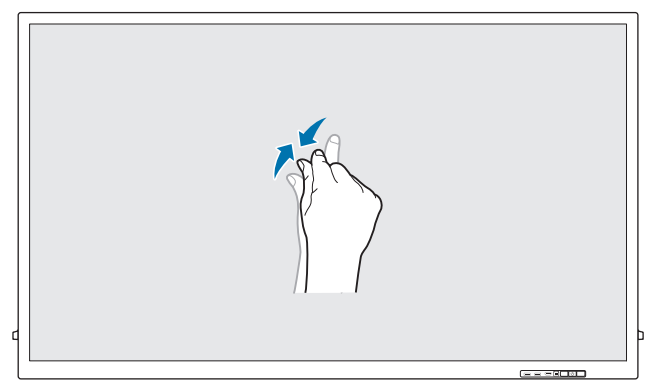

Écartez ou rapprochez vos doigts sur l'écran comme montré sur l'image.

Utilisez ces gestes pour effectuer respectivement un zoom avant ou arrière sur une page Web, une carte ou une photo.

### Remarques

- Pour améliorer la précision de la saisie tactile, agrandissez la police ou les icônes.
- Utilisez une souris comme méthode de saisie supplémentaire en mode écran tactile pour un contrôle plus précis.
- Pour les détails sur l'utilisation des icônes Tableau blanc, appuyez sur l'icône **et les** du bas de l'écran, puis appuyez sur Guide rapide.

# <span id="page-31-0"></span>Connexion et utilisation d'un périphérique source Chapitre 04

# Avant d'effectuer la connexion

## Points à vérifier avant la connexion

 $\ell$  Reportez-vous également au quide d'utilisateur du dispositif source que vous souhaitez connecter.

Le numéro et l'emplacement des ports disponibles sur la source peuvent varier.

- " Ne branchez pas le câble d'alimentation avant que tous les branchements n'aient été établis. Si vous branchez le câble d'alimentation en cours de connexion, vous risquez d'endommager le produit.
- " Vérifiez les types de ports sur le produit auxquels vous souhaitez vous connecter.
- " Nous recommandons d'utiliser des câbles agréés pour les connexions de câble HDMI ou DP.

# Connexion à un PC

- Ne branchez le câble d'alimentation qu'après avoir branché tous les autres câbles. Veillez à brancher un périphérique source avant de brancher le câble d'alimentation.
- Vous pouvez connecter un ordinateur au produit de différentes manières. Sélectionnez la méthode de connexion adaptée à votre ordinateur.

### Connexion à l'aide d'un câble HDMI

 $\triangle$  Les pièces à connecter sont susceptibles de varier en fonction du modèle.

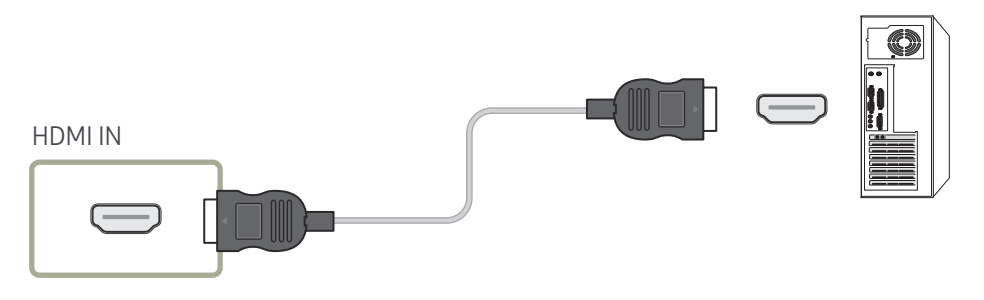

# <span id="page-32-0"></span>Connexion à l'aide d'un câble DP

" Les pièces à connecter sont susceptibles de varier en fonction du modèle.

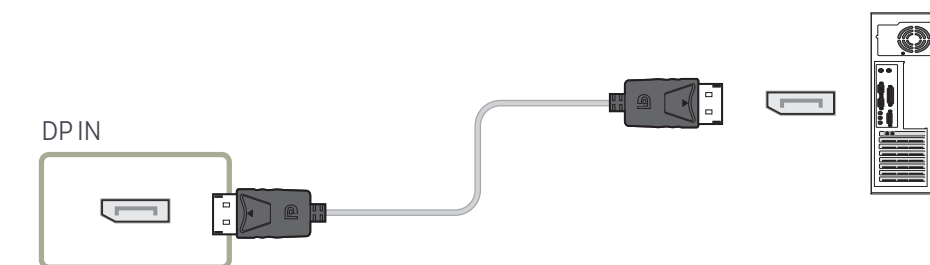

- Précautions relatives à l'utilisation de DP
	- " Certaines cartes graphiques ne sont pas conformes à la norme DP et peuvent empêcher l'affichage de l'écran de démarrage/du BIOS Windows lorsque le produit est en mode d'économie d'énergie. Si tel est le cas, veillez à allumer votre produit avant d'allumer votre PC.
	- " L'utilisation d'un câble DP non conforme aux normes VESA peut entraîner le dysfonctionnement du produit. Samsung Electronics ne peut être tenu responsable de tout problème résultant de l'utilisation d'un câble non conforme aux normes. Veillez à utiliser un câble DP compatible VESA.
	- " Pour utiliser la résolution optimale (3840 x 2160 à 60 Hz) lorsque la source d'entrée est réglée sur Display Port, nous vous recommandons d'utiliser un câble DP de moins de 5 mètres.
	- " La désactivation du mode d'économie d'énergie lorsque la source d'entrée est réglée sur Display Port peut entraîner l'importation de nouvelles informations concernant la résolution et la réinitialisation de la taille ou de l'emplacement de la fenêtre de tâches.

# Connexion à l'aide d'un câble DVI (type numérique)

Les pièces à connecter sont susceptibles de varier en fonction du modèle.

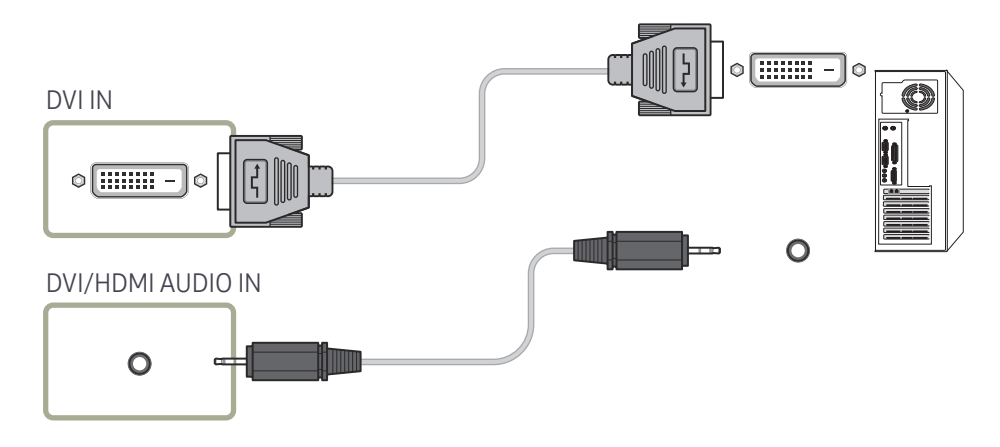

- Vous pouvez utiliser le port DVI du produit en tant que port HDMI à l'aide d'un adaptateur DVI-HDMI.
- Lorsque vous connectez le produit (DVI) à un ordinateur (HDMI) à l'aide d'un adaptateur DVI-HDMI, configurez les paramètres comme indiqué ci-dessous pour utiliser la vidéo et l'audio de l'ordinateur.
	- Changez le paramètre Son → de Son HDMI à AV(HDMI)

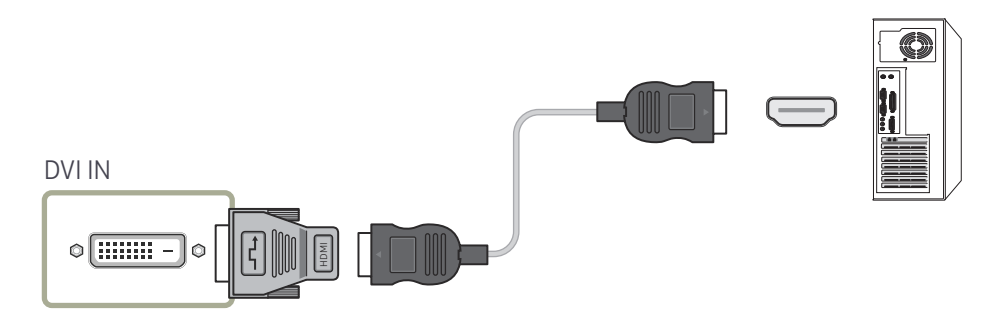

# <span id="page-33-0"></span>Connexion à l'aide d'un câble HDMI-DVI

Les pièces à connecter sont susceptibles de varier en fonction du modèle.

Après avoir connecté un ordinateur au produit au moyen d'un câble HDMI-DVI, veillez à configurer les paramètres comme indiqué ci-dessous pour activer les fonctions vidéo et audio sur l'ordinateur.

• Son → réglez l'option Son HDMI sur PC(DVI)

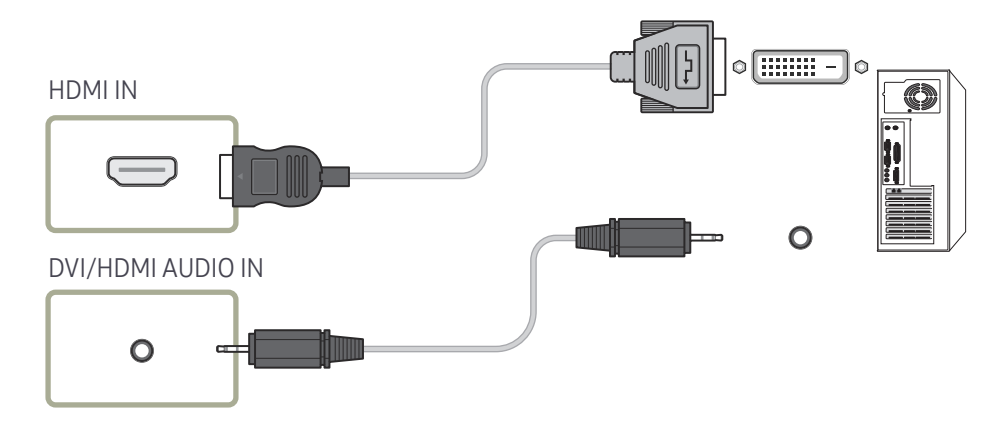

# <span id="page-34-0"></span>Connexion à un appareil vidéo

- Ne branchez le câble d'alimentation qu'après avoir branché tous les autres câbles. Veillez à brancher un périphérique source avant de brancher le câble d'alimentation.
- Vous pouvez connecter un périphérique vidéo au produit à l'aide d'un câble.
- Appuyez sur le bouton SOURCE de la télécommande pour changer la source.
- $\triangle$  Lorsque vous utilisez la fonction tactile, branchez un périphérique externe au produit, appuyez sur **Ouvrir**, puis sélectionnez le périphérique externe branché quand le produit est allumé.

# Connexion à l'aide d'un câble HDMI-DVI

- $\triangle$  Les pièces à connecter sont susceptibles de varier en fonction du modèle.
- $\bullet$  Les résolutions prises en charge sont 1080p (50/60 Hz), 720p (50/60 Hz), 480p, et 576p.
- Veillez à connecter les connecteurs de même couleur entre eux. (blanc sur blanc, rouge sur rouge, etc.)
- L'audio n'est pas activé si le produit est connecté à un périphérique vidéo à l'aide d'un câble HDMI-DVI. Pour remédier à ce problème, connectez un câble audio aux ports audio du produit et du périphérique vidéo.

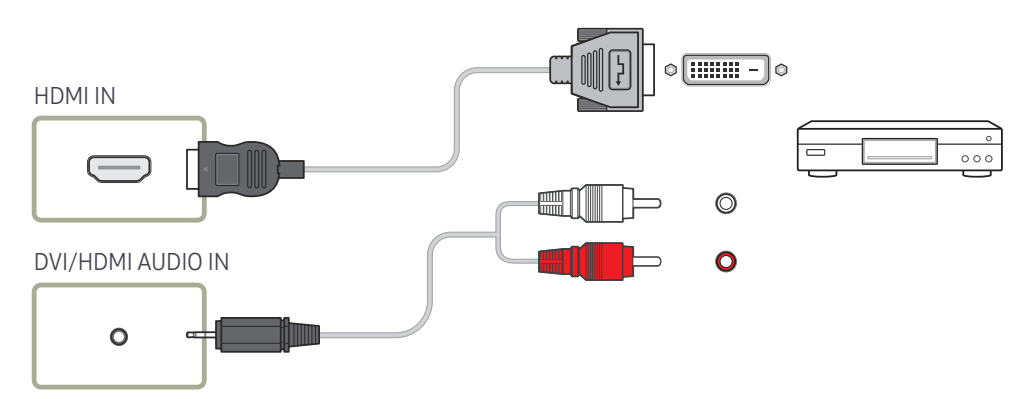

- Après avoir connecté un périphérique vidéo au produit au moyen d'un câble HDMI-DVI, veillez à configurer les paramètres comme indiqué ci-dessous pour activer les fonctions vidéo et audio sur le périphérique vidéo.
	- Son → réglez l'option Son HDMI sur AV(HDMI)
	- " Vous pouvez utiliser le port DVI du produit en tant que port HDMI à l'aide d'un adaptateur DVI-HDMI.

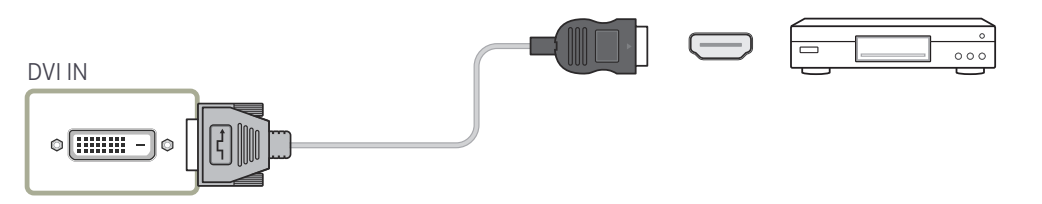

# <span id="page-35-0"></span>Connexion à l'aide d'un câble HDMI

 $\triangle$  Les pièces à connecter sont susceptibles de varier en fonction du modèle.

#### Utilisation d'un câble HDMI ou d'un câble HDMI-DVI (UHD 30Hz)

- Un câble HDMI prend en charge les signaux audio et vidéo numériques, et ne requiert pas de câble audio.
- L'image peut ne pas s'afficher normalement (voire pas du tout) ou l'audio ne pas fonctionner si un périphérique externe qui utilise une version plus ancienne du mode HDMI est branché au produit. Si ce type de problème survient, contactez le fabricant du périphérique externe pour obtenir plus d'informations sur la version HDMI et, si elle est obsolète, demandez une mise à niveau.
- Assurez-vous d'utiliser un câble HDMI d'une épaisseur maximale de 14 mm.
- Assurez-vous d'acheter un câble HDMI certifié. Dans le cas contraire, l'image pourrait ne pas s'afficher ou une erreur de connexion pourrait survenir.
- Nous vous conseillons d'utiliser un câble HDMI élémentaire à vitesse élevée ou un câble avec Ethernet.

Ce produit ne prend pas en charge la fonction Ethernet via HDMI.

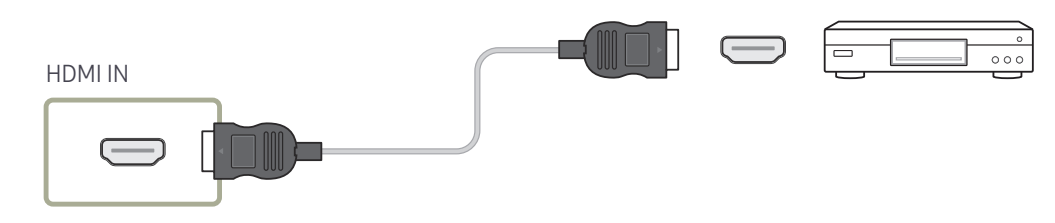

# Branchement à un système audio

- $\triangle$  Les pièces à connecter sont susceptibles de varier en fonction du modèle.
- " Veillez à connecter les connecteurs de même couleur entre eux. (blanc sur blanc, rouge sur rouge, etc.)

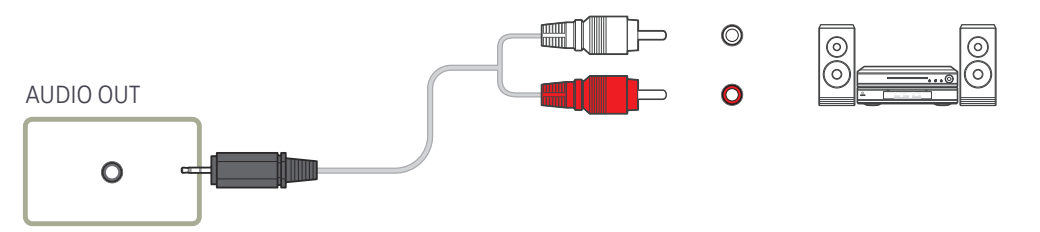

# Connexion du câble LAN

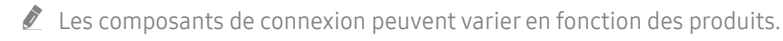

 RJ45 pq

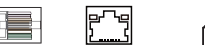

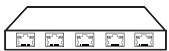

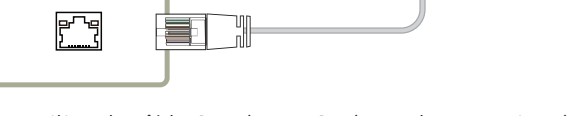

• Utilisez le câble Cat 7(type \*STP) pour la connexion. (10/100 Mbit/s) \*Shielded Twist Pair
# Modification de la source d'entrée

# Ouvrir

- Utilisation de la télécommande : SOURCE
- Utilisation du mode de contrôle d'écran tactile : Ouvrir

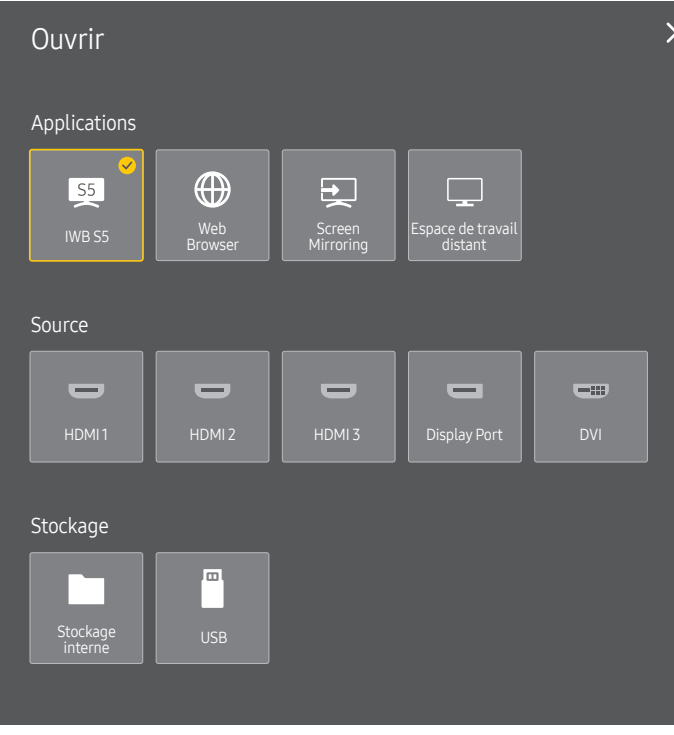

### Applications

• IWB S5 / Web Browser / Screen Mirroring / Espace de travail distant

### Source

#### Source vous permet de sélectionner un éventail de sources et de modifier leur nom.

#### Vous pouvez afficher l'écran d'un périphérique source connecté au produit. Sélectionnez une source dans Liste Source pour afficher l'écran correspondant.

- " Si vous utilisez la télécommande, connectez un périphérique externe et appuyez sur SOURCE sur la télécommande pour sélectionner le périphérique.
- Lorsque vous utilisez la fonction tactile, branchez un périphérique externe au produit, appuyez sur *Ouvrir*, puis sélectionnez le périphérique externe branché quand le produit est allumé.
- $\triangle$  Il se peut que l'écran ne s'affiche pas correctement en cas de sélection d'une source incorrecte comme périphérique source pour la conversion.
- S'il n'y a pas d'entrée venant du périphérique source externe sélectionné, l'écran bascule sur le tableau blanc après 30 secondes.
- HDMI 1 / HDMI 2 / HDMI 3 / Display Port / DVI

 $\triangle$  Les périphériques source disponibles sont susceptibles de varier en fonction du produit.

### **Stockage**

• Stockage interne / USB

Ce menu ne s'affiche pas lorsque vous appuyez sur le bouton SOURCE de la télécommande.

<sup>&</sup>quot; L'image affichée peut varier en fonction du modèle.

# Espace de travail distant

#### SOURCE → **Espace de travail distant → ENTER**

Cette fonction vous permet de connecter votre produit à un PC distant ou un serveur cloud.

Saisissez l'adresse du PC ou du serveur cloud auquel vous voulez vous connecter. Ensuite, suivez les instructions d'écran.

- Assurez-vous que le produit est connecté au réseau.
- cette fonction est prise en charge quand le système d'exploitation du PC ou du serveur cloud est Windows Vista ou ultérieur.
- $\triangle$  Cette fonction peut ne pas être prise en charge selon le modèle.

# Commande multi-affichage Chapitre 05

Commandez simultanément des périphériques multi-affichage branchés à un PC.

# Connexion du câble

#### • Attribution des broches

# Câble RS-232C

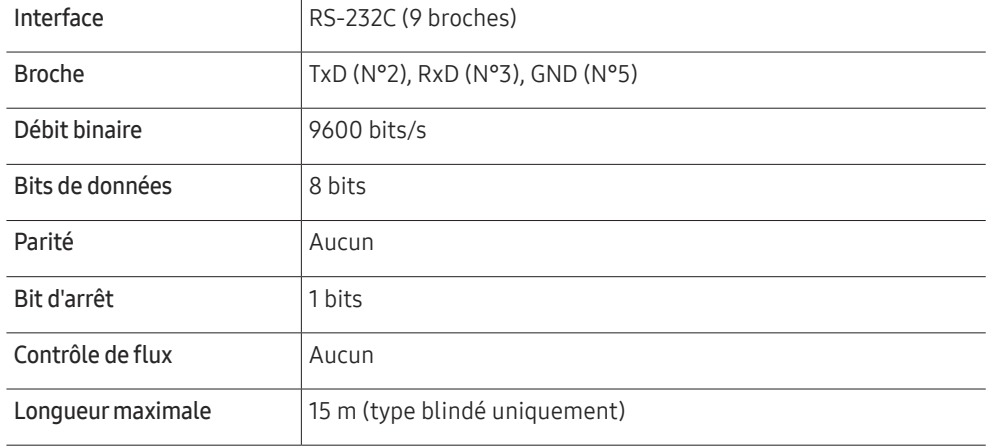

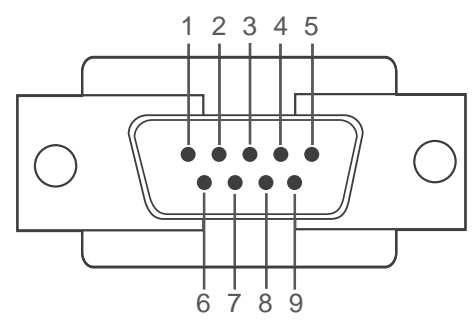

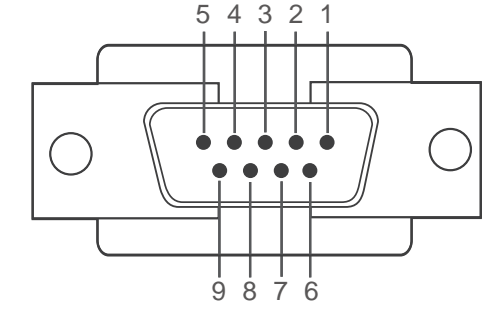

<Type mâle> <Type femelle>

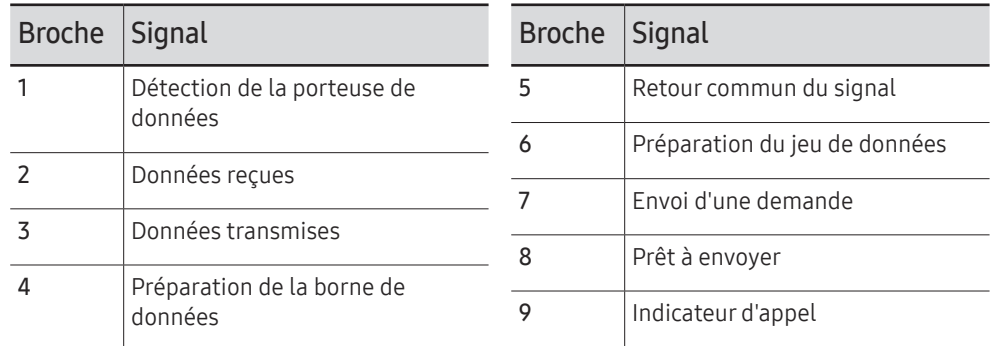

• Câble RS-232C Connecteur : D-Sub à 9 broches pour câble stéréo

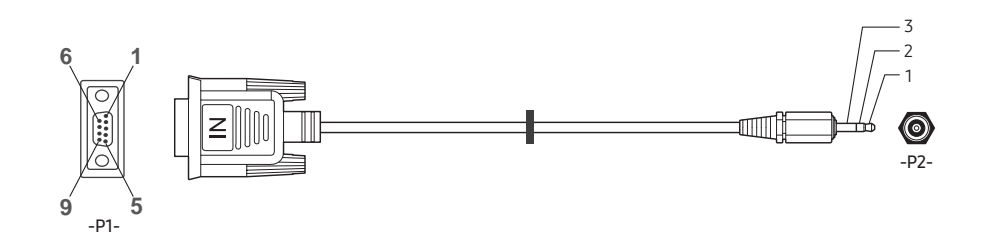

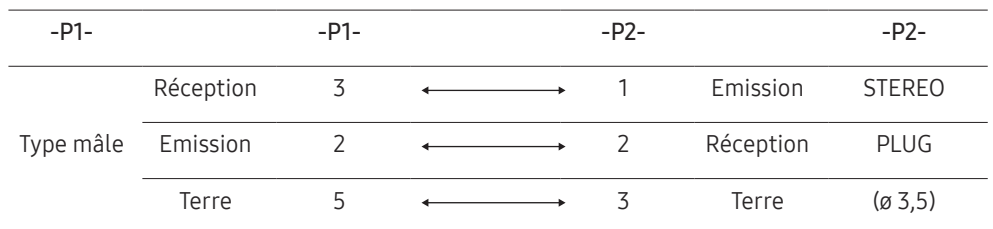

# Câble LAN

• Attribution des broches

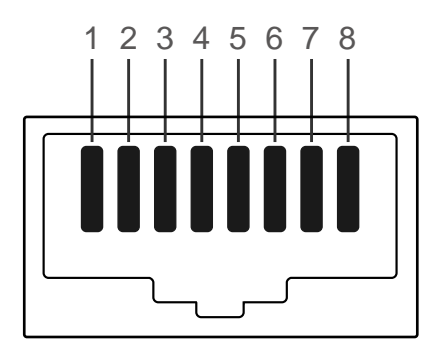

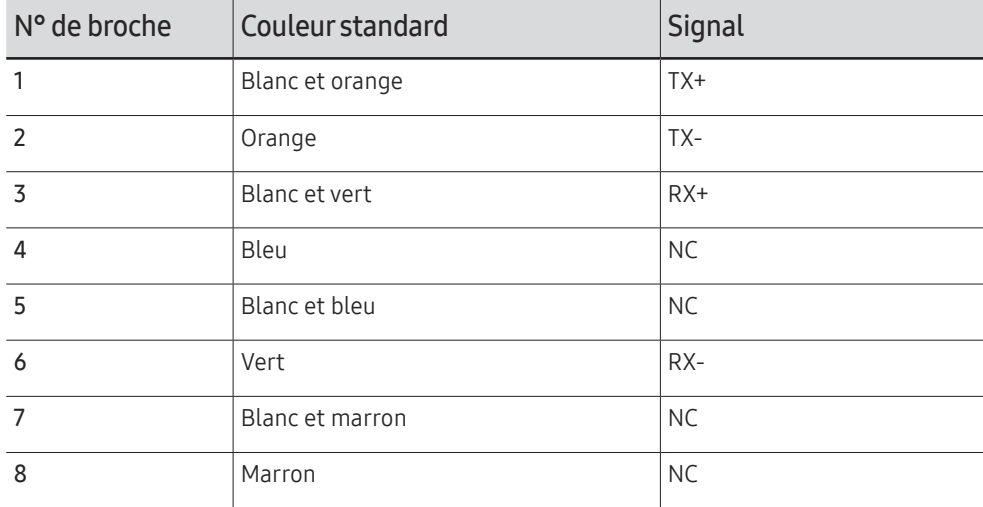

• Connecteur : RJ45

### Câble LAN direct (PC au HUB)

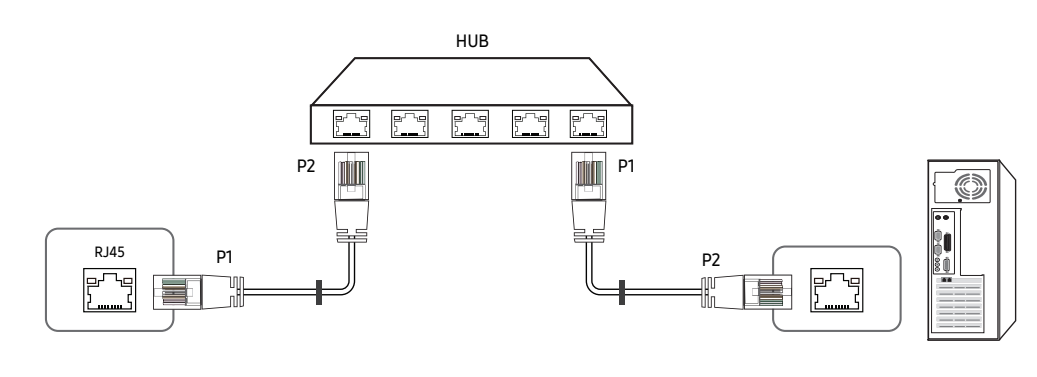

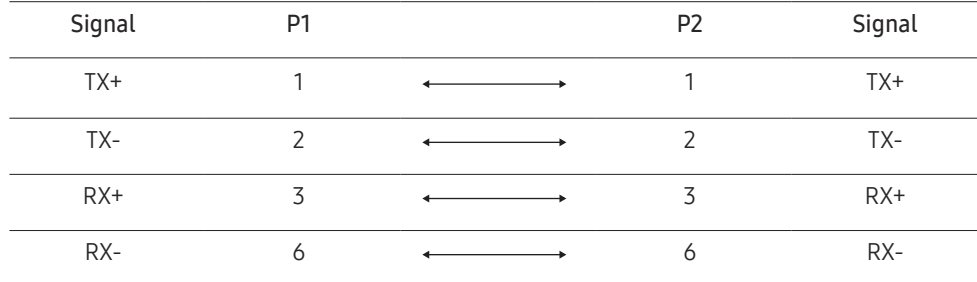

## Câble LAN croisé (PC au PC)

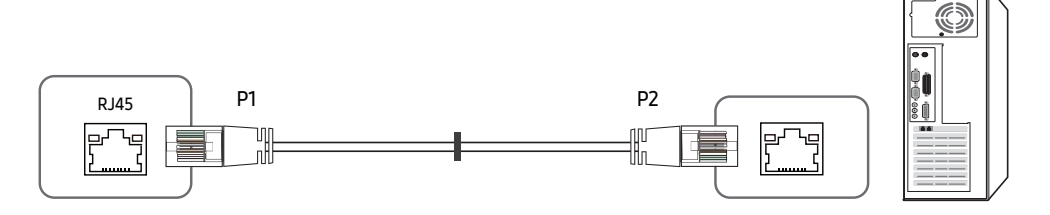

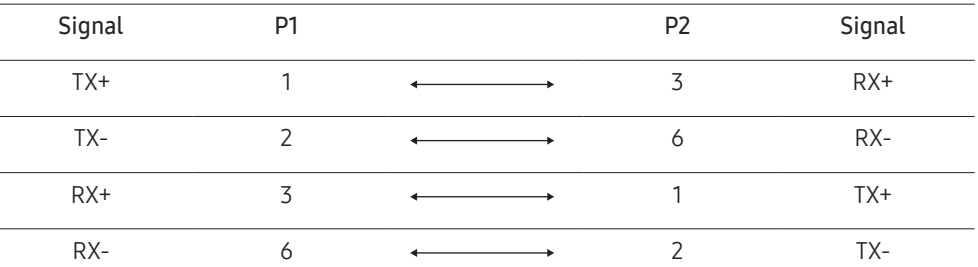

# <span id="page-41-0"></span>Branchement

- " Veillez à connecter chacun des adaptateurs au bon port RS232C IN ou OUT sur le produit.
- Connexion 1

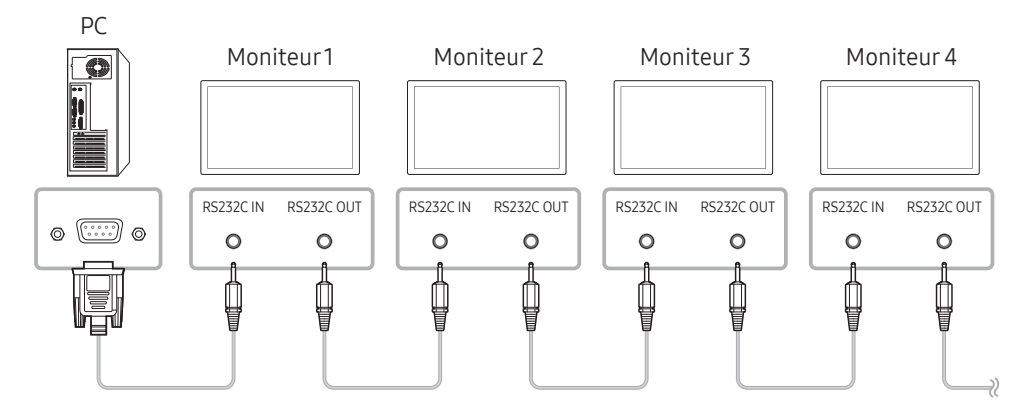

• Connexion 2

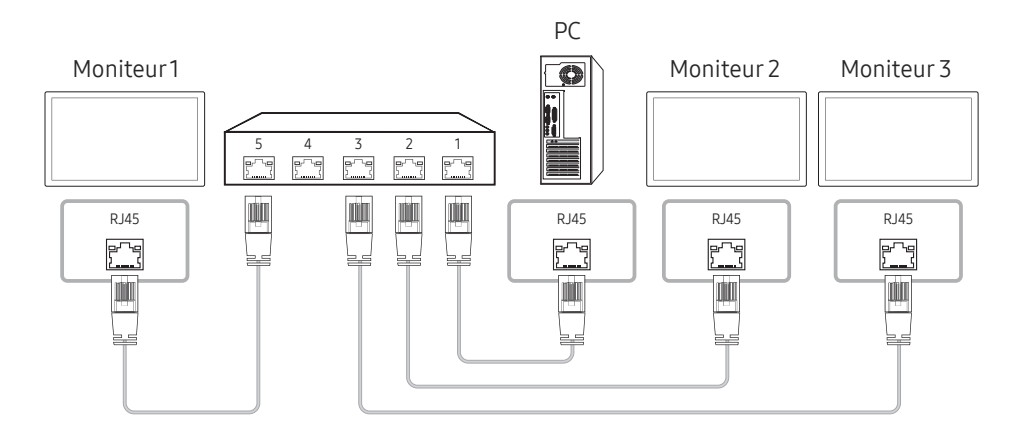

• Connexion 3

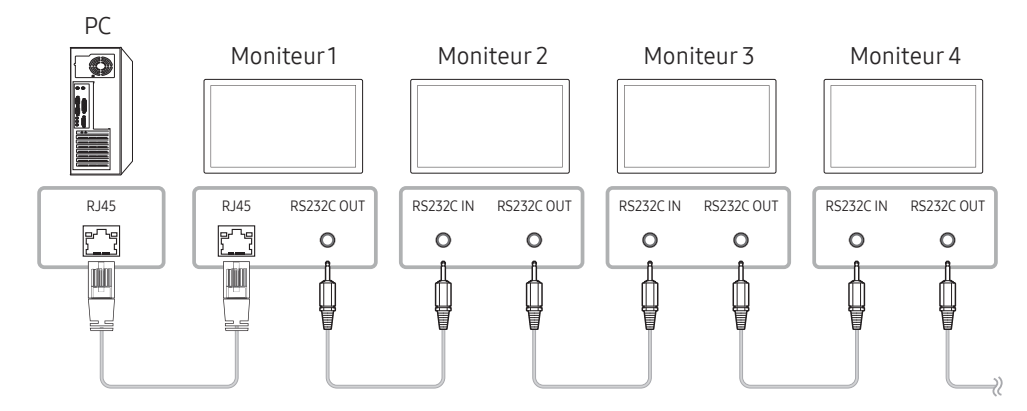

# Codes de contrôle

### Affichage de l'état de contrôle (Commande Obtenir le contrôle)

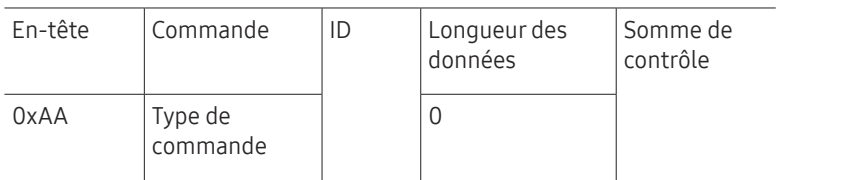

### Contrôle (Commande Définir le contrôle)

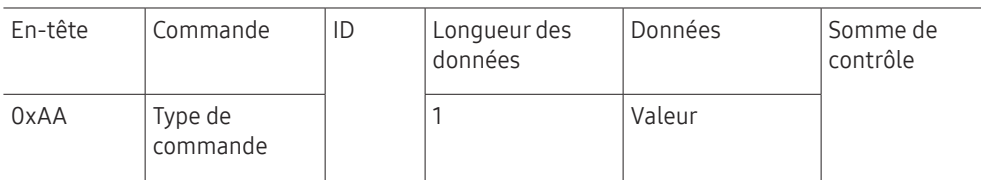

#### Commande

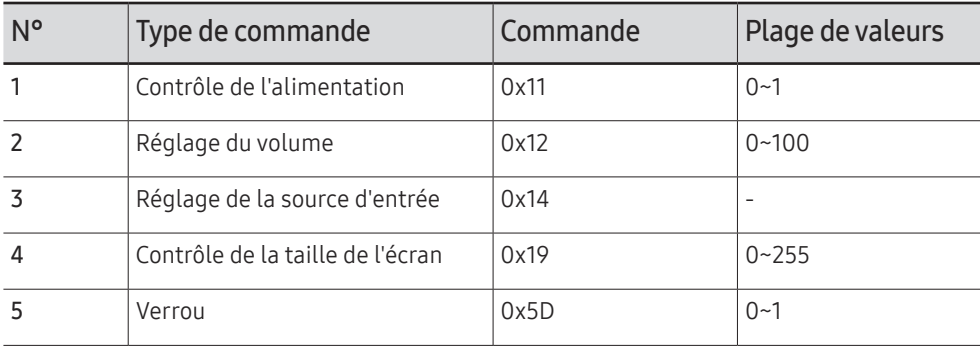

• Toutes les communications s'effectuent au format hexadécimal. On calcule la somme de contrôle en additionnant toutes les valeurs, à l'exception de l'en-tête. Si le résultat de l'addition d'une somme de contrôle est supérieur à 2 chiffres, comme illustré ci-dessous (11+FF+01+01=112), le premier chiffre est supprimé.

Par exemple : mise sous tension & ID=0

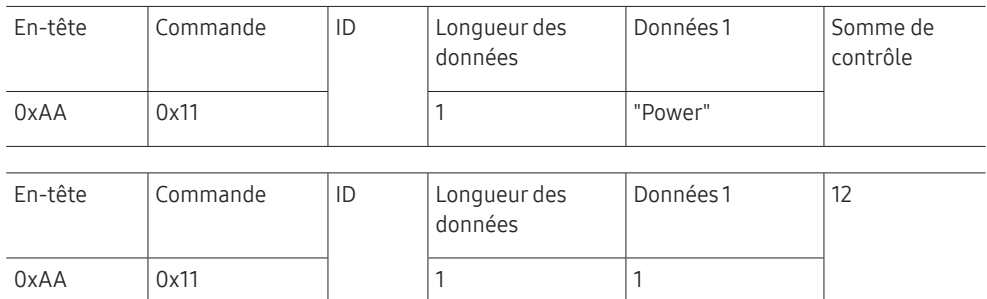

• Pour commander simultanément tous les périphériques connectés par un câble série, quels que soient leurs ID, définissez l'ID sur "0xFE" et émettez les commandes. Les commandes seront exécutées par chaque périphérique, mais ACK ne répondra pas.

### Contrôle de l'alimentation

• Fonction

Il est possible de mettre un produit sous/hors tension à l'aide d'un ordinateur.

• Affichage de l'état d'alimentation (Obtenir l'état Allumé / Eteint)

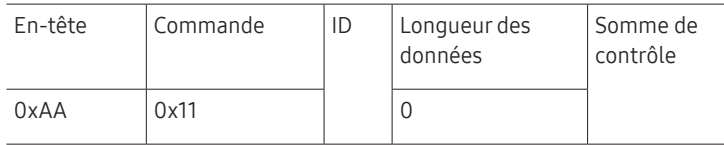

• Mise sous/hors tension (Mettre sous/hors tension)

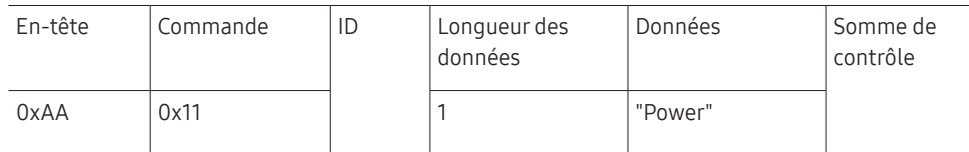

"Power" : code d'alimentation à définir sur un produit.

1: Mise sous tension

0: Mise hors tension

• Ack

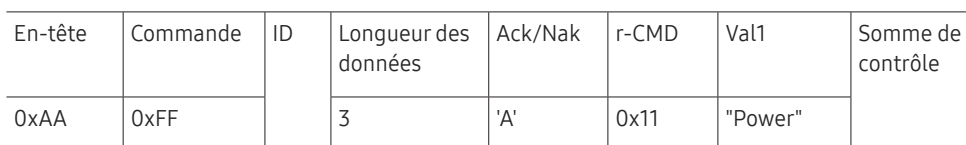

"Power" : code d'alimentation à définir sur un produit.

#### • Nak

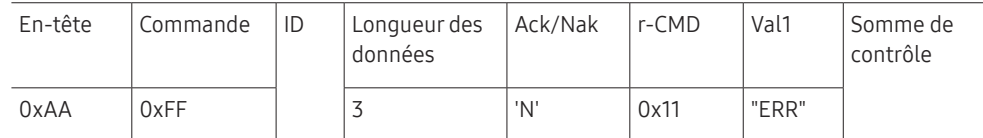

"ERR" : code indiquant qu'une erreur s'est produite.

### Réglage du volume

• Fonction

Il est possible de régler le volume d'un produit à l'aide d'un ordinateur.

• Affichage de l'état du volume (Obtenir l'état du volume)

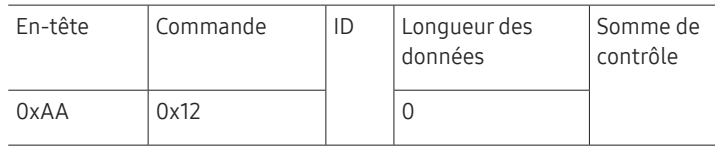

• Réglage du volume (Régler le volume)

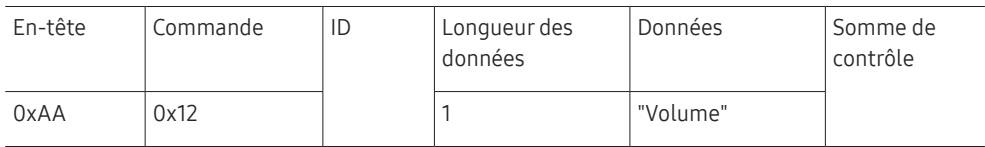

"Volume" : code de valeur du volume à définir sur un produit. (0-100)

• Ack

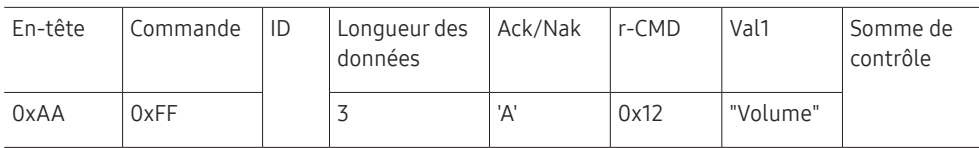

"Volume" : code de valeur du volume à définir sur un produit. (0-100)

• Nak

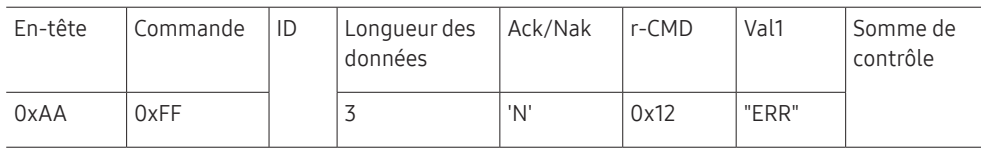

"ERR" : code indiquant qu'une erreur s'est produite.

### Réglage de la source d'entrée

• Fonction

Vous pouvez modifier la source d'entrée d'un produit à l'aide d'un ordinateur.

• Affichage de l'état de la source d'entrée (Obtenir l'état de la source d'entrée)

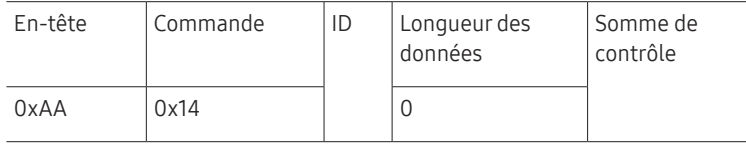

#### • Définition de la source d'entrée (Définir la source d'entrée)

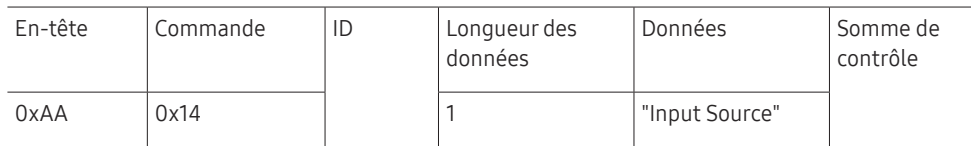

"Input Source" : code de source d'entrée à définir sur un produit.

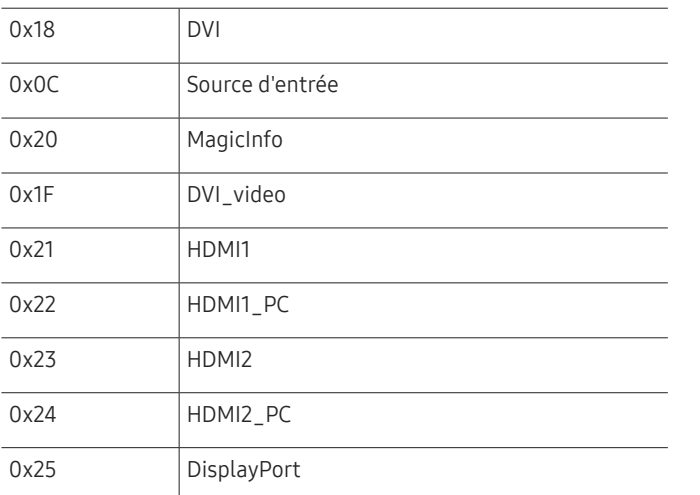

 $\mathbb Z$  Les ports DVI\_video, HDMI1\_PC et HDMI2\_PC ne peuvent pas être utilisés avec la commande "Set". Ils répondent uniquement aux commandes « Get ».

MagicInfo est uniquement disponible sur les modèles présentant la fonction MagicInfo.

#### • Ack

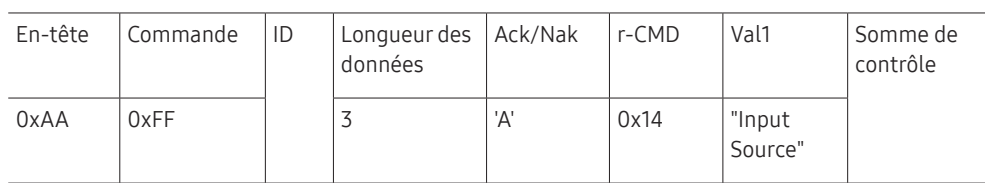

"Input Source" : code de source d'entrée à définir sur un produit.

• Nak

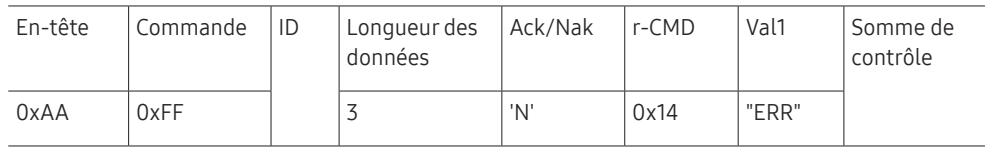

"ERR" : code indiquant qu'une erreur s'est produite.

### Contrôle de la taille de l'écran

• Fonction

Vous pouvez modifier la taille d'écran d'un produit à l'aide d'un ordinateur.

• Affichage de la taille de l'écran (Obtenir l'état de la taille d'écran)

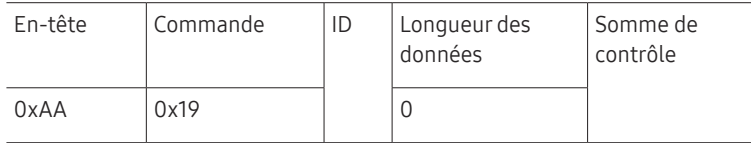

• Ack

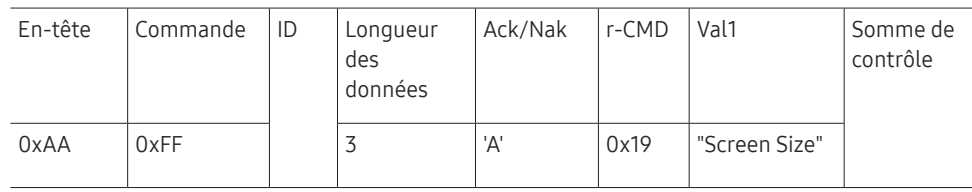

"Screen Size" : taille d'écran du produit (plage : 0 - 255, unité : pouce)

• Nak

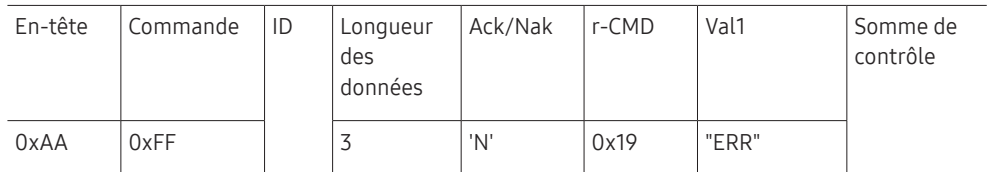

"ERR" : code indiquant quelle erreur s'est produite.

### Verrou

• Fonction

L'ordinateur peut être utilisé pour activer ou désactiver la fonction Verrou activé sur un produit.

Cette commande est disponible, que le système soit sous tension ou hors tension.

• Affichage de l'état de la fonction Verrou (Obtenir l'état du verrou)

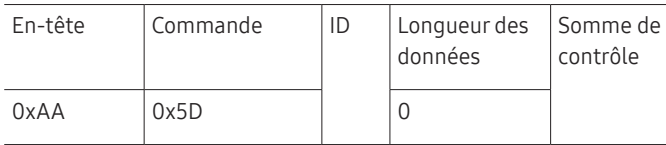

• Activation ou désactivation de la fonction Verrou (Activer/désactiver Verrou)

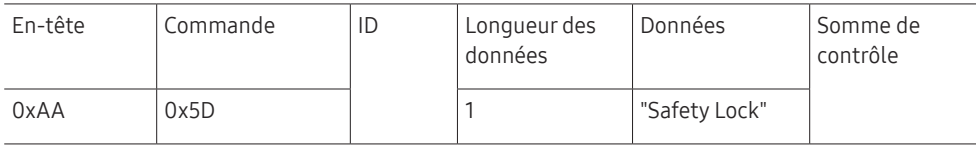

"Safety Lock" : code de verrouillage à régler sur un produit.

1: Activé

0: Désactivé

• Ack

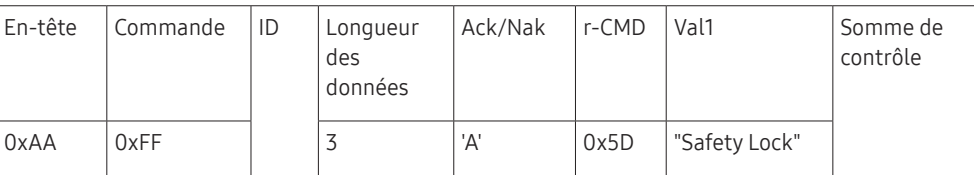

"Safety Lock" : code de verrouillage à régler sur un produit.

• Nak

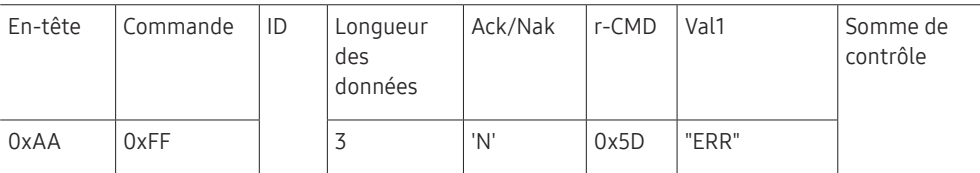

"ERR" : code indiquant quelle erreur s'est produite.

# Utilisation de MDC

"MDC" (Multiple Display Control) est une application qui vous permet de commander simultanément plusieurs périphériques d'affichage à l'aide d'un ordinateur.

Pour obtenir des détails sur la manière d'utiliser le programme MDC, reportez-vous à l'Aide après avoir installé le programme. Le programme MDC est disponible sur le site Web. (http:// displaysolutions.samsung.com)

- Si vous appuyez sur le bouton On ou Off situé en haut à gauche de l'écran, le produit contrôle l'état pendant environ une minute. Pour exécuter d'autres commandes, essayez une fois la minute écoulée.
- $\triangle$  Pour les détails sur comment brancher les périphériques pour la commande multiaffichage, reportez-vous à la page [42.](#page-41-0)

# Installation/désinstallation du programme MDC

 $\triangle$  Les étapes d'installation et de désinstallation peuvent varier en fonction du SE.

### Installation

- " L'installation de MDC peut être affectée par l'état du réseau, de la carte graphique et de la carte mère.
- 1 Cliquez sur le programme d'installation de MDC Unified.
- 2 Cliquez sur « Next ».
- 3 Lorsque l'écran "Welcome to the InstallShield Wizard for MDC\_Unified" s'affiche, cliquez sur "Next".
- 4 Dans la fenêtre "License Agreement" affichée, sélectionnez "I accept the terms in the license agreement" et cliquez sur "Next".
- 5 Dans la fenêtre "Customer Information" affichée, renseignez tous les champs d'information, puis cliquez sur "Next".
- 6 Dans la fenêtre "Destination Folder" affichée, sélectionnez le chemin d'accès au répertoire où vous souhaitez installer le programme et cliquez sur "Next".
	- " Si le chemin d'accès n'est pas spécifié, le programme est installé dans le répertoire par défaut.
- 7 Dans la fenêtre "Ready to Install the Program" affichée, vérifiez le chemin d'accès au répertoire d'installation du programme et cliquez sur "Install".
- 8 La progression de l'installation est affichée.
- 9 Cliquez sur "Finish" dans la fenêtre "InstallShield Wizard Complete" affichée.
	- Sélectionnez "Launch the program" et cliquez sur "Finish" pour exécuter immédiatement le programme MDC.
- 10 L'icône de raccourci MDC Unified est créée sur le Bureau une fois l'installation terminée.
	- $\triangle$  Il se peut que l'icône d'exécution de MDC ne soit pas affichée en fonction des spécifications du produit ou du système de l'ordinateur.
	- $\bullet$  Si cette icône n'apparaît pas, appuyez sur la touche F5.

#### Désinstallation

- 1 Sélectionnez Paramètres → Panneau de configuration dans le menu Démarrer, puis doublecliquez sur Ajout/Suppression de programmes.
- 2 Sélectionnez MDC Unified dans la liste et cliquez ensuite sur Modifier/Supprimer.

# Réglage de l'écran Chapitre 06

Configurez les paramètres Image (Rétroéclairage, Nuance Coul., etc.). La disposition des options du menu Image peut varier en fonction du produit.

# Mode Image

#### MENU  $\overline{m}$  → Image → Mode Image → ENTER

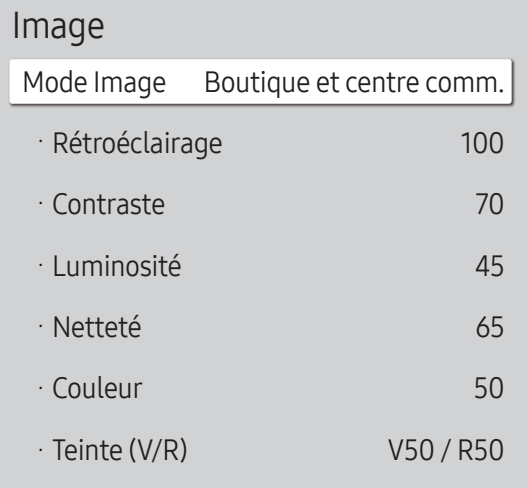

" L'image affichée peut varier en fonction du modèle.

Si Mode HDR+ est défini sur Activé, Mode Image est désactivé.

Sélectionnez un mode d'image (Mode Image) adapté à l'environnement dans lequel l'appareil sera utilisé. Le mode Vidéo/Image améliore la qualité d'image du périphérique vidéo. Le mode Texte améliore la qualité d'image de l'ordinateur.

- Boutique et centre comm. Convient aux centres commerciaux.
	- Sélectionnez Vidéo/Image ou Texte en fonction du mode d'image.
- Bureau et école Convient aux bureaux et écoles.
	- Sélectionnez Vidéo/Image ou Texte en fonction du mode d'image.
- Terminal et station Convient aux gares routières et ferroviaires.
	- Sélectionnez Vidéo/Image ou Texte en fonction du mode d'image.
- Mur d'images

Convient aux environnements utilisant l'affichage sur mur vidéo.

- Sélectionnez Vidéo/Image ou Texte en fonction du mode d'image.
- Calibré

Dans ce mode, les paramètres de luminosité, de couleur, de gamma et d'uniformité personnalisés à l'aide du programme de calibrage des couleurs Color Expert sont appliqués.

- Pour appliquer correctement le mode Calibré, veillez à configurer les paramètres de qualité d'image, tels que la luminosité, la couleur, le gamma et l'uniformité à l'aide du programme de calibrage des couleurs Color Expert.
- Pour télécharger le programme Color Expert, rendez-vous sur le site www.samsung.com/displaysolutions.

# Rétroéclairage / Contraste / Luminosité / Netteté / Couleur / Teinte (V/R)

 $MENU \quad \longrightarrow \quad Image \rightarrow ENTER \quad \rightarrow$ 

| Image                |                          |
|----------------------|--------------------------|
| Mode Image           | Boutique et centre comm. |
| · Rétroéclairage     | 100                      |
| Contraste            | 70                       |
| · Luminosité         | 45                       |
| · Netteté            | 65                       |
| · Couleur            | 50                       |
| $\cdot$ Teinte (V/R) | V50 / R50                |

L'image affichée peut varier en fonction du modèle.

#### Votre produit présente plusieurs options de réglage de la qualité d'image.

- " Vous pouvez régler et stocker des paramètres pour chaque périphérique externe branché à une entrée du produit.
- " En réduisant la luminosité de l'image, vous réduirez votre consommation d'énergie.
- Pour ajuster Couleur et Teinte (V/R), réglez Mode Image sur Vidéo/Image.

# Temp. Coul.

MENU  $\overline{m}$  → Image → Temp. Coul. → ENTER

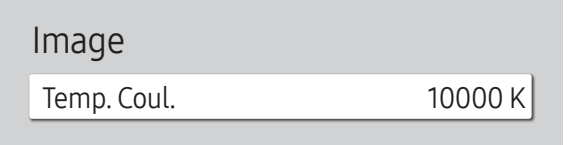

" L'image affichée peut varier en fonction du modèle.

Règle la température de couleur. La valeur et la température augmentent simultanément, de sorte que le ratio de la couleur bleue augmente. (Plage : 2800K–16000K)

Disponible lorsque Nuance Coul. est réglé sur Arrêt.

Si Mode Image est défini sur Calibré, Temp. Coul. est désactivé.

# Balance blancs

MENU  $\overline{m}$  → Image → Balance blancs → ENTER  $\rightarrow$ 

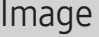

Balance blancs

" L'image affichée peut varier en fonction du modèle.

Réglez la température de couleur de l'image afin que les éléments blancs semblent plus lumineux.

# 2 Points

Réglez les niveaux de luminosité rouge, vert et bleu en deux sections pour une optimisation précise de la balance des blancs.

- Aj. Rouge / Aj. Vert / Aj. Bleu: Permet d'ajuster la proportion de rouge, de vert et de bleu dans les zones sombres.
- Régl. Rouge / Régl. vert / Régl. bleu: permet d'ajuster la proportion de rouge, de vert et de bleu dans les zones claires.
- Réinit. : Convient aux environnements utilisant l'affichage sur mur vidéo.

# Paramètres 20 points

Permet de contrôler la balance des blancs par intervalle de 20 points en réglant la luminosité du rouge, du vert et du bleu.

### 20 Points

Permet de régler les niveaux de luminosité rouge, vert et bleu sur vingt sections pour une optimisation précise de la balance des blancs.

- Arrêt  $($   $)$  / Activé  $($   $)$
- Intervalle : sélectionnez l'intervalle pour procéder à l'ajustement.
- Rouge : ajustez le niveau de rouge.
- Vert : ajustez le niveau de vert.
- Bleu : ajustez le niveau de bleu.
- Réinit. : Restaure le niveau actuel des 20 points de la balance des blancs aux valeurs par défaut.
- $\triangle$  Il est possible que certains périphériques externes ne prennent pas cette fonction en charge.

# Gamma

MENU  $\text{III}$  → Image → Gamma → ENTER  $\text{C}$ 

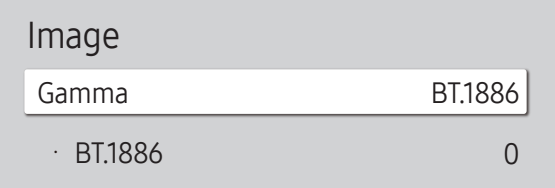

" L'image affichée peut varier en fonction du modèle.

# Valeur étalonnée

MENU **IIII** → Image → Valeur étalonnée → ENTER

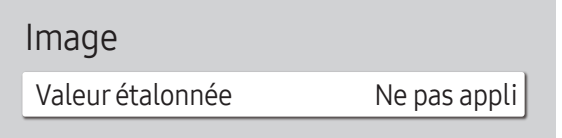

#### " L'image affichée peut varier en fonction du modèle.

Réglez l'intensité des couleurs primaires.

- HLG / ST.2084 / BT.1886
- Si Mode Image est défini sur Calibré, Gamma est désactivé.
- Els sous-fonctions HLG, ST.2084 et BT.1886 de Gamma varient en fonction de l'image entrée et de la valeur Mode HDR+. Lorsque Mode HDR+ est réglé sur Activé, tous les paramètres HLG, ST.2084 et BT.1886 sont disponibles.

# HLG / ST.2084 / BT.1886

Permet de régler les niveaux HLG, ST.2084, BT.1886 de l'image.

Choisissez d'appliquer ou non aux modes Informations et Publicités les paramètres de luminosité, de couleur, de gamma et d'uniformité personnalisés à l'aide du programme de calibrage des couleurs Color Expert.

- Ne pas appli / Appliquer
- **2** Pour télécharger le programme Color Expert, rendez-vous sur le site www.samsung.com/displaysolutions.
- Si Mode Image est défini sur Calibré, Valeur étalonnée est désactivé.

# Paramètres avancés

MENU **III** → Image → Paramètres avancés → ENTER

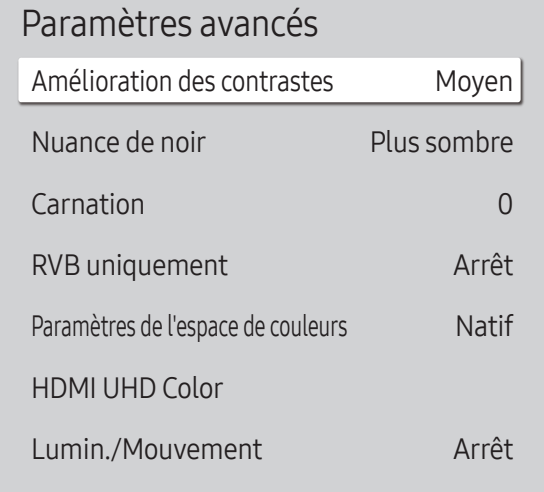

" L'image affichée peut varier en fonction du modèle.

Si Mode Image est défini sur Calibré, Paramètres avancés est désactivé.

## Amélioration des contrastes

Permet de régler automatiquement la balance du contraste afin d'éviter de fortes différences entre les zones claires et sombres.

- Arrêt / Bas / Moyen / Elevé
- Si Mode Image est défini sur Mur d'images, Amélioration des contrastes est désactivé.

### Nuance de noir

Sélectionnez la nuance de noir pour régler la profondeur de l'écran.

• Arrêt / Sombre / Plus sombre / Le plus sombre

## Carnation

Ajustez la couleur de carnation en augmentant ou en diminuant les niveaux de rouge.

Disponible lorsque Mode Image est réglé sur Vidéo/Image.

# RVB uniquement

Affinez la saturation et la teinte des canaux de couleur rouge, vert et bleu.

• Arrêt / Rouge / Vert / Bleu

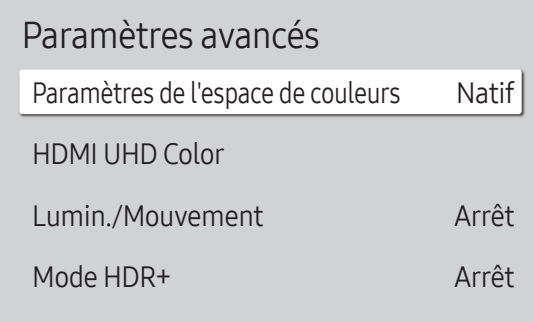

" L'image affichée peut varier en fonction du modèle.

# Paramètres de l'espace de couleurs

Permet de configurer les paramètres d'espace colorimétrique afin de préciser le spectre des couleurs sur votre écran.

Disponible lorsque Mode Image est réglé sur Vidéo/Image.

### Espace de couleur

Permet de choisir l'espace colorimétrique.

• Auto. / Natif / Personnalisé

Pour ajuster Couleur, Rouge, Vert, Bleu et Réinit., réglez Espace de couleur sur Personnalisé.

# HDMI UHD Color

À activer pour optimiser la qualité d'image pour la connexion HDMI UHD.

- HDMI1 (Arrêt  $(\bigcirc)$  / Activé  $(\bigcirc)$ )
- HDMI2 (Arrêt  $(\bigcirc)$  / Activé  $(\bigcirc)$ )
- Il prend uniquement en charge les modèles avec résolution UHD.

# Lumin./Mouvement

Réduisez votre consommation d'énergie en baissant la luminosité de l'écran quand des mouvements ont lieu à l'écran.

• Arrêt / Activé

# Mode HDR+

Fournit automatiquement un effet HDR optimal en fonction de la source vidéo.

• Arrêt / Activé

# Options d'image

MENU  $\overline{III}$  → Image → Options d'image → ENTER  $\overline{C}$ 

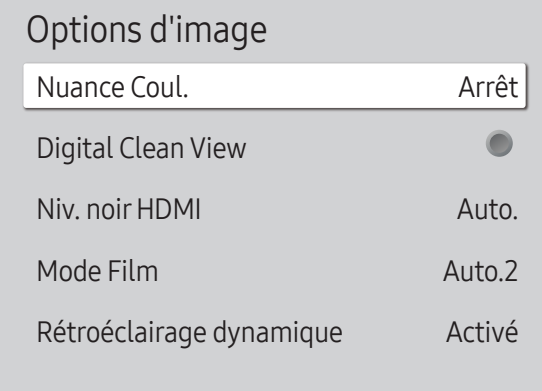

" L'image affichée peut varier en fonction du modèle.

# Nuance Coul.

Si Mode Image est défini sur Texte.

- Arrêt / Froide / Standard / Chaude
- Si Mode Image est défini sur Vidéo/Image
- Arrêt / Froide / Standard / Chaude 1 / Chaude 2
- Si Mode Image est défini sur Calibré, Nuance Coul. est désactivé.
- " Vous pouvez régler et stocker des paramètres pour chaque dispositif externe branché à une entrée du produit.

# Digital Clean View

Permet de réduire le bruit d'image afin d'éviter les distractions telles que le scintillement.

- Arrêt  $($   $)$  / Activé  $($   $)$
- Si Mode Image est défini sur Calibré, Digital Clean View est désactivé.
- Disponible lorsque Mode Image est réglé sur Vidéo/Image.

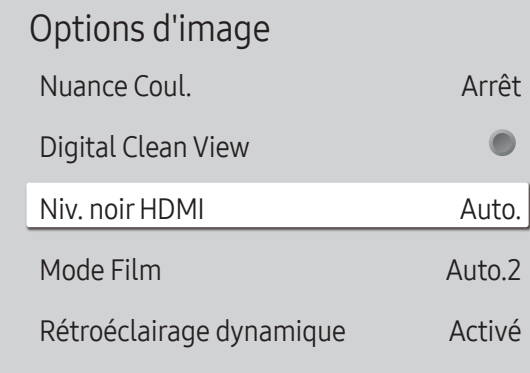

 $\triangle$  L'image affichée peut varier en fonction du modèle.

# Niv. noir HDMI

Règle le niveau de noir pour optimiser la luminosité et le contraste de l'image HDMI.

• Normal / Bas / Auto.

# Mode Film

Facilitez les transitions d'images à partir de sources vidéo plus anciennes. Cette fonction n'est disponible que lorsque le signal d'entrée est HDMI (1080i).

- Arrêt / Auto.1 / Auto.2
- Disponible lorsque Mode Image est réglé sur Vidéo/Image.

# Rétroéclairage dynamique

Réglez automatiquement le rétroéclairage pour fournir le meilleur contraste d'écran possible en fonction des conditions actuelles.

• Arrêt / Activé

Les valeurs par défaut de la fonction Rétroéclairage dynamique dans chaque Mode Image sont les suivantes :

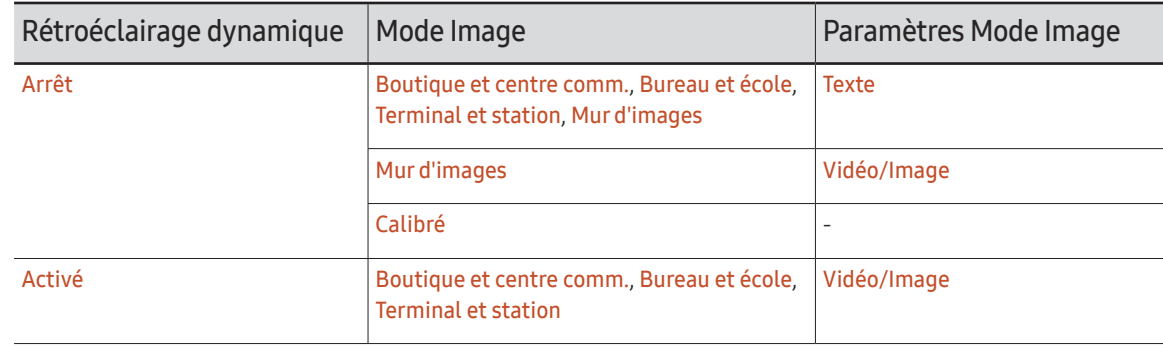

# Paramètres de format de l'image

MENU **IIII** → Image → Paramètres de format de l'image → ENTER

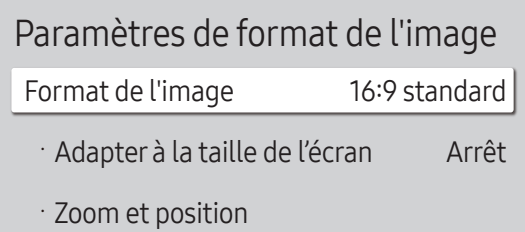

" L'image affichée peut varier en fonction du modèle.

Choisissez la taille et le format de l'image affichée à l'écran.

# Format de l'image

#### Les options de réglage d'écran varient en fonction de la source d'entrée active.

- $\triangle$  Les fonctions disponibles sont susceptibles de varier en fonction du modèle.
- $\triangle$  Les tailles d'image prises en charge diffèrent avec le signal d'entrée.
- 16:9 standard : passe l'image en mode écran large 16:9 standard.
- Personnalisé : permet de modifier la résolution selon les préférences de l'utilisateur.
- 4:3 : passe l'image en mode basique (4:3).
	- $\triangle$  N'appliquez pas le format 4:3 pendant une durée prolongée. Les bordures qui s'affichent à droite et à gauche, ou en haut et en bas de l'écran, peuvent provoquer une rémanence de l'image (brûlure d'écran) qui n'est pas couverte par la garantie.

# Adapter à la taille de l'écran

Agrandissez l'image pour l'ajuster à l'écran. Une fois sélectionnée, l'image complètement programmée sera affichée. Aucune portion d'image ne sera coupée.

- $\triangle$  Cette fonction peut ne pas être prise en charge selon le réglage de la taille d'image.
- Arrêt / Activé / Auto.

# Zoom et position

Réglez la taille et la position de l'image. Cette option est disponible lorsque la source d'entrée est définie sur DVI, HDMI 1, HDMI 2, HDMI 3 (1080i/1080p), Display Port. Format de l'image doit être défini sur Personnalisé pour que l'option soit disponible.

- Pour restaurer la position d'origine de l'image, sélectionnez Réinit. sur l'écran Zoom et position. L'image reprendra sa position par défaut.
- " Les périphériques source disponibles sont susceptibles de varier en fonction du produit.

# Réinit. param. img

Permet de rétablir les paramètres par défaut du mode d'image actuel.

MENU  $\text{III} \rightarrow \text{Image} \rightarrow \text{Reinit.}$  param. img  $\rightarrow$  ENTER  $\text{C}^{\text{H}}$ 

Image

Réinit. param. img

" L'image affichée peut varier en fonction du modèle.

# Affichage à l'écran Chapitre 07

# Protection de l'écran

#### MENU **III** → Affichage à l'écran → Protection de l'écran → ENTER

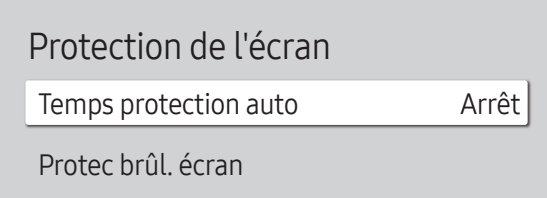

" L'image affichée peut varier en fonction du modèle.

## Temps protection auto

Si l'écran affiche une image fixe pendant une durée que vous aurez définie, le produit active l'économiseur d'écran pour empêcher la formation d'images fantômes (rémanence d'image) sur l'écran.

• Arrêt / 2 heures / 4 heures / 6 heures / 8 heures / 10 heures

# Protec brûl. écran

Pour réduire le risque de brûlure d'écran, cette unité est équipée de la technologie de prévention contre les brûlures d'écran Protec brûl. écran.

Protec brûl. écran déplace légèrement l'image à l'écran.

### Modif. pixel

Minimisez la rétention d'image en déplaçant finement les pixels à l'horizontale ou à la verticale.

- Modif. pixel (Arrêt  $($   $)$  / Activé  $($   $)$ )
	- Expedience in a poston to the Vertical et Heure sont activées uniquement si la fonction Modif. pixel est définie sur Activé.
- Horizontal : Permet de définir combien de pixels se déplacent horizontalement à l'écran.
- Vertical : Permet de définir combien de pixels se déplacent verticalement à l'écran.
- Heure : Définissez l'intervalle de temps requis pour effectuer respectivement le mouvement horizontal ou vertical.

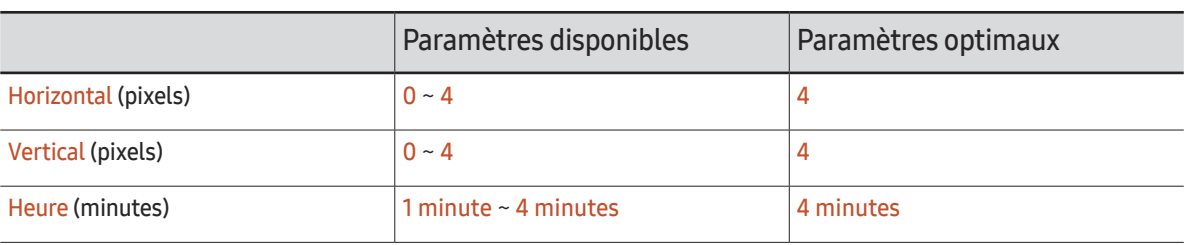

### Paramètres Modif. pixel disponibles et paramètres optimaux.

La valeur Modif. pixel peut varier en fonction du modèle.

 $\mathbb Z$  L'affichage d'une image fixe ou d'une sortie au format 4:3 pendant une longue durée peut entraîner une rétention d'image. Il ne s'agit pas d'un défaut du produit.

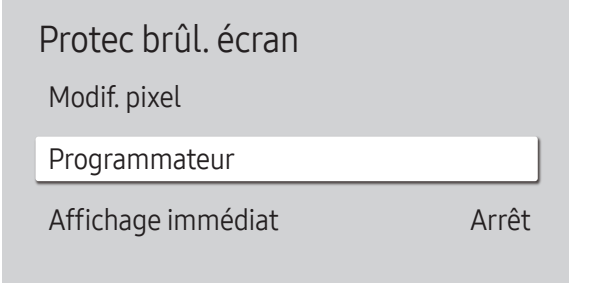

" L'image affichée peut varier en fonction du modèle.

#### Programmateur

Vous pouvez définir le programmateur de Protec brûl. écran.

La fonction Protec brûl. écran s'arrête automatiquement lorsque la durée indiquée est écoulée.

#### Programmateur

#### Arrêt

Répétition : affichez, à des intervalles de temps précis (Durée), le motif permettant de prévenir la rétention d'image qui est défini dans Mode.

Intervalle : affichez le motif permettant de prévenir la rétention d'image qui est défini dans Mode pendant la durée indiquée (de Heure de début à Heure de fin).

- Les options Mode, Durée, Heure, Heure de début et Heure de fin sont activées uniquement si la fonction Programmateur est définie sur Répétition ou Intervalle.
- Mode : sélectionnez le motif de protection d'écran à afficher.
	- Pixel : les pixels à l'écran alternent en noir de manière continue.
	- Barre roulante : une barre verticale se déplace de la gauche vers la droite.
	- Ecran en fondu : tout l'écran devient plus clair, puis plus sombre.
	- Les motifs Barre roulante et Ecran en fondu ne s'affichent qu'une seule fois quelle que soit la durée de répétition ou l'heure indiquée.
- Durée : permet d'indiquer l'intervalle d'activation de la fonction Protec brûl. écran.
	- *C* L'option est activée lorsque Répétition est sélectionné pour Programmateur.
- Heure : indiquez la durée d'activation de la fonction Protec brûl. écran. ● Cette option est activée si Programmateur est réglé sur Répétition et si Mode est réglé sur Pixel.
- Heure de début : réglez l'heure de début pour activer la fonction de protection de l'écran. C L'option est activée lorsque Intervalle est sélectionné pour Programmateur.
- Heure de fin : réglez l'heure de fin pour désactiver la fonction de protection de l'écran.
	- C L'option est activée lorsque Intervalle est sélectionné pour Programmateur.

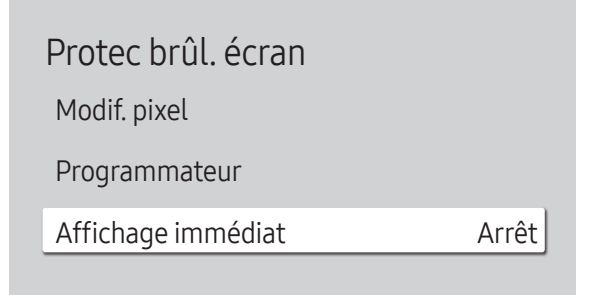

" L'image affichée peut varier en fonction du modèle.

### Affichage immédiat

Sélectionnez l'économiseur d'écran que vous souhaitez afficher immédiatement.

• Arrêt / Pixel / Barre roulante / Ecran en fondu

# Affichage du message

MENU **III** → Affichage à l'écran → Affichage du message → ENTER

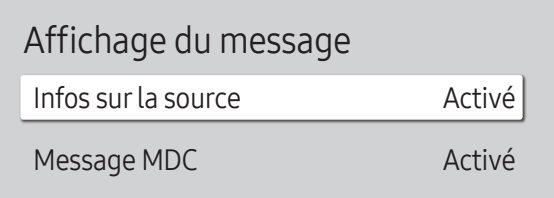

### Infos surla source

Indiquez si vous souhaitez afficher le menu OSD source en cas de modification de la source d'entrée.

• Arrêt / Activé

# Message MDC

Permet de choisir d'afficher l'OSD MDC lorsque le produit est commandé par MDC.

• Arrêt / Activé

<sup>&</sup>quot; L'image affichée peut varier en fonction du modèle.

# Langue

MENU **III** → Affichage à l'écran → Langue → ENTER

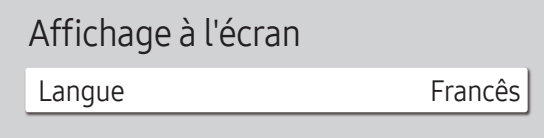

" L'image affichée peut varier en fonction du modèle.

#### Vous pouvez définir la langue des menus.

" Une modification du paramètre linguistique est appliquée uniquement au menu à l'écran. Elle ne concerne pas les autres fonctions de votre ordinateur.

# Réinit. aff. écran

Cette option permet de restaurer les paramètres d'usine par défaut sous Affichage à l'écran.

MENU  $\text{III}$  → Affichage à l'écran → Réinit. aff. écran → ENTER  $\text{I}$ 

Affichage à l'écran

Réinit. aff. écran

 $\triangle$  L'image affichée peut varier en fonction du modèle.

# Réglage du son Chapitre 08

Configurez les paramètres Son du produit.

# Mode Son

#### MENU  $\overline{m}$  → Son → Mode Son → ENTER

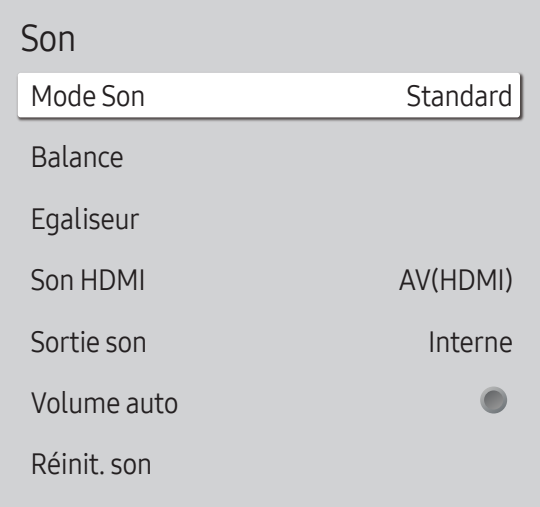

Vous pouvez sélectionner le mode son qui convient le mieux à vos préférences.

- Standard : permet de sélectionner le mode son normal.
- Musique : permet de mettre en avant la musique par rapport à la voix.
- Cinéma : offre le meilleur son possible pour les films.
- Voix claire : permet de mettre en avant la voix par rapport au son.
- Amplifier : permet d'augmenter l'intensité des sons à fréquence élevée pour optimiser l'écoute des malentendants.
- Si Sortie son est défini sur Externe, Mode Son est désactivé.

<sup>&</sup>quot; L'image affichée peut varier en fonction du modèle.

# Balance

#### MENU  $\overline{m}$  → Son → Balance → ENTER

Réglez les niveaux de volume des haut-parleurs afin d'optimiser l'équilibre sonore.

- Balance G/D : permet de régler l'équilibre entre les haut-parleurs droit et gauche.
- Réinit. : permet de restaurer les paramètres par défaut de la balance.
- " Si Sortie son est défini sur Externe, Balance est désactivé.

# Egaliseur

#### MENU  $\overline{m}$  → Son → Egaliseur → ENTER

Réglez l'égaliseur pour personnaliser le volume et la hauteur tonale, et ainsi améliorer la texture de l'émission sonore.

- 100 Hz / 200 Hz / 500 Hz / 1 kHz / 2 kHz / 5 kHz / 10 kHz (ajustement de la bande passante) : permet d'ajuster le niveau de fréquences de bande passante spécifiques.
- Réinit. : permet de restaurer les paramètres par défaut de l'égaliseur.
- Disponible uniquement lorsque Mode Son est défini sur Standard.
- Si Sortie son est défini sur Externe, Egaliseur est désactivé.

# Son HDMI

MENU  $\overline{m}$  → Son → Son HDMI → ENTER Sélectionnez la sortie audio AV(HDMI) ou PC(DVI).

• AV(HDMI) / PC(DVI)

# Sortie son

#### MENU  $\text{III}$  → Son → Sortie son → ENTER

Sélectionnez les hautparleurs pour la diffusion du son.

- Interne / Externe
- Lorsque vous définissez Sortie son sur Externe, les haut-parleurs du produit sont désactivés.

Vous entendrez le son via les haut-parleurs externes uniquement. Lorsque Sortie son est défini sur **Interne**, les haut-parleurs du produit et les haut-parleurs externes sont activés. Vous entendrez le son sortir des deux ensembles.

 $\triangle$  En cas d'absence de signal vidéo, le son des haut-parleurs du produit et des haut-parleurs externes sera coupé.

# Volume auto

MENU  $\overline{m}$  → Son → Volume auto → ENTER

Ajuste automatiquement le volume lorsque vous changez de contenu ou source vidéo afin que le niveau sonore reste le même.

- Arrêt  $($   $)$  / Activé  $($   $)$
- Pour utiliser la commande de volume d'un périphérique source connecté, réglez Volume auto sur Arrêt.
- Si Sortie son est défini sur Externe, Volume auto est désactivé.

# Réinit. son

MENU III → Son → Réinit. son → ENTER

Restaurez tous les paramètres d'usine par défaut du son.

# Réseau Chapitre 09

Les fonctions Réseau ne peuvent pas être configurées pendant que la fonction Screen Mirroring est exécutée.

# État du réseau

MENU **m** → Réseau → État du réseau → ENTER Vous pouvez vérifier le statut actuel du réseau et d'Internet.

# Ouvrirles paramètres réseau

MENU **III** → Réseau → Ouvrir les paramètres réseau → ENTER  $\rightarrow$ Configure les paramètres réseau pour vous connecter à un réseau disponible.

# Type de réseau

• Sans fil / Câble

# Paramètres de réseau (câblé)

### Connexion à un réseau câblé

Trois méthodes vous permettent de relier votre produit à votre réseau local à l'aide d'un câble.

• Vous pouvez relier votre produit au réseau local en branchant un câble LAN entre le port LAN à l'arrière de votre produit et un modem externe. Reportez-vous au schéma ci-dessous.

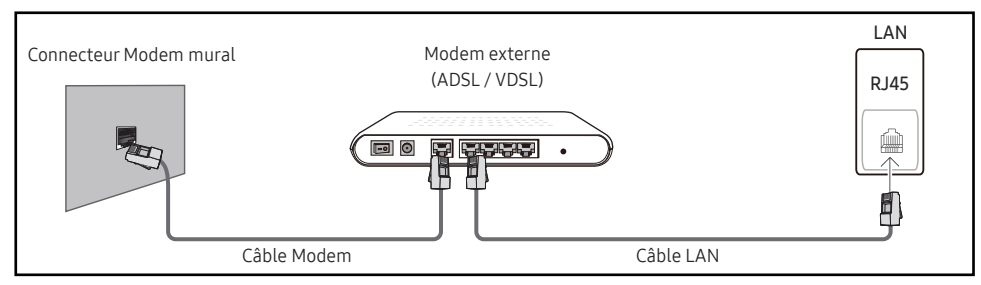

• Vous pouvez relier votre produit au réseau local en effectuant un branchement entre le port LAN à l'arrière de votre produit et un commutateur réseau qui est connecté à un modem externe. Utilisez le câble LAN pour le branchement. Reportez-vous au schéma ci-dessous.

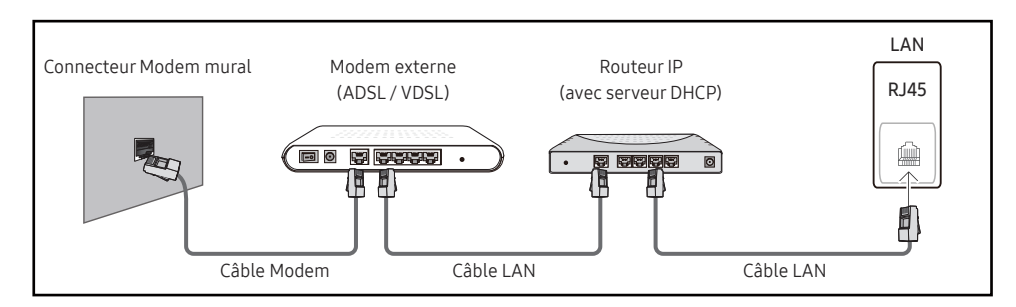

• En fonction de la configuration de votre réseau, vous pourrez peut-être relier votre produit à votre réseau local en branchant directement un câble LAN entre le port LAN à l'arrière de votre produit et une prise murale réseau.

Reportez-vous au schéma ci-dessous. Notez bien que la prise murale est reliée au modem ou au routeur ailleurs dans votre maison.

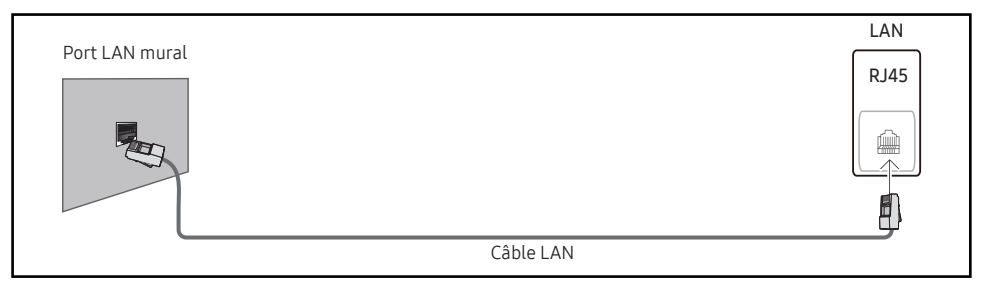

Si vous disposez d'un réseau dynamique, vous devriez utiliser un modem ADSL ou un routeur qui prend en charge le protocole DHCP (Dynamic Host Configuration Protocol). Les modems et routeurs qui prennent en charge DHCP fournissent automatiquement les valeurs d'adresse IP, de masque de sous-réseau, de passerelle et de DNS nécessaires à votre produit pour accéder à Internet ; vous n'avez donc pas à les entrer manuellement. La plupart des réseaux domestiques sont des réseaux dynamiques.

Certains réseaux requièrent une adresse IP statique. Si votre réseau a besoin d'une adresse IP fixe, vous devez entrer manuellement les valeurs d'adresse IP, de masque de sous-réseau, de passerelle et de DNS sur les Param. IP de votre produit quand vous configurez la connexion réseau. Pour obtenir les valeurs d'adresse IP, de masque de sous-réseau, de passerelle et de DNS, contactez votre fournisseur de services Internet.

Si vous avez un ordinateur Windows, vous pouvez aussi obtenir ces valeurs grâce à votre ordinateur.

" Vous pouvez utiliser des modems ADSL qui prennent en charge DHCP si votre réseau requiert une adresse IP statique.

Définissez la connexion réseau pour utiliser les services Internet, tels que les mises à niveau logicielles.

### Option Ouvrirles paramètres réseau automatique (câblé)

Connectez-vous au réseau via un câble LAN.

Vérifiez en premier lieu qu'un câble LAN est connecté.

#### Comment configurer automatiquement

- 1 Réglez Type de réseau sur Câble sur la page Ouvrir les paramètres réseau.
- 2 L'écran de test du réseau apparaît et vérifie la connexion réseau.

Une fois la connexion vérifiée, le message "Effectué ! Votre périphérique est connecté à Internet. Si vous rencontrez des problèmes avec les services en ligne, contactez votre fournisseur d'accès à Internet." s'affiche.

- $\bullet$  Si le processus de connexion échoue, vérifiez la connexion du port LAN.
- $\bullet$  Si le processus automatique ne parvient pas à trouver les valeurs de connexion réseau ou si vous voulez établir la connexion manuellement, rendez-vous dans la section suivante (Ouvrir les paramètres réseau manuels (Filaire)).

### Option Ouvrirles paramètres réseau manuelle (câblé)

Dans les bureaux, des adresses IP statiques peuvent être utilisées.

Si tel est le cas, demandez à l'administrateur réseau l'adresse IP, le masque de sous-réseau, la passerelle et l'adresse du serveur DNS. Saisissez ces valeurs.

#### Obtention des valeurs de connexion réseau

Pour afficher les valeurs de connexion réseau sur la plupart des ordinateurs Windows, procédez comme suit.

- 1 Cliquez avec le bouton droit de la souris sur l'icône de réseau dans le coin inférieur droit de l'écran.
- 2 Dans le menu contextuel qui apparaît, cliquez sur Statut.
- 3 Dans la boîte de dialogue qui s'affiche, cliquez sur l'onglet Support.
- 4 Au niveau de l'onglet Support, cliquez sur le bouton Details. Les valeurs de connexion réseau s'affichent alors.
- Le chemin d'accès aux réglages dépend du SE installé.

#### Comment configurer manuellement

- 1 Réglez Type de réseau sur Câble sur la page Ouvrir les paramètres réseau.
- 2 L'écran de test du réseau apparaît et le processus de vérification commence. Appuyez sur Annuler. Le processus de vérification s'arrête.
- 3 Sélectionnez Param. IP sur l'écran de connexion réseau. L'écran Param. IP s'affiche.
- 4 Sélectionnez le champ supérieur, appuyez sur  $\mathbb{F}$ , puis réglez Configuration IP sur Entrer manuellement. Répétez ce processus de saisie pour chaque champ Adresse IP.
	- <sup>2</sup> Si vous définissez Configuration IP sur Entrer manuellement, Config. DNS prend automatiquement la valeur Entrer manuellement.
- 5 Une fois la saisie terminée, sélectionnez OK en bas de la page, puis appuyez sur  $\mathbb{F}$ . L'écran de test du réseau apparaît et le processus de vérification commence.
- 6 Une fois la connexion vérifiée, le message "Effectué ! Votre périphérique est connecté à Internet. Si vous rencontrez des problèmes avec les services en ligne, contactez votre fournisseur d'accès à Internet." s'affiche.

# Paramètres de réseau (sans fil)

### Connexion à un réseau sans fil

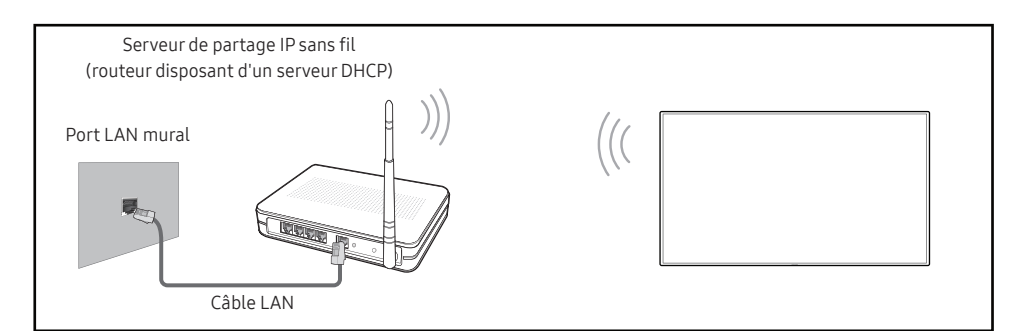

Samsung conseille d'utiliser le protocole IEEE 802.11n. Quand vous lisez une vidéo via une connexion réseau, il est possible qu'elle ne soit pas lue de manière fluide.

- " Sélectionnez, pour le commutateur réseau sans fil, un canal qui n'est pas actuellement utilisé. Si le canal défini pour le commutateur réseau sans fil est en cours d'utilisation par un autre périphérique à proximité, des interférences et un échec de communication pourraient survenir.
- " Votre produit ne prend en charge que les protocoles de sécurité réseau sans fil suivants. Si vous sélectionnez le mode 802.11n à haut débit (Greenfield) et si le type de chiffrement est WEP, TKIP ou TKIP AES (mixte WPS 2) sur votre routeur sans fil ou routeur Internet sans fil, les produits Samsung ne prendront en charge aucune connexion conforme aux nouvelles spécifications de certification Wi-Fi.
- $\bullet$  Si votre routeur sans fil prend en charge la configuration protégée par Wi-Fi WPS (Wi-Fi Protected Setup), vous pouvez vous connecter au réseau à l'aide du PBC (Push Button Configuration) ou du numéro d'identification personnel PIN (Personal Identification Number). Quel que soit le mode choisi, WPS configurera automatiquement le SSID et la clé **WPA**
- $\bullet$  Méthodes de connexion : Vous pouvez configurer la connexion réseau sans fil de trois façons différentes.

Configuration automatique (à l'aide de la fonction de recherche de réseau automatique), configuration manuelle, Utiliser WPS

### Configuration réseau automatique (sans fil)

La plupart des réseaux sans fil présentent un système de sécurité facultatif qui requiert que les appareils accédant au réseau transmettent un code de sécurité chiffré appelé clé d'accès ou Code de sécurité. La Code de sécurité repose sur une phrase secrète, généralement un mot ou une série de lettres et chiffres d'une longueur précise que vous devez saisir quand vous configurez la sécurité de votre réseau sans fil. Si vous utilisez cette méthode de configuration de connexion réseau et disposez d'une Code de sécurité pour votre réseau sans fil, vous devrez saisir la phrase secrète pendant le processus de configuration automatique ou manuelle.

#### Comment configurer automatiquement

- 1 Réglez Type de réseau sur Sans fil sur la page Ouvrir les paramètres réseau.
- 2 La fonction Réseau recherche les réseaux sans fil disponibles. Elle affiche ensuite une liste des réseaux disponibles.

Dans la liste des réseaux, appuyez sur le bouton ▲ ou ▼ pour sélectionner un réseau, puis appuyez deux fois sur le bouton  $\Box$ .

- Si le routeur sans fil souhaité ne s'affiche pas, sélectionnez **Rafraîchir** pour recommencer la recherche.
- " Si le routeur reste introuvable après la nouvelle tentative, sélectionnez le bouton Arrêter.

Le bouton **Ajouter réseau** s'affiche.

- 3 Si l'écran Entrez le mot de passe pour (Nom PA). s'affiche, rendez-vous à l'étape 4. Si vous sélectionnez un routeur sans fil qui n'a aucune sécurité, rendez-vous à l'étape 6.
- 4 Si le routeur a une sécurité, saisissez la Entrez le mot de passe pour (Nom PA). (clé de sécurité ou PIN).
- 5 Une fois la saisie terminée, utilisez le bouton fléché droit pour placer le curseur sur Terminé, puis appuyez sur  $\mathbb{F}$ . L'écran de connexion réseau apparaît et le processus de vérification commence.

" Une connexion est établie avec le routeur, mais il est impossible d'accéder à Internet.

6 Une fois la connexion vérifiée, le message "Effectué ! Votre périphérique est connecté à Internet. Si vous rencontrez des problèmes avec les services en ligne, contactez votre fournisseur d'accès à Internet." s'affiche.

### Configuration réseau manuelle (sans fil)

Dans les bureaux, des adresses IP statiques peuvent être utilisées.

Si tel est le cas, demandez à l'administrateur réseau l'adresse IP, le masque de sous-réseau, la passerelle et l'adresse du serveur DNS. Saisissez ces valeurs.

#### Obtention des valeurs de connexion réseau

Pour afficher les valeurs de connexion réseau sur la plupart des ordinateurs Windows, procédez comme suit.

- 1 Cliquez avec le bouton droit de la souris sur l'icône de réseau dans le coin inférieur droit de l'écran.
- 2 Dans le menu contextuel qui apparaît, cliquez sur Statut.
- 3 Dans la boîte de dialogue qui s'affiche, cliquez sur l'onglet Support.
- 4 Au niveau de l'onglet Support, cliquez sur le bouton Details. Les valeurs de connexion réseau s'affichent alors.

#### Comment configurer manuellement

- 1 Réglez Type de réseau sur Sans fil sur la page Ouvrir les paramètres réseau.
- 2 La fonction Réseau recherche les réseaux sans fil disponibles. Elle affiche ensuite une liste des réseaux disponibles.
- 3 Dans la liste des réseaux, appuyez sur le bouton  $\triangle$  ou  $\blacktriangledown$  pour sélectionner un réseau, puis appuyez deux fois sur le bouton  $\mathbb{F}$ .
	- Si le routeur sans fil souhaité ne s'affiche pas, sélectionnez **Rafraîchir** pour recommencer la recherche.
	- $\triangle$  Si le routeur reste introuvable après la nouvelle tentative, sélectionnez le bouton Arrêter. Le bouton **Ajouter réseau** s'affiche.
- 4 Si l'écran Entrez le mot de passe pour (Nom PA). s'affiche, rendez-vous à l'étape 5. Si vous sélectionnez un routeur sans fil qui n'a aucune sécurité, rendez-vous à l'étape 7.
- 5 Si le routeur a une sécurité, saisissez la Entrez le mot de passe pour (Nom PA). (clé de sécurité ou PIN).
- 6 Une fois la saisie terminée, utilisez le bouton fléché droit pour placer le curseur sur Terminé, puis appuyez sur  $\mathbb{F}$ . L'écran de connexion réseau apparaît et le processus de vérification commence.
- 7 Sélectionnez Annuler pendant les tentatives d'établissement d'une connexion réseau. Cela interrompt la connexion.
- 8 Sélectionnez Param. IP sur l'écran de connexion réseau. L'écran Param. IP s'affiche.
- 9 Sélectionnez le champ supérieur, appuyez sur  $\mathbb{F}$ , puis réglez Configuration IP sur Entrer manuellement. Répétez ce processus de saisie pour chaque champ Adresse IP.
	- " Si vous définissez Configuration IP sur Entrer manuellement, Config. DNS prend automatiquement la valeur Entrer manuellement.
- 10 Une fois la saisie terminée, sélectionnez OK en bas de la page, puis appuyez sur  $\mathbb{F}$ . L'écran de test du réseau apparaît et le processus de vérification commence.
- 11 Une fois la connexion vérifiée, le message "Effectué ! Votre périphérique est connecté à Internet. Si vous rencontrez des problèmes avec les services en ligne, contactez votre fournisseur d'accès à Internet." s'affiche.

## UtiliserWPS

### Comment configurer l'utilisation de UtiliserWPS

Si votre routeur présente le bouton Utiliser WPS, procédez comme suit.

- 1 Réglez Type de réseau sur Sans fil sur la page Ouvrir les paramètres réseau.
- 2 Sélectionnez Utiliser WPS, appuyez sur  $\rightarrow$ .
- 3 Appuyez sur le bouton WPS ou PBC sur votre routeur sans fil dans les deux minutes qui suivent. Votre produit acquiert automatiquement toutes les valeurs de configuration réseau requises et se connecte à votre réseau.
	- Si vous voulez utiliser le code PIN WPS, sélectionnez PIN WPS. Allez dans les réglages de votre routeur sans fil, saisissez votre code PIN puis sélectionnez OK.
- 4 L'écran de connexion réseau apparaît, et la configuration du réseau est terminée.

# Paramètres réseau serveur

MENU **IIII** → Réseau → Paramètres réseau serveur → ENTER  $\Box$ 

# Serveur Proxy

Configurez la connexion de votre serveur proxy et les fonctions associées.

#### Arrêt / Activé

- Adresse / Port / ID / Mot de passe
- Expedience options Adresse / Port / ID et Mot de passe sont activées uniquement si la fonction Serveur Proxy est définie sur Activé.

# Nom périphérique

MENU  $\text{III}$  → Réseau → Nom périphérique → ENTER  $\text{I}$ Sélectionnez ou saisissez un nom de périphérique. Ce nom peut être affiché sur un appareil réseau sur le réseau.

• [Signage] Écran 1 ~ 6 / Entrée util.
# Système Chapitre 10

# Gestionnaire de tableau blanc

MENU **III** → Système → Gestionnaire de tableau blanc → ENTER

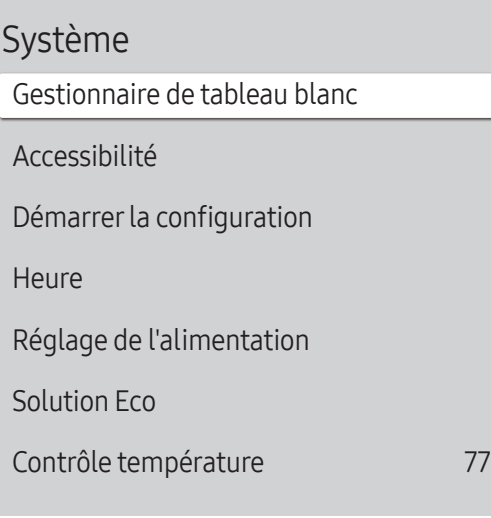

#### Voici le gestionnaire IWB Whiteboard Manager.

Saisissez votre code PIN à 4 chiffres. Le code PIN par défaut est « 0-0-0-0 ». Si vous souhaitez modifier votre code PIN, utilisez la fonction Modifier PIN.

#### Démarrer de l'accueil

Sélectionnez un écran qui s'affichera au démarrage.

• Arrêt / Activé

### Réinitialiserl'intervalle

Configurez un intervalle de réinitialisation auquel toutes les données de l'espace de stockage seront supprimées régulièrement.

• Arrêt / Toutes les 2 semaines / Chaque mois / À la mise hors tension

 $\triangle$  L'image affichée peut varier en fonction du modèle.

### Samba

Ajoutez et modifiez les comptes Samba.

#### Ajouter un compte Samba

Permet d'ajouter des nouveaux comptes Samba.

• Adresse / Nom d'util. / Mot de passe

#### Modifierle compte Samba

Permet de modifier les comptes Samba.

La fonction Modifier le compte Samba est activée uniquement lorsque Adresse, Nom d'util. et Mot de passe sont définies sur Ajouter un compte Samba.

## E-mail

Configure un compte e-mail pour envoyer des e-mails.

• Nom du serveur SMTP / Numéro de port SMTP / SSL/TLS / Authentification de l'expéditeur / Compte / Mot de passe

### Verrou USB

Configure un périphérique Verrou USB. Après la configuration, le périphérique sera redémarré pour appliquer les paramètres.

• Arrêt / Activé

### Verrouillage réseau

Configure un périphérique Verrouillage réseau.

### Param. navigateur Web

Ouvrez la page Paramètres du navigateur Web.

#### Intervalle d'actual.

Définissez la durée pendant laquelle le navigateur Web doit patienter avant de revenir à la page d'accueil.

• Arrêt / 5 min / 10 min / 15 min / 30 min

#### Zoom

Définissez l'échelle de zoom à appliquer lors du rafraîchissement du navigateur Web.

• 50% / 75% / 100% / 125% / 150% / 200% / 300%

#### Page d'accueil

Définissez le site Web à afficher lors du rafraîchissement du navigateur Web.

• Écran Samsung / Personnalisé

#### Personnalisé

Saisissez l'URL à définir en tant que page d'accueil.

- Entrer une URL
- *Disponible uniquement lorsque Page d'accueil est défini sur Personnalisé.*

#### Paramètres avancés

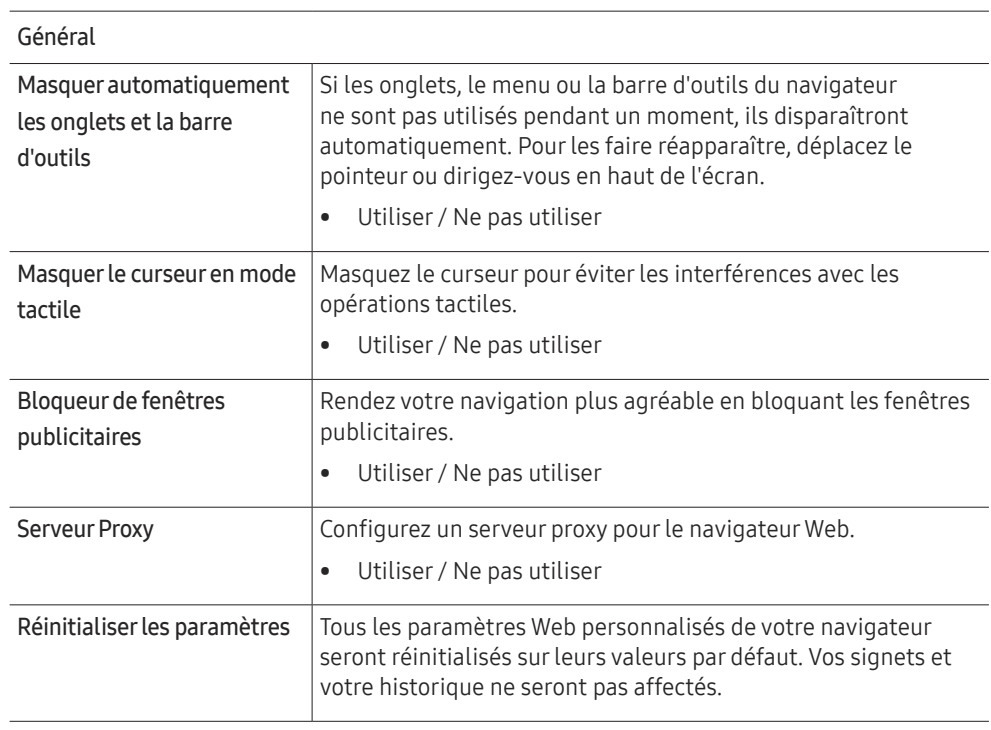

#### Moteur rech.

Si vous saisissez un mot-clé dans le champ de saisie de mot-clé/URL, le navigateur Web ouvrira la page des Résultats de la recherche. Choisissez le moteur de recherche que vous voulez utiliser.

• Google / Bing

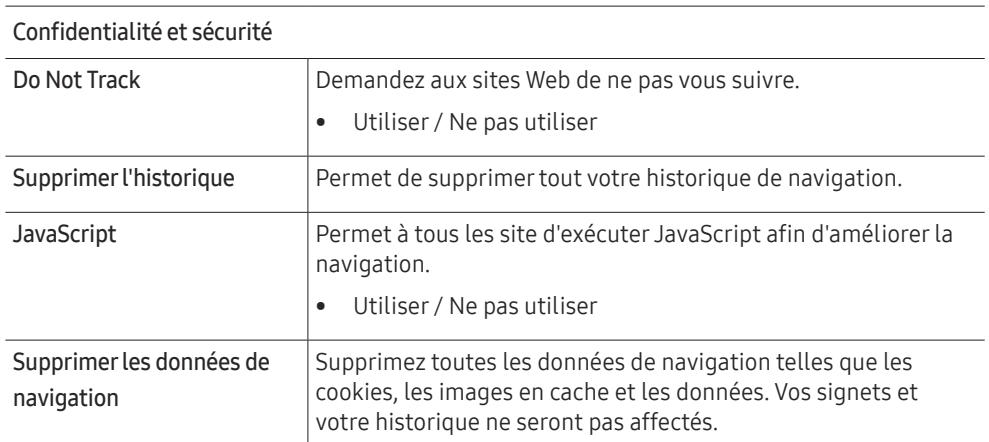

Encodage Choisissez une méthode d'encodage pour les pages Web. Le paramètre actuel est Auto.

• Auto / Manuel (Actuel : Unicode)

## Couleur d'arrière-plan

Réglez la couleur d'arrière-plan du tableau blanc.

• Gris foncé / Blanc

# À propos de

Encodage

Affiche la version actuelle du navigateur Web.

# Accessibilité

MENU **IIII** → Système → Accessibilité → ENTER

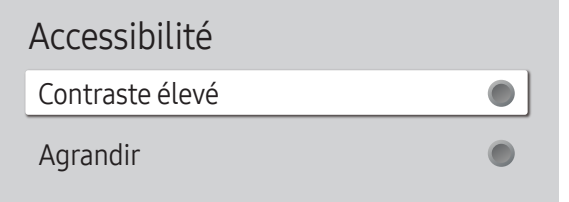

" L'image affichée peut varier en fonction du modèle.

# Démarrer la configuration

MENU  $\overline{m}$  → Système → Démarrer la configuration → ENTER

Système

Démarrer la configuration

# Contraste élevé

Définissez l'arrière-plan et la police sur des couleurs à fort contraste dans Menu. Les transparences du menu deviennent opaques lorsque l'option est sélectionnée.

• Arrêt  $($   $)$  / Activé  $($   $)$ 

### Agrandir

Agrandissez la taille de la zone de menu.

• Arrêt  $($   $)$  / Activé  $($   $)$ 

#### Effectuez les étapes de configuration initiale comme lors de votre première utilisation de ce produit.

- Saisissez votre code PIN à 4 chiffres. Le code PIN par défaut est « 0-0-0-0 ». Si vous souhaitez modifier votre code PIN, utilisez la fonction Modifier PIN.
- Modifiez le PIN pour assurer la sécurité de votre appareil.

*M* L'image affichée peut varier en fonction du modèle.

# **Heure**

MENU **IIII** → Système → Heure → ENTER

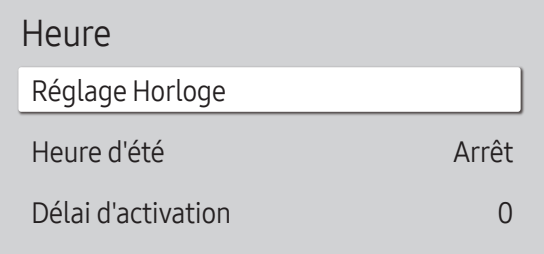

L'image affichée peut varier en fonction du modèle.

Vous pouvez configurer Réglage Horloge ou Heure d'été. Configurez plusieurs paramètres relatifs à l'heure.

## Réglage Horloge

Sélectionnez Réglage Horloge. Sélectionnez Date ou Heure, puis appuyez sur  $\mathbb{F}$ .

Utilisez les boutons numériques pour entrer des chiffres ou appuyez sur les boutons de direction haut et bas. Utilisez les boutons de direction gauche et droite pour passer d'une zone de saisie à la suivante. Une fois la saisie terminée, appuyez sur e.

" Vous pouvez régler la date et l'heure directement en appuyant sur les boutons numériques de la télécommande.

### Heure d'été

Active ou désactive la fonction DST (Daylight Saving Time, heure d'été).

#### Arrêt / Activé

- Date de début : Permet de régler la date de début de l'heure d'été.
- Date de fin : Règle la date de fin de l'heure d'été.
- Décalage horaire : Sélectionnez le décalage horaire correct pour votre fuseau horaire.
- Les options Date de début, Date de fin et Décalage horaire sont activées uniquement si la fonction Heure d'été est définie sur Activé.

## Délai d'activation

Lorsque vous connectez plusieurs produits, réglez l'heure de mise sous tension pour chaque produit pour éviter une surcharge (dans l'intervalle 0–50 secondes).

# Réglage de l'alimentation

MENU **III** → Système → Réglage de l'alimentation → ENTER

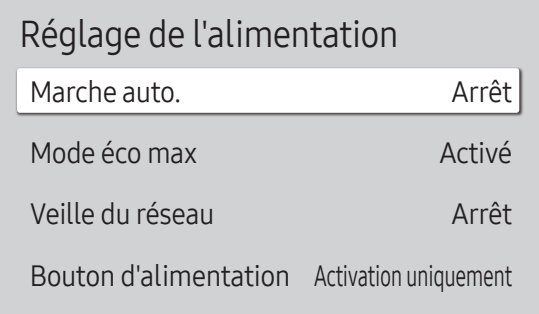

L'image affichée peut varier en fonction du modèle.

### Marche auto.

Cette fonction met le produit automatiquement sous tension une fois qu'il est branché. Il n'est pas nécessaire d'appuyer sur le bouton marche/arrêt.

• Arrêt / Activé

### Mode éco max

Conservez l'énergie en éteignant l'écran du PC lorsqu'il n'est pas utilisé pendant un certain temps.

• Arrêt / Activé

### Veille du réseau

Cette fonction maintient le réseau sous tension lorsque le produit est éteint.

• Arrêt / Activé

### Bouton d'alimentation

Vous pouvez régler le bouton marche/arrêt pour la mise sous tension ou la mise sous/hors tension.

- Activation uniquement : Permet de régler le bouton marche/arrêt pour la mise sous tension.
- Activer/Désactiver : Permet de régler le bouton marche/arrêt pour la mise sous/hors tension.

# Solution Eco

#### MENU  $\text{III}$  → Système → Solution Eco → ENTER

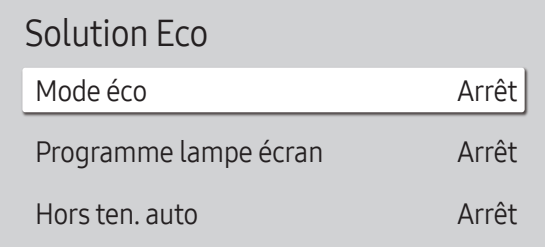

" L'image affichée peut varier en fonction du modèle.

### Mode éco

Réduisez la consommation d'énergie en ajustant la luminosité de l'écran.

• Arrêt / Bas / Moyen / Elevé

### Programme lampe écran

#### Programme lampe écran

Permet d'activer ou de désactiver l'horaire de la lampe.

• Arrêt / Activé

#### Programme1, Programme2

#### Heure

Le panneau passe à la luminosité définie dans Lam. à l'heure indiquée.

#### Lam.

Permet de régler la luminosité du panneau. Une valeur proche de 100 rend le panneau plus lumineux.

 $\bullet$  0 ~ 100

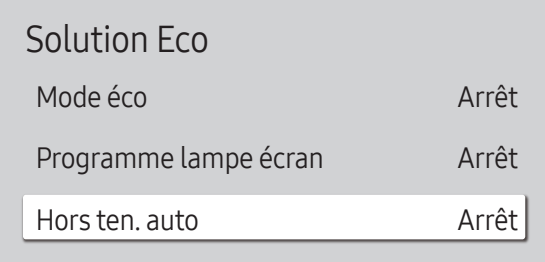

" L'image affichée peut varier en fonction du modèle.

#### Hors ten. auto

Définissez la durée d'affichage avant la mise hors tension après qu'aucune interaction avec l'utilisateur n'a été détectée.

• Arrêt / 4 heures / 6 heures / 8 heures / 16 heures

# Contrôle température

MENU **III** → Système → Contrôle température → ENTER

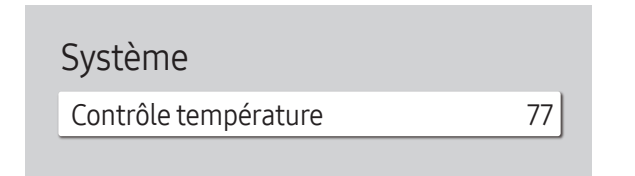

L'image affichée peut varier en fonction du modèle.

Cette fonction détecte la température interne du produit. Vous pouvez définir la plage de températures acceptables.

La température par défaut est 77 °C.

La température de fonctionnement conseillée pour ce produit se situe entre 75 et 80 °C (sur la base d'une température ambiante de 40 °C).

" L'écran s'assombrit si la température actuelle dépasse la limite indiquée. Si la température continue d'augmenter, le produit s'éteint afin d'éviter la surchauffe.

# Paramètres ID

MENU  $\overline{m}$  → Système → Paramètres ID → ENTER

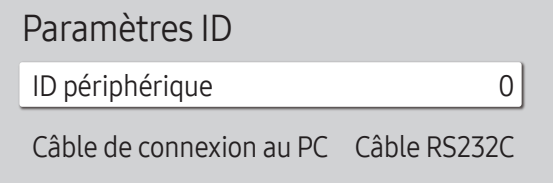

" L'image affichée peut varier en fonction du modèle.

# **Modifier PIN**

MENU  $\overline{III}$  → Système → Modifier PIN → ENTER

#### Système

Modifier PIN

## ID périphérique

Définissez un numéro d'identification unique pour chaque produit. (Plage : 0~224)

- Appuyez sur  $\triangle$ / $\blacktriangledown$  pour sélectionner une valeur et appuyez ensuite sur  $\Box$ .
- " Entrez le numéro de votre choix à l'aide des touches numériques de la télécommande.

### Câble de connexion au PC

Sélectionnez le type de câble à utiliser pour connecter l'écran au PC.

- Câble RS232C Permet de communiquer avec le MDC via le câble RS232C (type DB9 à stéréo).
- Réseau Wi-Fi/RJ-45 (LAN) communiquez avec le MDC via le câble stéréo RJ45.

Modifiez votre code PIN à 4 chiffres.

Choisissez 4 chiffres comme code PIN et saisissez-les dans Saisissez un nouveau code PIN.. Saisissez à nouveau ces 4 chiffres dans Saisissez de nouveau le PIN..

#### Le produit a mémorisé votre nouveau code PIN.

- $\triangle$  Le code PIN par défaut est « 0-0-0-0 ».
- Modifiez le PIN pour assurer la sécurité de votre appareil.

<sup>&</sup>quot; L'image affichée peut varier en fonction du modèle.

# Sécurité

#### MENU **IIII** → Système → Sécurité → ENTER

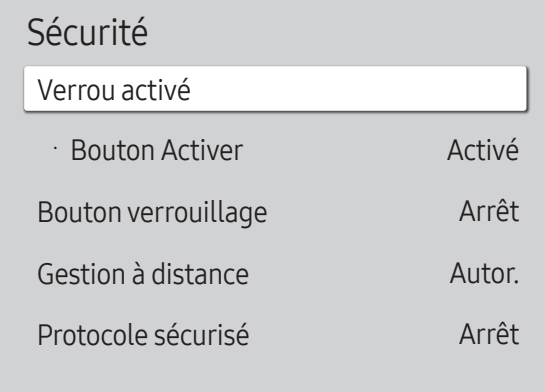

 $\triangle$  L'image affichée peut varier en fonction du modèle.

### Verrou activé

- " Saisissez votre code PIN à 4 chiffres. Le code PIN par défaut est « 0-0-0-0 ». Si vous souhaitez modifier votre code PIN, utilisez la fonction Modifier PIN.
- Modifiez le PIN pour assurer la sécurité de votre appareil.

Activez ou désactivez Verrou activé. Verrou activé limite les actions pouvant être effectuées par la télécommande. Le PIN correct doit être saisi pour désactiver Verrou activé.

#### Bouton Activer

Activez cette fonctionnalité pour mettre le produit sous tension à l'aide du bouton marche/arrêt de la télécommande lorsque la fonction Verrou activé est activée.

• Arrêt / Activé

#### Bouton verrouillage

Ce menu peut servir à verrouiller les boutons présents sur le produit.

Seule la télécommande permet de manipuler le produit si Bouton verrouillage a la valeur Activé.

#### Sécurité

Verrou activé

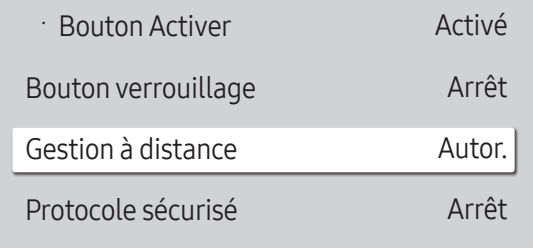

" L'image affichée peut varier en fonction du modèle.

### Gestion à distance

Vous pouvez Autor. ou Refuser que les commandes externes puissent accéder à votre appareil via un réseau.

- Refuser / Autor.
- " Le paramètre modifié reste identique même après avoir éteint et rallumé le produit à l'aide du bouton d'alimentation ou du commutateur d'alimentation.

### Protocole sécurisé

Sécurisez le protocole entre ce périphérique et d'autres périphériques.

# Général

MENU **IIII** → Système → Général → ENTER <sup>e</sup>

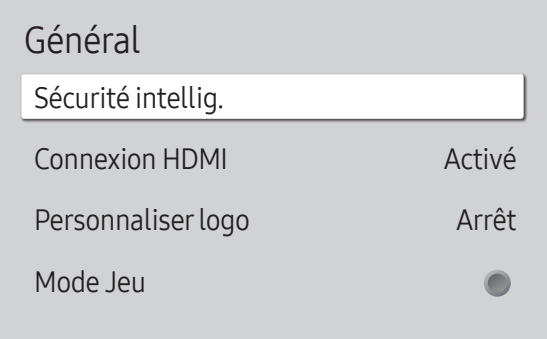

 $\triangle$  L'image affichée peut varier en fonction du modèle.

### Sécurité intellig.

La sécurité fournie pour protéger votre périphérique d'affichage et les périphériques de stockage connectés contre les virus inclut :

#### Recher.

Permet d'effectuer une recherche de virus sur le périphérique d'affichage et les périphériques de stockage connectés.

#### Liste isolée

Il s'agit de la liste des éléments qui ont été isolés parce qu'ils contenaient des virus.

### Connexion HDMI

Cette fonction est utilisée pour activer le délai de mise sous tension d'un périphérique source DVI/HDMI.

#### Général

#### Sécurité intellig.

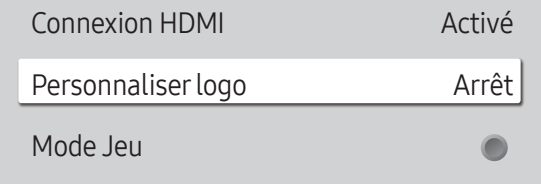

" L'image affichée peut varier en fonction du modèle.

### Personnaliserlogo

Vous pouvez télécharger, sélectionner et régler l'heure d'affichage d'un logo personnalisé qui apparaît lorsque l'appareil s'allume.

- Personnaliser logo
	- " Vous pouvez sélectionner un logo personnalisé (image/vidéo) ou désactiver l'affichage du logo personnalisé.

" Vous devez télécharger le logo personnalisé à partir d'un périphérique USB externe pour définir le logo personnalisé.

#### • Heure affichage logo

- Si le type de logo personnalisé est **Image**, vous pouvez régler le paramètre Heure affichage logo.
- Téléch. fichier logo
	- " Vous pouvez télécharger un logo personnalisé sur l'appareil à partir d'un périphérique USB externe.
	- " Le nom de fichier du logo personnalisé que vous souhaitez télécharger doit être enregistré comme « samsung », tout en minuscules.
	- " Lorsqu'il y a plusieurs numéros de connexions USB externes, l'appareil essaie de télécharger le logo personnalisé à partir du dernier périphérique qui a été connecté à l'appareil.

#### Restrictions relatives au fichier du logo personnalisé

- Pour un logo personnalisé de type image, seuls les fichiers en mode point (format aRGB 32 bpp) sont pris en charge.
- La résolution d'un logo personnalisé de type image doit être comprise entre un minimum de 64 x 64 et la résolution maximale de l'écran. (Les valeurs horizontales/verticales de la résolution doivent être des multiples de 4.)
- Pour un logo personnalisé de type vidéo, seuls les types TS Stream sont pris en charge.
- Le volume maximal pris en charge pour le fichier vidéo est de 150 Mo. La durée recommandée pour un fichier vidéo est de 20 secondes ou moins.

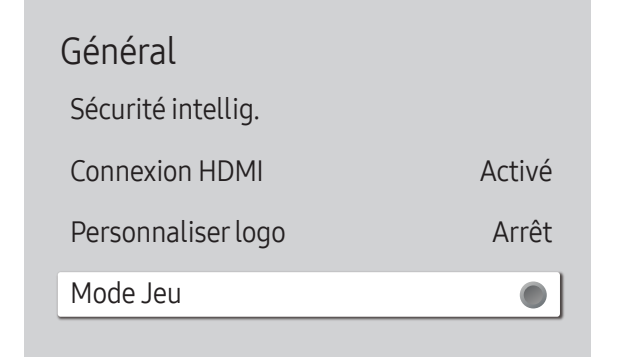

" L'image affichée peut varier en fonction du modèle.

#### Mode Jeu

En vous connectant à une console de jeu comme la PlayStation™ ou la Xbox™, vous pouvez profiter d'une expérience de jeu plus réaliste en sélectionnant le mode Jeu.

- Arrêt  $($   $)$  / Activé  $($   $)$
- Si vous branchez d'autres périphériques externes pendant que Mode Jeu est activé, il se peut que l'écran ne soit pas en bonne condition.

Réinitialiserle système

MENU **III** → Système → Réinitialiser le système → ENTER

Système

Réinitialiser le système

Restaurez tous les réglages de système par défaut.

<sup>&</sup>quot; L'image affichée peut varier en fonction du modèle.

# Assistance Chapitre 11

# Mise à jour du logiciel

#### MENU  $\overline{m}$  → Assistance → Mise à jour du logiciel → ENTER

Le menu Mise à jour du logiciel vous permet d'installer la toute dernière version du logiciel de votre produit.

- $\bullet$  Faites bien attention à ne pas mettre le produit hors tension tant que la mise à niveau n'est pas terminée. Le produit se mettra automatiquement hors et sous tension une fois la mise à niveau du logiciel achevée.
- " Quand vous mettez à niveau le logiciel, les valeurs par défaut de tous les paramètres vidéo et audio que vous aviez modifiés seront restaurées. Nous vous conseillons de noter vos paramètres pour pouvoir facilement les redéfinir après la mise à niveau.

### Mettre à jour maintenant

Permet de mettre à jour le logiciel avec la dernière version.

" Version actuelle : il s'agit de la version de logiciel déjà installée sur le produit.

# **Contacter Samsung**

#### MENU  $\overline{III}$  → Assistance → Contacter Samsung → ENTER

Vous pouvez voir l'adresse du site Web Samsung, le numéro de téléphone du centre d'appel, le numéro de modèle de votre produit, la version du logiciel, la licence du logiciel libre et d'autres informations.

Accédez à Contacter Samsung et recherchez le Code du modèle et la Version du logiciel du produit.

# Réinitial. tout

#### MENU  $\overline{m}$  → Assistance → Réinitial. tout → ENTER

Cette option rétablit tous les paramètres par défaut d'un écran.

# Guide de dépannage Chapitre 12

# Conditions requises avant de contacter le Centre de service clientèle Samsung

 $\triangle$  Avant de contacter le service clientèle de Samsung, nous vous invitons à tester votre produit en suivant la procédure décrite ciaprès. Si le problème persiste, contactez le service clientèle.

#### Vérifiez les éléments suivants :

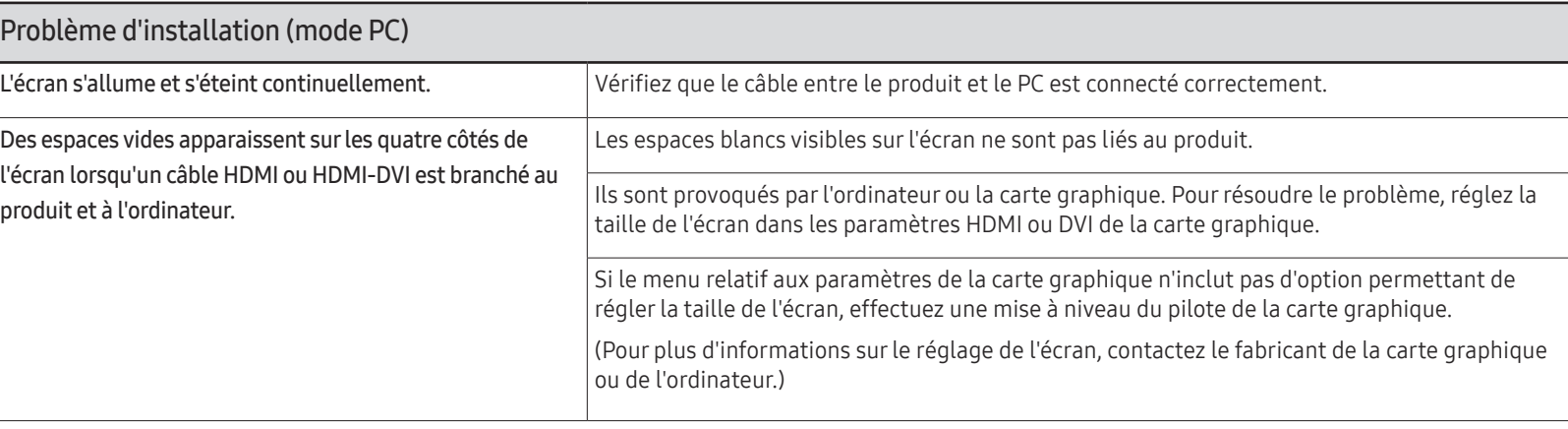

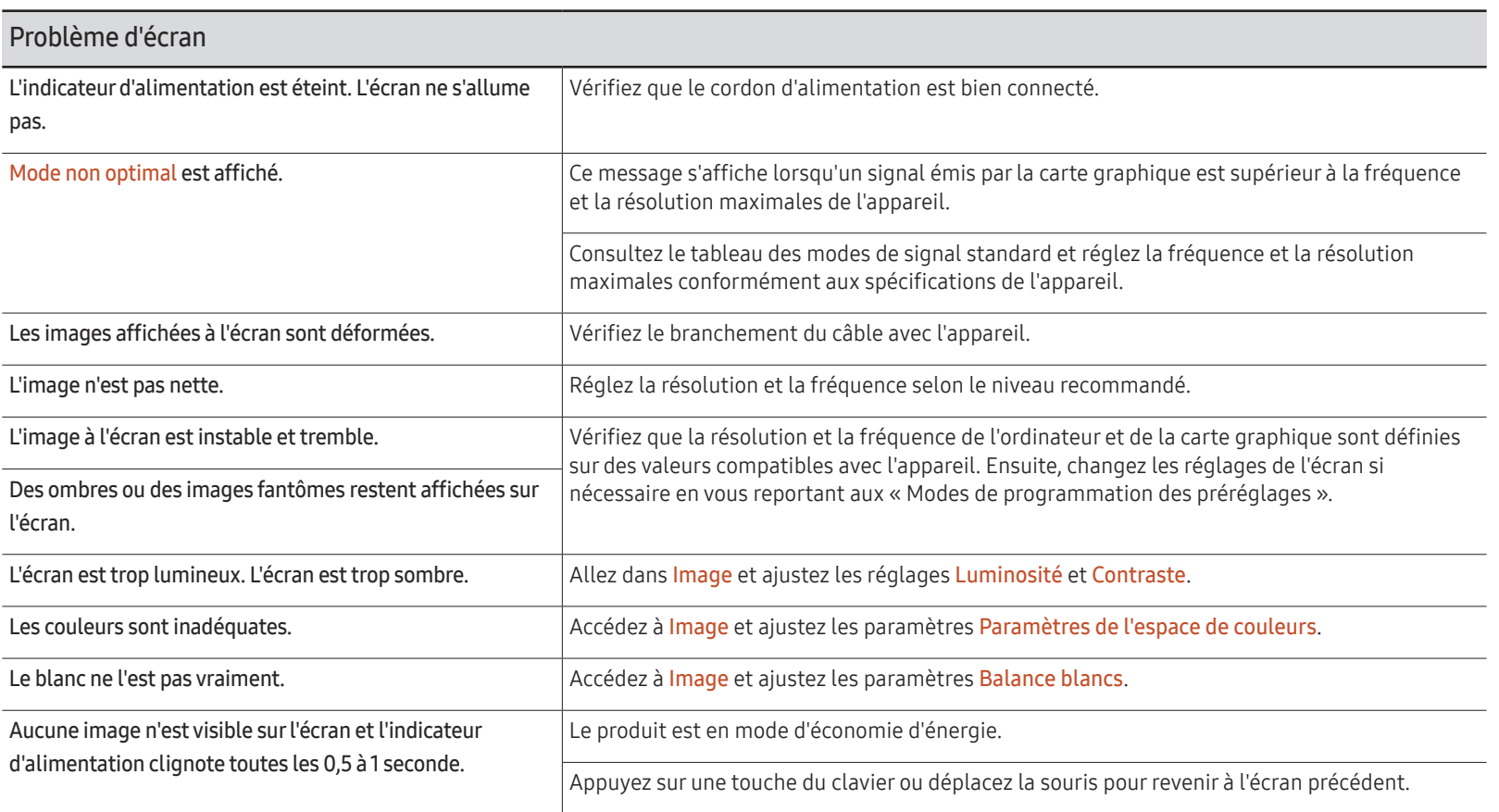

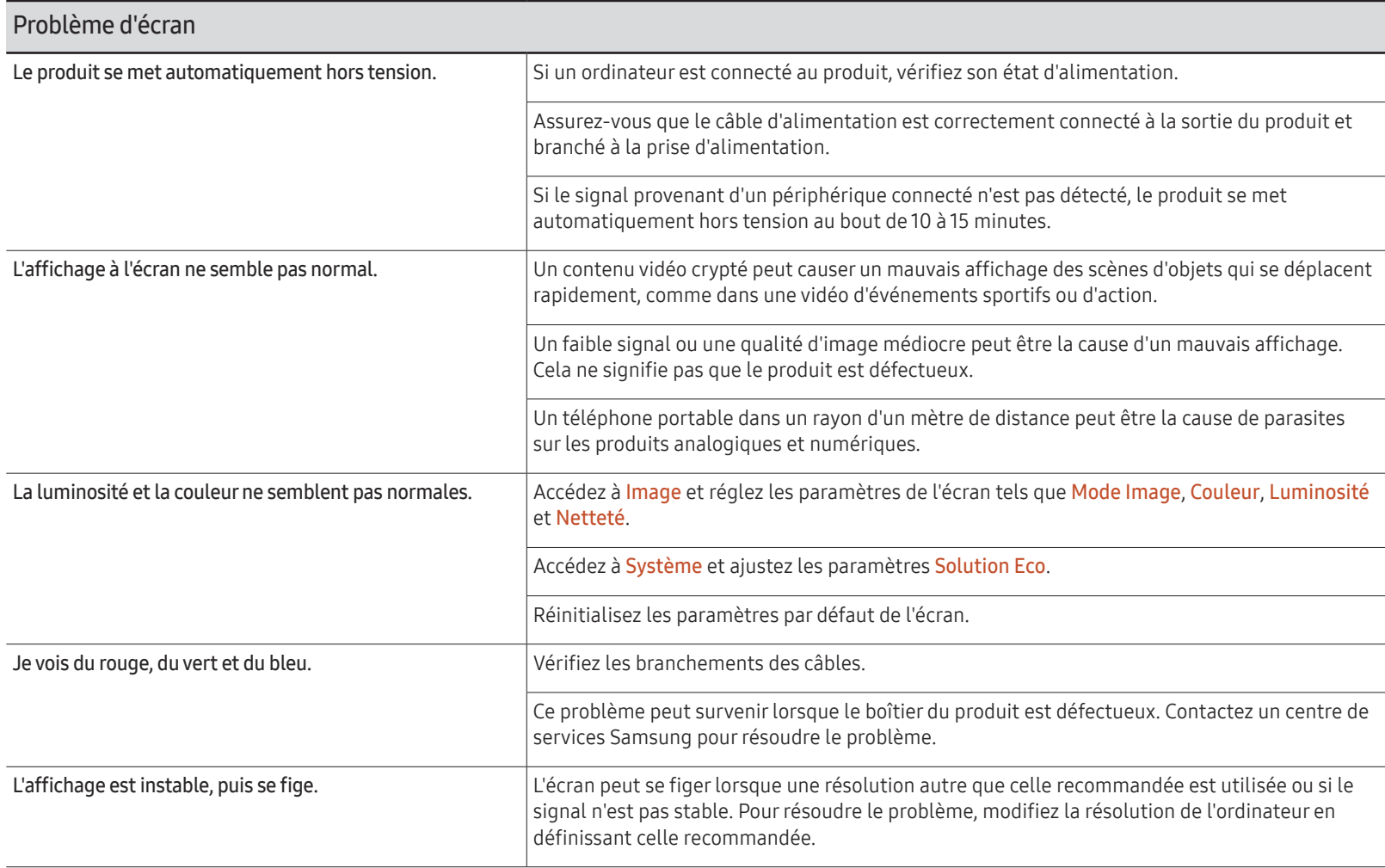

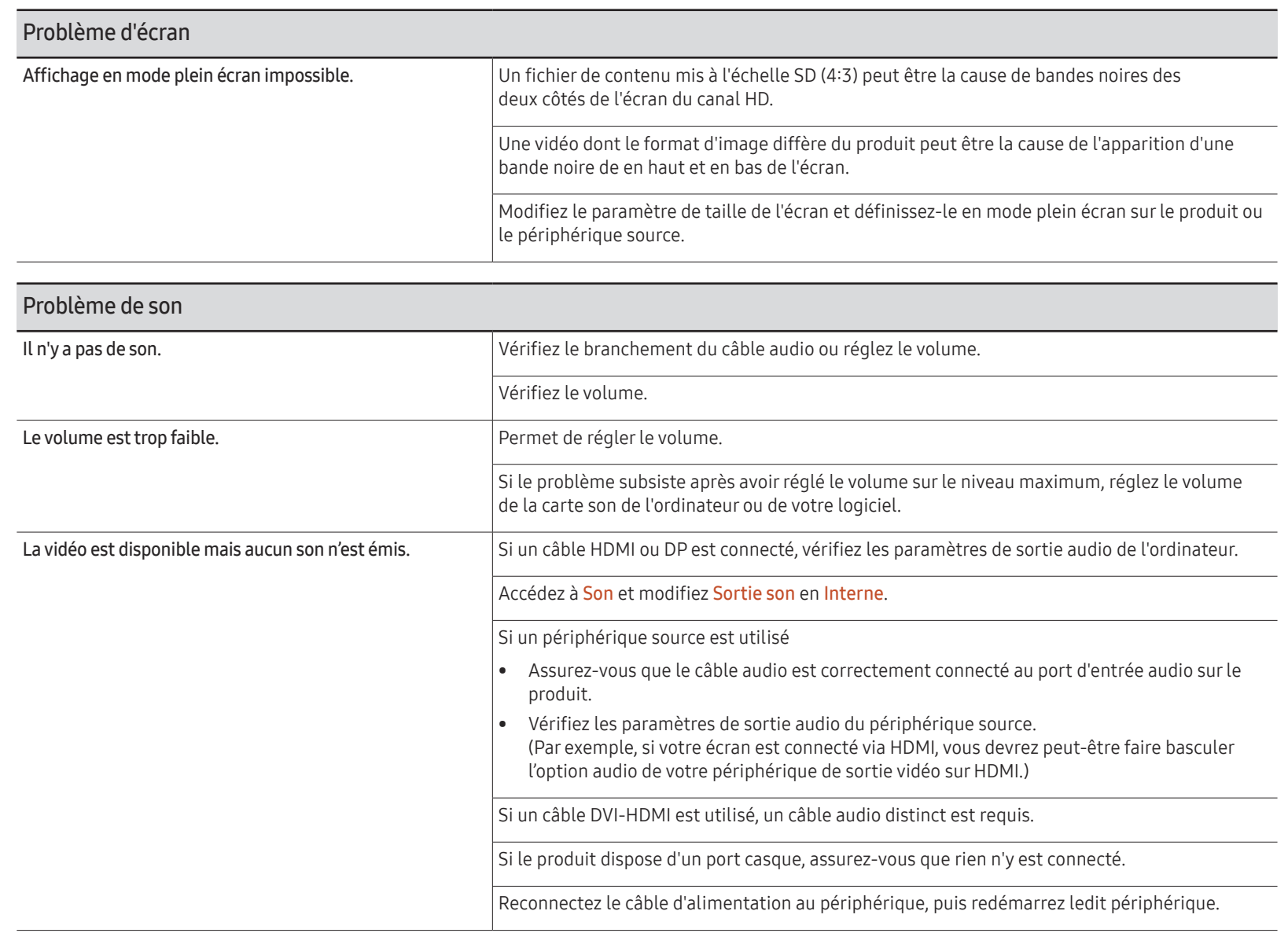

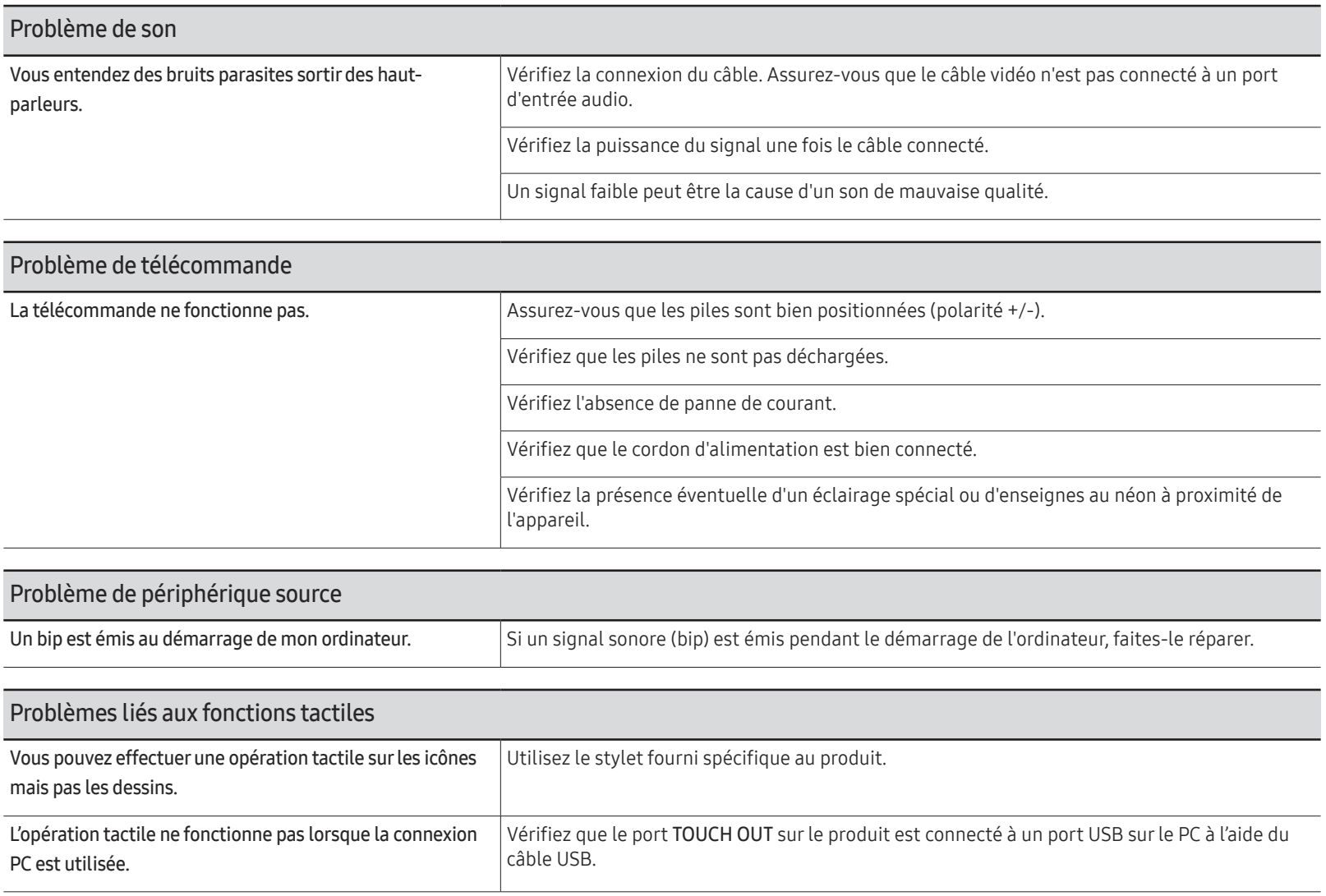

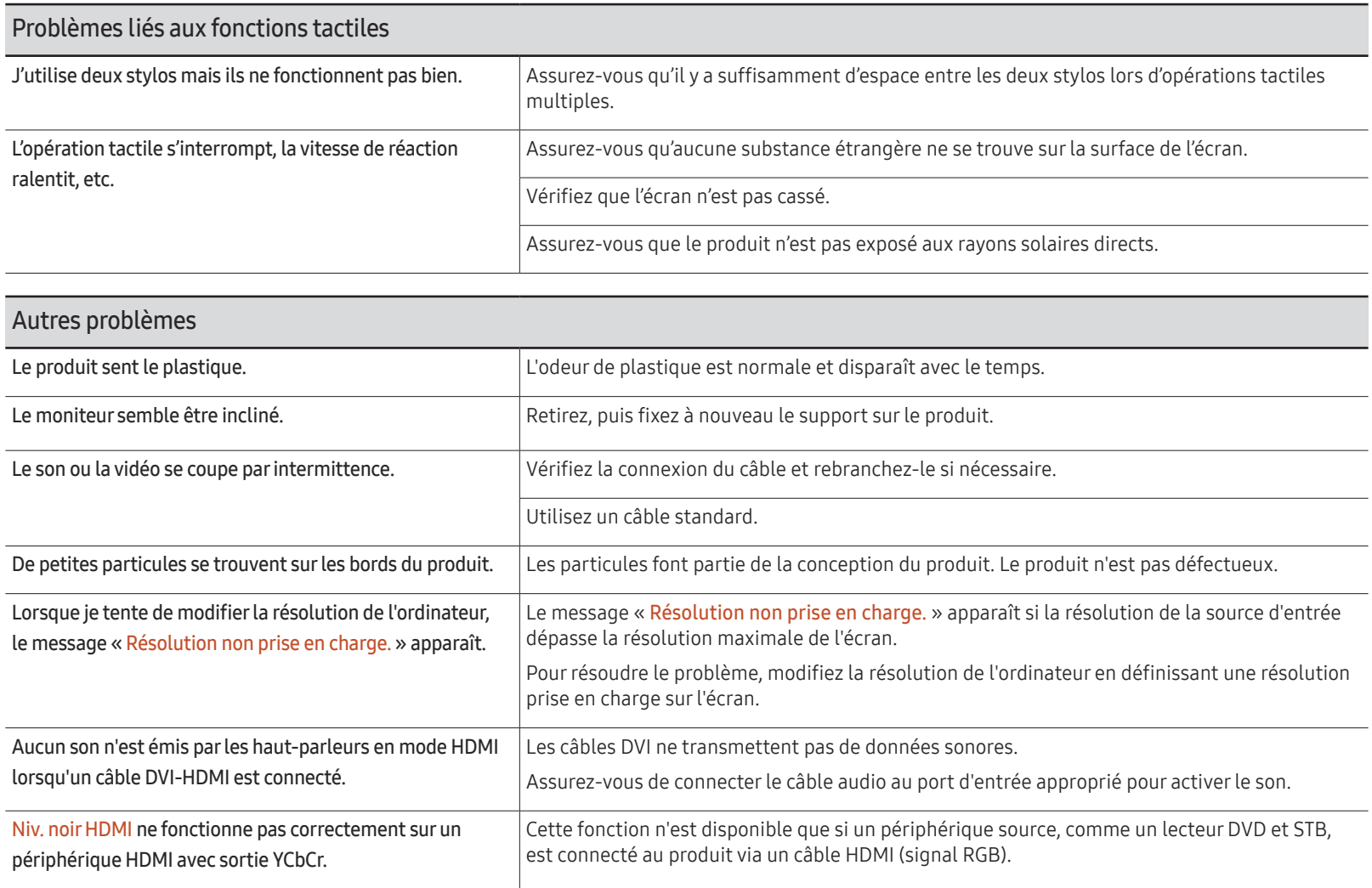

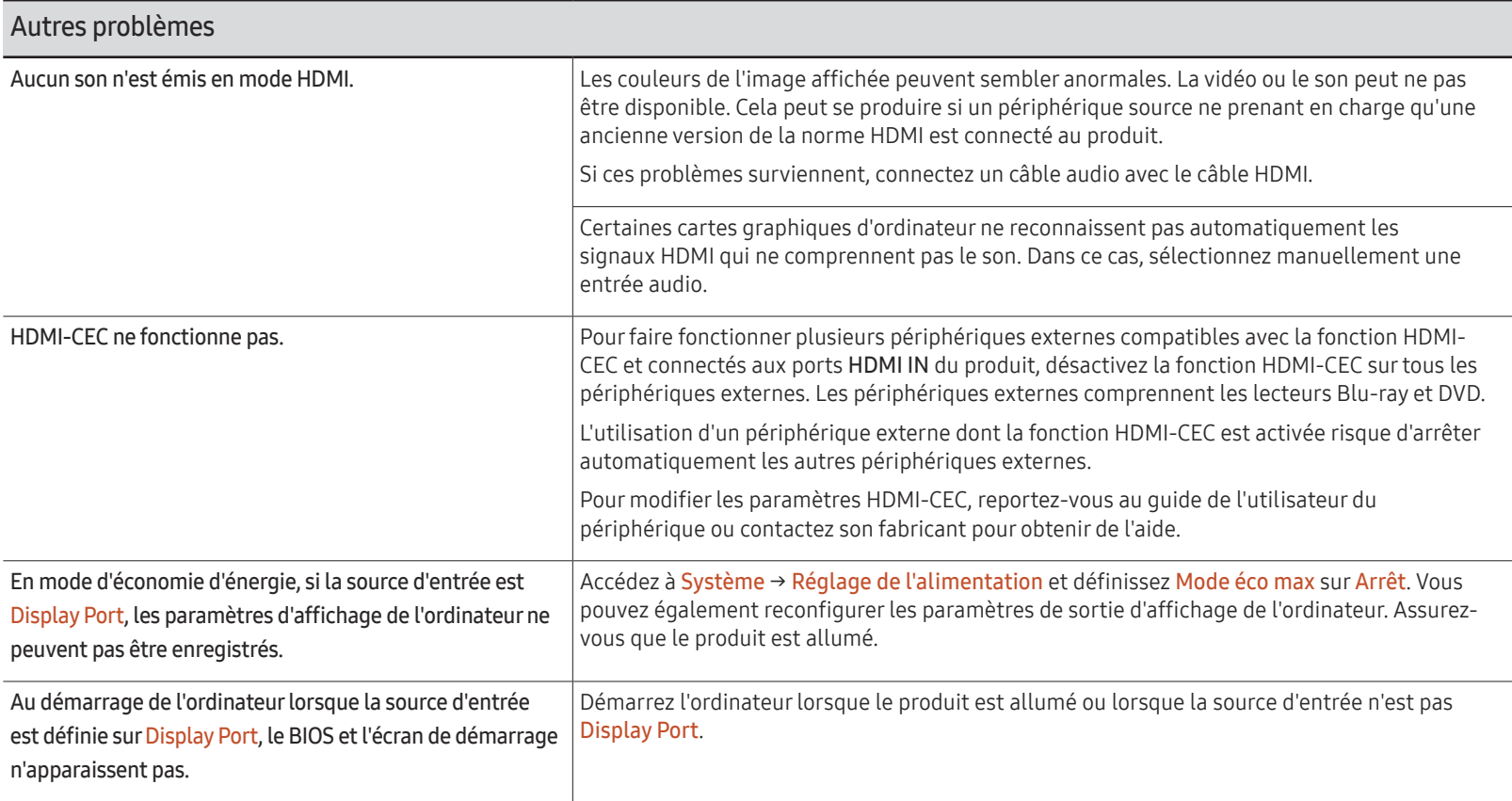

# Caractéristiques techniques Chapitre 13

# Général

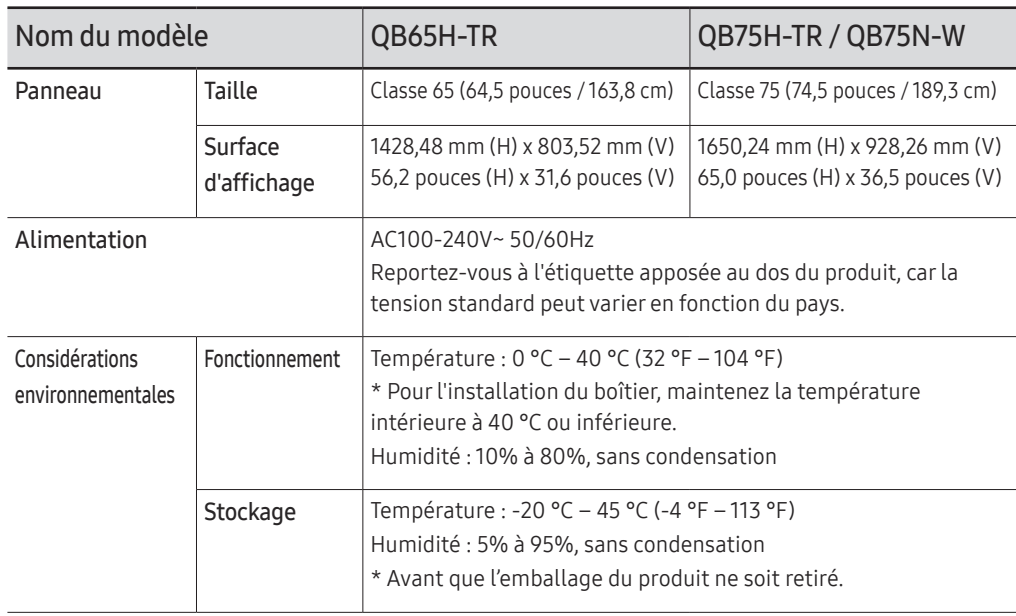

#### $\triangle$  Plug & Play

Ce moniteur peut être installé et utilisé avec n'importe quel système compatible Plug & Play. L'échange de données bidirectionnel entre le moniteur et l'ordinateur optimise les paramètres du moniteur. L'installation du moniteur s'effectue automatiquement. Vous pouvez toutefois personnaliser les paramètres d'installation si vous le souhaitez.

- $\triangle$  En raison de la nature de la fabrication de cet appareil, il se peut qu'environ 1 pixel par million (1 ppm) soit plus lumineux ou plus sombre sur l'écran. Cela n'a aucune incidence sur les performances du produit.
- $\ell$  Ce produit est de classe A. Dans un environnement domestique, ce produit peut provoquer des interférences radio, auquel cas l'utilisateur sera amené à prendre des mesures appropriées.

" Pour les spécifications détaillées de l'appareil, veuillez visiter le site Web de Samsung Electronics.

# Présélection des modes de temporisation

" En raison de la nature même de l'écran, cet appareil ne peut être réglé que sur une seule résolution pour chaque taille d'écran afin de garantir une qualité d'image optimale. La définition d'une résolution autre que celle qui est spécifiée peut entraîner une dégradation de la qualité d'image. Pour éviter ce problème, il est conseillé de sélectionner la résolution optimale indiquée pour votre produit.

#### Fréquence horizontale

Un cycle horizontal désigne la durée nécessaire pour balayer une seule ligne de la gauche vers la droite de l'écran. Le nombre réciproque d'un cycle horizontal est désigné sous le nom de fréquence horizontale. La fréquence horizontale est mesurée en kHz.

#### $\blacktriangleright$  Fréquence verticale

Le produit affiche une même image plusieurs fois par seconde (à l'instar d'une lampe fluorescente) pour représenter une image qui sera visible par le spectateur. La fréquence d'une seule image affichée plusieurs fois par seconde est appelée fréquence verticale ou de rafraîchissement. La fréquence verticale est mesurée en Hz.

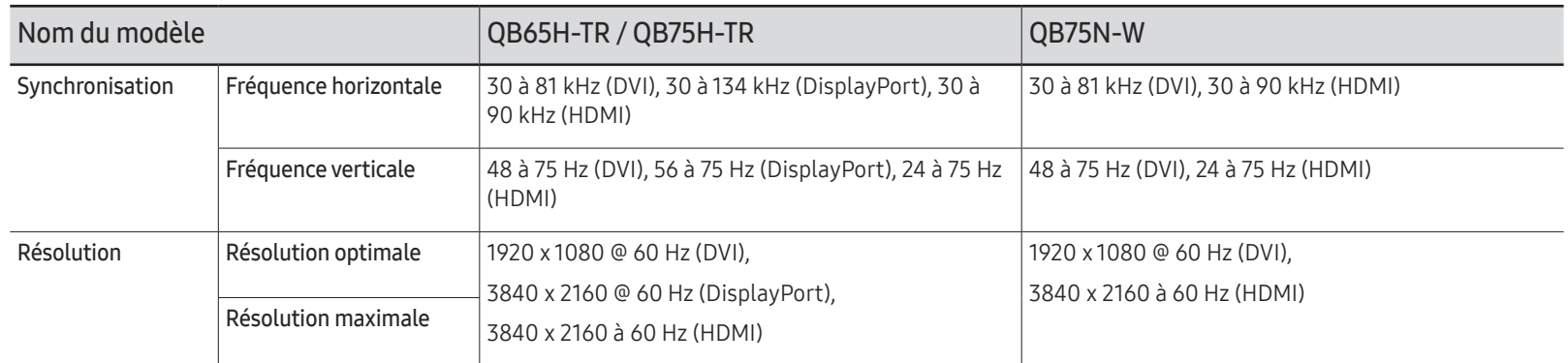

### Vérification de la résolution et de la fréquence

Pour les modes qui dépassent les résolutions prises en charge, le message « Mode non optimal » apparaît brièvement.

Définissez la résolution de l'ordinateur en vous reportant à Modes de programmation des préréglages.

Le réglage de l'écran s'effectue automatiquement si un signal appartenant aux modes standard décrits ci-dessous est émis par l'ordinateur. Si le signal transmis par l'ordinateur est différent des modes de signal standard, il est possible que l'écran n'affiche aucune image alors que l'indicateur d'alimentation est allumé. Dans ce cas, modifiez les paramètres conformément au tableau suivant, en vous reportant au mode d'emploi de la carte graphique.

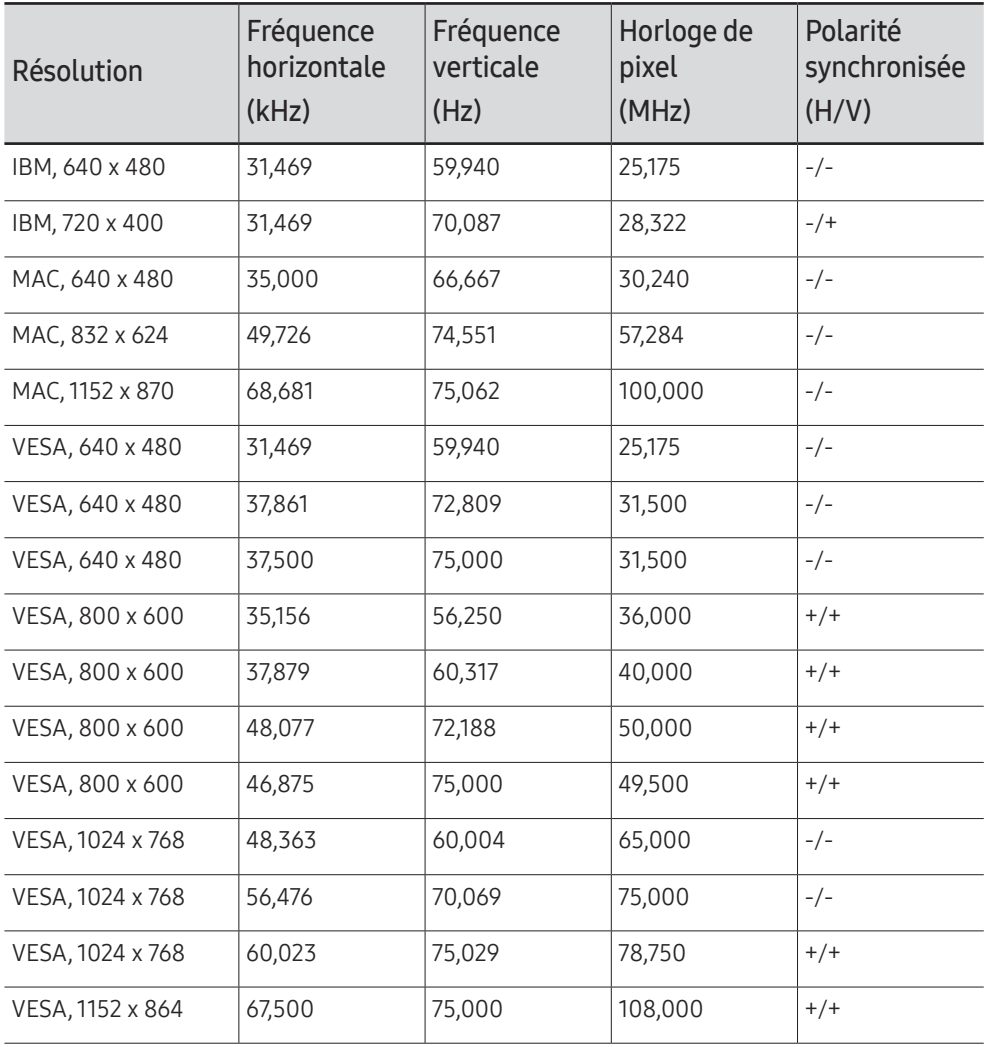

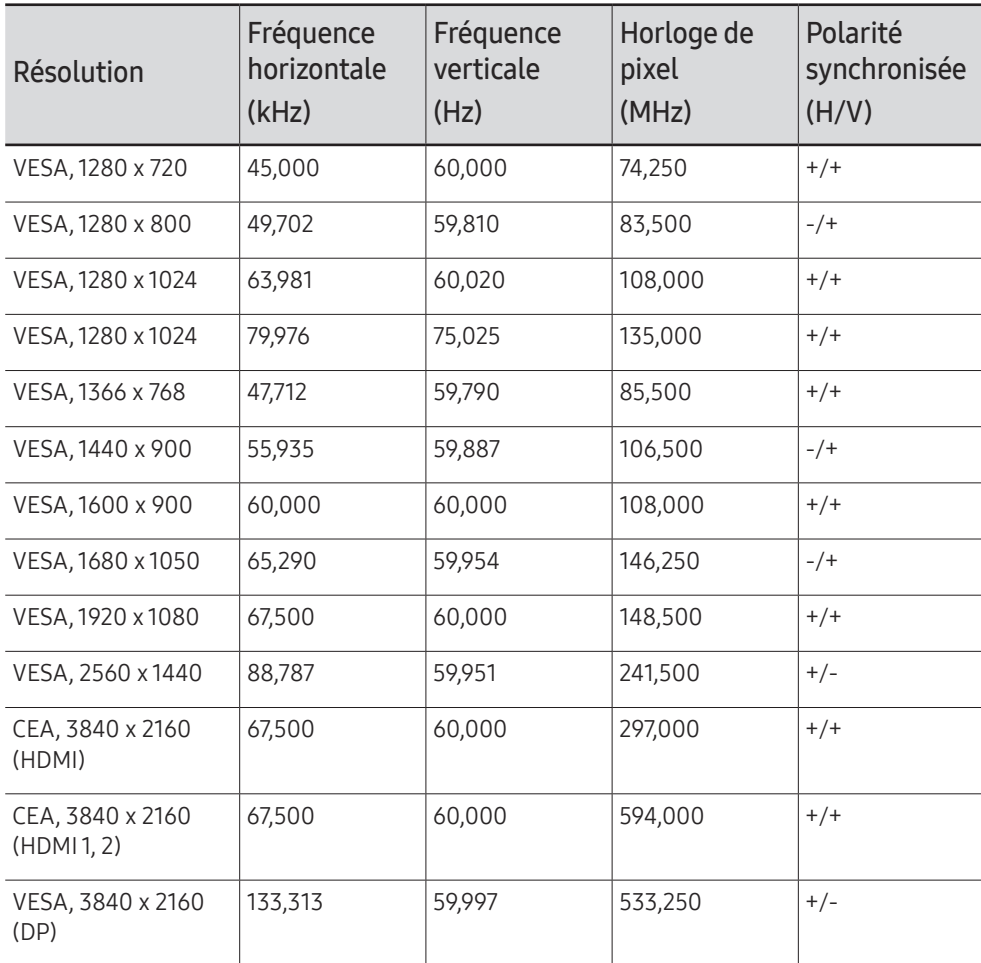

Le modèle QB75N-W n'est pas disponible dans le format VESA 3840 x 2160 (DP).

# Annexe Chapitre 14

# Prise en charge des frais de service (imputables aux clients)

" Même si une demande d'intervention est effectuée pendant la période de garantie, la visite d'un technicien peut vous être facturée dans les cas suivants :

### Produit non défectueux

La demande porte sur le nettoyage du produit, un réglage, des explications, la réinstallation, etc.

- Des instructions sur l'utilisation du produit sont demandées à un technicien ou celui-ci procède simplement à des réglages d'options sans démonter le produit.
- Le défaut résulte de facteurs environnementaux externes (Internet, antenne, signal du réseau filaire, etc.)
- Le produit est réinstallé ou d'autres appareils ont été connectés après la première installation du produit.
- Le produit est réinstallé suite à un déplacement dans un autre endroit ou dans un autre bâtiment.
- Le client demande des instructions sur la manière d'utiliser un autre produit de l'entreprise.
- Le client demande des instructions sur la manière d'utiliser le réseau ou un autre programme de l'entreprise.
- Le client demande l'installation du logiciel et la configuration du produit.
- Le technicien de maintenance est chargé d'éliminer / de nettoyer la poussière ou d'autres matières étrangères à l'intérieur du produit.
- Le client demande une autre installation après l'achat d'un produit en ligne ou via le téléachat.

### Dommage provoqué par le client

Cas où le dommage du produit est provoqué par une mauvaise manipulation ou réparation imputable au client.

Si un dommage causé au produit est dû à l'un des facteurs suivants :

- Impact ou chute externe.
- Utilisation de matériaux ou d'un produit vendu séparément non recommandé(s) par Samsung.
- Réparation effectuée par une personne qui ne représente pas un prestataire de services externe ou un partenaire agréé par Samsung Electronics Co., Ltd.
- Refonte ou réparation du produit effectuée par le client.
- Utilisation d'une tension inappropriée ou de connexions électriques non autorisées.
- Précautions ou avertissements indiqués dans le manuel d'utilisation non suivis.

#### Autres cas

- La défaillance du produit résulte d'une catastrophe naturelle. (foudre, incendie, tremblement de terre, inondation, etc.)
- Tous les composants consommables sont épuisés. (batterie, encre, lumières fluorescentes, tête, vibrateur, lampe, filtre, ruban, etc.)
- $\triangle$  Si le client demande une intervention alors que le produit ne présente aucun défaut, des frais de service pourront lui être facturés. Veuillez lire attentivement le manuel d'utilisation au préalable.

# Protection contre la rémanence d'image

### Qu'entend-on par rémanence d'image ?

En principe, le phénomène de rémanence d'image ne se produit pas lorsque l'écran fonctionne normalement. Un fonctionnement normal qualifie le changement continu du motif vidéo. Si l'écran affiche un motif fixe pendant une longue période, une légère différence de tension peut apparaître entre les électrodes dans les pixels qui contrôlent les cristaux liquides.

Une telle différence de tension augmente avec le temps et amincit les cristaux liquides. Lorsque cela se produit, il est possible qu'une image précédente reste affichée sur l'écran lors du changement de motif.

Ces informations servent de guide pour empêcher la rémanence d'image. Afficher un  $\Omega$ écran fixe pendant une longue période peut provoquer une rémanence d'image. Ce problème n'est pas inclus dans la garantie.

### Pratiques de prévention recommandées

Afficher un écran fixe pendant une longue période peut provoquer des rémanences d'image ou des taches. En cas de non utilisation du produit pendant une longue période, éteignez-le ou activez le mode économie d'énergie ou l'économiseur d'écran avec une image en mouvement.

• Changez les couleurs régulièrement.

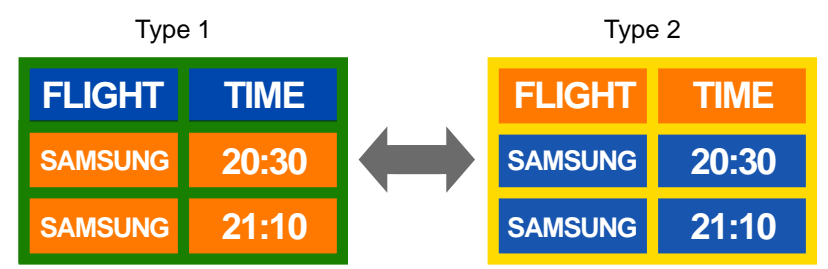

- Évitez de combiner une couleur de texte et une couleur d'arrière-plan à luminosité contrastée.
- " Évitez d'utiliser des couleurs à luminosité contrastée (noir et blanc; gris et noir).

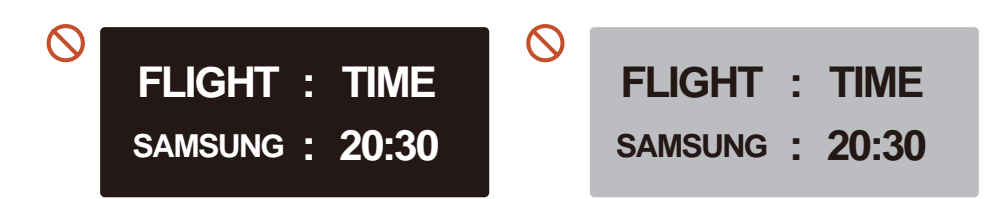

# **Licence**

Manufactured under license from Dolby Laboratories.

**TTI DOLBY AUDIO"** Dolby, Dolby Audio, Pro Logic, and the double-D symbol are trademarks of Dolby Laboratories.

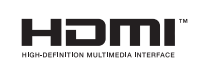

The terms HDMI and HDMI High-Definition Multimedia Interface, and the HDMI Logo are trademarks or registered trademarks of HDMI Licensing LLC in the United States and other countries.

Avis concernant les Licences libres

En cas d'utilisation d'un logiciel open source, des Open Source Licences (Licences libres) sont disponibles dans le menu du produit. L'avis concernant les Open Source Licence (Licences libres) est uniquement disponible en anglais.

Pour obtenir des informations sur la mention de licence Open Source, contactez le Service Consommateurs Samsung ou envoyez un message électronique à l'adresse oss.request@ samsung.com.

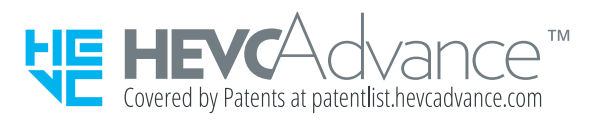

CE PRODUIT EST VENDU AVEC UNE LICENCE LIMITÉE ET NE PEUT ÊTRE UTILISÉ QU'EN RELATION AVEC UN CONTENU HEVC SATISFAISANT AUX TROIS CONDITIONS SUIVANTES: (1) CONTENU HEVC RÉSERVÉ À UNE UTILISATION PERSONNELLE; (2) CONTENU HEVC NON OFFERT À LA VENTE; ET (3) CONTENU HEVC CRÉÉ PAR LE PROPRIÉTAIRE DU PRODUIT.

CE PRODUIT NE PEUT PAS ÊTRE UTILISÉ EN RELATION AVEC UN CONTENU ENCODÉ HEVC CRÉÉ PAR UNE TIERCE PARTIE, QUE L'UTILISATEUR A COMMANDÉ OU ACHETÉ AUPRÈS D'UNE TIERCE PARTIE, À MOINS QU'UN VENDEUR TITULAIRE D'UNE LICENCE SUR LE CONTENU AIT ACCORDÉ SÉPARÉMENT LES DROITS D'UTILISATION DU PRODUIT AVEC CE CONTENU À L'UTILISATEUR.

VOTRE UTILISATION DE CE PRODUIT EN RELATION AVEC UN CONTENU ENCODÉ HEVC EST CONSIDÉRÉE COMME UNE ACCEPTATION DE L'AUTORITÉ LIMITÉE D'UTILISATION TEL QU'INDIQUÉ CI-DESSUS.